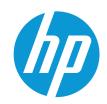

# HP Color LaserJet Managed E45028

# User Guide

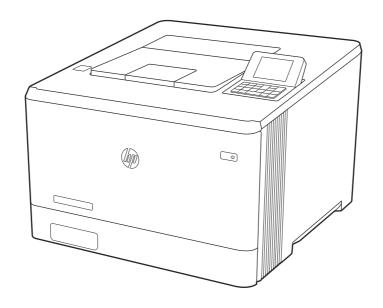

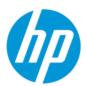

# HP Color LaserJet Managed E45028 User Guide

#### **SUMMARY**

## Legal information

#### Copyright and License

© Copyright 2021 HP Development Company, I.P.

Reproduction, adaptation, or translation without prior written permission is prohibited, except as allowed under the copyright laws.

The information contained herein is subject to change without notice.

The only warranties for HP products and services are set forth in the express warranty statements accompanying such products and services. Nothing herein should be construed as constituting an additional warranty. HP shall not be liable for technical or editorial errors or omissions contained herein.

Edition 2, 2/2021

#### **Trademark Credits**

Adobe<sup>®</sup>, Adobe Photoshop<sup>®</sup>, Acrobat<sup>®</sup>, and PostScript<sup>®</sup> are trademarks of Adobe Systems Incorporated.

Apple and the Apple logo are trademarks of Apple Inc., registered in the U.S. and other countries.

macOS is a trademark of Apple Inc., registered in the U.S. and other countries.

AirPrint is a trademark of Apple Inc., registered in the U.S. and other countries.

Google™ is a trademark of Google Inc.

Microsoft®, Windows®, and Windows Server® are U.S. registered trademarks of Microsoft Corporation.

UNIX<sup>®</sup> is a registered trademark of The Open Group.

# Table of contents

| 1 Printer overview                               |    |
|--------------------------------------------------|----|
| Warning icons                                    | 1  |
| Potential shock hazard                           |    |
| Printer views                                    |    |
| Printer front view                               |    |
| Printer back view                                | 3  |
| Control panel view                               |    |
| Printer specifications                           | 7  |
| Technical specifications                         | 7  |
| Supported operating systems                      |    |
| Printer dimensions                               |    |
| Power consumption<br>Electrical specifications   |    |
| Acoustic emissions                               |    |
| Operating-environment range                      |    |
| Printer hardware setup and software installation |    |
| 2 Paper trays                                    |    |
|                                                  |    |
| Load paper to Tray 1 (multipurpose tray)         |    |
| Tray 1 paper orientation                         |    |
| Load paper to Tray 2                             |    |
| Load paper to 11ay 2                             |    |
| Tray 2 paper orientation                         |    |
| Use alternative letterhead mode                  |    |
| Load paper to Tray 3 (optional accessory)        | 20 |
| Load paper Tray 3                                | 20 |
| Tray 3 paper orientation                         |    |
| Use alternative letterhead mode                  | 24 |
| Load and print envelopes                         | 24 |
| Print envelopes                                  |    |
| Envelope orientation                             | 25 |
| Load and print labels                            |    |
| Manually feed labels                             |    |
| Label orientation                                | 2t |
| 3 Supplies, accessories, and parts               | 28 |
| Order supplies, accessories, and parts           |    |
| Ordering                                         | 28 |
| Replace the toner cartridges                     | 28 |

| Toner cartridge information                                                                       |    |
|---------------------------------------------------------------------------------------------------|----|
| Remove and replace the toner cartridges                                                           | 29 |
| 4 Print                                                                                           | 34 |
| Print tasks (Windows)                                                                             | 34 |
| How to print (Windows)                                                                            |    |
| Automatically print on both sides (Windows)                                                       |    |
| Manually print on both sides (Windows)                                                            |    |
| Print multiple pages per sheet (Windows)                                                          | 36 |
| Select the paper type (Windows)                                                                   | 36 |
| Additional print tasks                                                                            | 37 |
| Print tasks (macOS)                                                                               | 37 |
| How to print (macOS)                                                                              | 37 |
| Automatically print on both sides (macOS)                                                         | 38 |
| Manually print on both sides (macOS)                                                              | 38 |
| Print multiple pages per sheet (macOS)                                                            | 39 |
| Select the paper type (macOS)                                                                     |    |
| Additional print tasks                                                                            | 39 |
| Store print jobs on the printer to print later or print privately                                 | 40 |
| Introduction                                                                                      | 40 |
| Create a stored job (Windows)                                                                     | 40 |
| Create a stored job (macOS)                                                                       |    |
| Print a stored job                                                                                |    |
| Delete a stored job                                                                               |    |
| Information sent to printer for Job Accounting purposes                                           |    |
| Mobile printing                                                                                   | 43 |
| Introduction                                                                                      |    |
| Wi-Fi, Wi-Fi Direct Print, NFC, and BLE printing                                                  |    |
| HP ePrint via email                                                                               |    |
| AirPrint                                                                                          |    |
| Android embedded printing                                                                         | 45 |
| Print from a USB flash drive                                                                      |    |
| Enable the USB port for printing                                                                  | 46 |
| Print USB documents (keypad control panel)                                                        | 47 |
| Print using high-speed USB 2.0 port (wired)                                                       | 47 |
| Method one: Enable the high-speed USB 2.0 port from the printer control panel menus               | 47 |
| Method two: Enable the high-speed USB 2.0 port from the HP Embedded Web Server (network-connected |    |
| printers only)                                                                                    | 47 |
| 5 Manage the printer                                                                              | 49 |
| Advanced configuration with the HP Embedded Web Server (EWS)                                      | ДC |
| Introduction                                                                                      |    |
| How to access the HP Embedded Web Server (EWS)                                                    |    |
| HP Embedded Web Server features                                                                   |    |
| Configure IP network settings                                                                     | 57 |
| Printer sharing disclaimer                                                                        |    |
| View or change network settings                                                                   |    |
|                                                                                                   |    |

|     | Rename the printer on a network                                                                      |     |
|-----|----------------------------------------------------------------------------------------------------|-----|
|     | Manually configure IPv4 TCP/IP parameters from the control panel                                     |     |
|     | Manually configure IPv6 TCP/IP parameters from the control panel                                     |     |
|     | Link speed and duplex settings                                                                       |     |
|     | Printer security features                                                                            |     |
|     | Introduction                                                                                         |     |
|     | Security statements                                                                                  |     |
|     | Assign an administrator password                                                                     |     |
|     | IP Security<br>Encryption support: HP High Performance Secure Hard Disks                             |     |
|     | Lock the formatter                                                                                   |     |
|     | Energy-conservation settings                                                                         |     |
|     | Set the sleep timer and configure the printer to use 1 watt or less of power                         |     |
|     | Set the sleep schedule                                                                               |     |
|     | Set the idle settings                                                                                | 62  |
|     | HP Web Jetadmin                                                                                      | 63  |
|     | Software and firmware updates                                                                        |     |
| c ( | Solve problems                                                                                       |     |
| Ο.  | Control panel help system                                                                            |     |
|     |                                                                                                    |     |
|     | Reset factory settings                                                                               |     |
|     | Method one: Reset factory settings from the printer control panel                                    |     |
|     | Method two: Reset factory settings from the HP Embedded Web Server (network-connected printers only) |     |
|     | A "Cartridge is low" or "Cartridge is very low" message displays on the printer control panel or EWS |     |
|     | Printer does not pick up paper or misfeeds                                                           |     |
|     | Introduction                                                                                         |     |
|     | The printer does not pick up paper                                                                   |     |
|     | The printer picks up multiple sheets of paper                                                        | 70  |
|     | Clear paper jams                                                                                     | 73  |
|     | Paper jam locations                                                                                  | 73  |
|     | Auto-navigation for clearing paper jams                                                              |     |
|     | Experiencing frequent or recurring paper jams?                                                       |     |
|     | 13.B2.D1 jam error in tray 1                                                                         |     |
|     | 13.B2.D2 jam error in tray 2                                                                         |     |
|     | 13.B4, 13.B5 jam error in fuser input                                                                |     |
|     | 13.B9 jam error in fuser output                                                                      |     |
|     | 13.D1, 13.D3 jam error in the duplexer                                                               |     |
|     | 13.E1 jam error in the output bin                                                                    | 88  |
|     | Resolving color print quality problems                                                               |     |
|     | Introduction                                                                                         |     |
|     | Troubleshoot print quality                                                                           |     |
|     | Solve wired network problems                                                                         |     |
|     | Solve wireless network problems                                                                      | 101 |

| Appendix A Service and support                                                        | 102 |
|---------------------------------------------------------------------------------------|-----|
| HP limited warranty statement                                                         | 102 |
| UK, Ireland, and Malta                                                                | 103 |
| Austria, Belgium, Germany, and Luxemburg                                              | 103 |
| Belgium, France, and Luxemburg                                                        |     |
| Italy                                                                                 |     |
| Spain                                                                                 |     |
| Denmark                                                                               |     |
| Norway                                                                                |     |
| Sweden                                                                                |     |
| Portugal                                                                              |     |
| Hungary                                                                               |     |
| Czech Republic                                                                        |     |
| Slovakia                                                                              |     |
| Poland                                                                                |     |
| Bulgaria                                                                              |     |
| Romania                                                                               | 109 |
| Belgium and the Netherlands                                                           | 109 |
| Finland                                                                               | 110 |
| Slovenia                                                                              |     |
| Croatia                                                                               |     |
| Latvia                                                                                |     |
| Lithuania                                                                             |     |
| Estonia                                                                               |     |
| HP's Premium Protection Warranty: LaserJet toner cartridge limited warranty statement |     |
| Long life consumable and maintenance kit limited warranty statement                   |     |
| HP policy on non-HP supplies                                                          |     |
| HP anticounterfeit Web site                                                           | 112 |
| Data stored on the toner cartridge                                                    | 113 |
| End User License Agreement                                                            | 113 |
| Customer self-repair warranty service                                                 | 117 |
| Customer support                                                                      | 118 |
| Appendix B Environmental product stewardship program                                  | 119 |
| Protecting the environment                                                            | 119 |
| Ozone production                                                                      | 119 |
| Power consumption                                                                     | 119 |
| Toner consumption                                                                     | 119 |
| Paper use                                                                             | 120 |
| Plastics                                                                              |     |
| HP LaserJet print supplies                                                            |     |
| Paper                                                                                 |     |
| Material restrictions                                                                 |     |

| Battery information                                                                                              | 120 |
|----------------------------------------------------------------------------------------------------|-----|
| Disposal of waste equipment by users (EU, UK, and India)                                                         | 121 |
| Electronic hardware recycling                                                                                    | 121 |
| Brazil hardware recycling information                                                                            | 121 |
| Chemical substances                                                                                              | 122 |
| Product Power Data per European Union Commission Regulation 1275/2008 and the UK Relevant Statutory Requirements | 122 |
| SEPA Ecolabel User Information (China)                                                                           | 122 |
| The regulation of the implementation on China energy label for printer, fax, and copier                          | 122 |
| Restriction on Hazardous Substances statement (India)                                                            |     |
| WEEE (Turkey)                                                                                                    |     |
| ·                                                                                                    |     |
| Substances Table (China)                                                                                         |     |
| Material Safety Data Sheet (MSDS)                                                                                |     |
| EPEAT                                                                                                    | 124 |
| Substances Table (Taiwan)                                                                                        | 124 |
| For more information                                                                                             | 125 |
| Appendix C Regulatory information                                                                                | 126 |
| Regulatory statements                                                                                            | 126 |
| Regulatory model identification numbers                                                                          | 126 |
| European Union & United Kingdom Regulatory Notice                                                                |     |
| FCC regulations                                                                                                  |     |
| Canada - Industry Canada ICES-003 Compliance Statement                                                           |     |
| VCCI statement (Japan)                                                                                           |     |
| EMC statement (Korea)                                                                                            |     |
| EMC statement (China)                                                                                            |     |
| Power cord instructions                                                                                          |     |
| Power cord statement (Japan)<br>Laser safety                                                                     |     |
| Laser statement for Finland                                                                                      |     |
| Nordic Statements (Denmark, Finland, Norway, Sweden)                                                             |     |
| GS statement (Germany)                                                                                           |     |
| Eurasian Conformity (Armenia, Belarus, Kazakhstan, Kyrgyzstan, Russia)                                           |     |
| EMI statement (Taiwan)                                                                                           |     |
| Product stability                                                                                                |     |
|                                                                                                    |     |
| Index                                                                                                    | 132 |

# 1 Printer overview

Review the location of features on the printer, the physical and technical specifications of the printer, and where to locate setup information.

The following information is correct at the time of publication. For current information, see http://www.hp.com/support/colorljE45028

For more information:

HP's all-inclusive help for the printer includes the following information:

- Install and configure
- Learn and use
- Solve problems
- Download software and firmware updates
- Join support forums
- Find warranty and regulatory information

# Warning icons

Use caution if you see a warning icon on your HP printer, as indicated in the icon definitions.

Caution: Electric shock

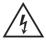

Caution: Hot surface

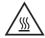

Caution: Keep body parts away from moving parts

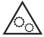

Caution: Sharp edge in close proximity

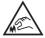

Warning

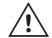

# Potential shock hazard

Review this important safety information.

- Read and understand these safety statements to avoid an electrical shock hazard.
- Always follow basic safety precautions when using this product to reduce risk of injury from fire or electric shock.
- Read and understand all instructions in the user guide.
- Observe all warnings and instructions marked on the product.
- Use only a grounded electrical outlet when connecting the product to a power source. If you do not know whether the outlet is grounded, check with a qualified electrician.
- Do not touch the contacts on any of the sockets on the product. Replace damaged cords immediately.
- Unplug this product from wall outlets before cleaning.
- Do not install or use this product near water or when you are wet.
- Install the product securely on a stable surface.
- Install the product in a protected location where no one can step on or trip over the power cord.

### **Printer views**

Identify certain parts of the printer and the control panel.

### Printer front view

Identify the parts on the front of the printer.

Figure 1-1 Printer front view

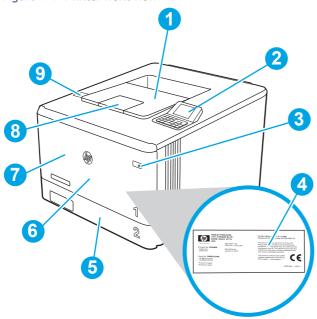

| Number | Description                                             |
|--------|---------------------------------------------------------|
| 1      | Output bin                                              |
| 2      | 2.7-in color non-touch control panel with 10-key keypad |
| 3      | Power on/off button                                     |
| 4      | Regulatory label (inside the front door)                |
| 5      | Tray 2                                                  |
| 6      | Tray 1                                                  |
| 7      | Front door (provides toner cartridge access)            |
| 8      | Output bin extension                                    |
| 9      | Easy-access USB port for printing without a computer    |

# Printer back view

Identify the parts on the back of the printer.

Figure 1-2 Printer rear view

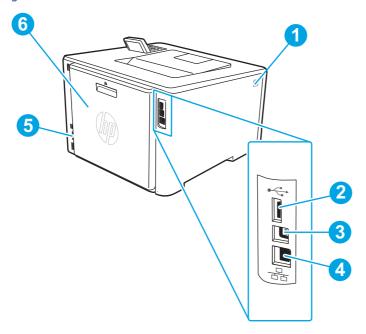

| Number | Description                                        |
|--------|----------------------------------------------------|
| 1      | Front door release button                          |
| 2      | USB port for job storage or connecting accessories |
| 3      | USB port for direct connection to a computer       |
| 4      | Ethernet port                                      |
| 5      | Power connection                                   |
| 6      | Duplexer rear access door                          |

# Control panel view

Identify the buttons and lights on the printer control panel.

Figure 1-3 Control panel view

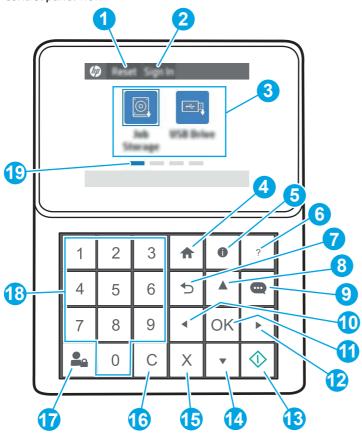

| ltem | Control                    | Description                                                                                                    |  |
|------|----------------------------|----------------------------------------------------------------------------------------------------|--|
| 1    | Reset button               | Select the Reset button to clear changes, release the printer from a paused state, display hidden errors, and restore the default settings (including the language and keyboard layout). |  |
| 2    | Sign In or Sign Out button | Select the Sign In button to open the Sign In screen.                                                                                                    |  |
|      |                            | Select the Sign Out button to sign out of the printer. The printer restores all options to the default settings.                                                                         |  |
| 3    | Applications area          | Select any of the icons to open the application. Scroll the screen sideways to access more applications.                                                                                 |  |
|      |                            | <b>NOTE:</b> The available applications vary by printer. The administrator can configure which applications appear and the order in which they appear.                                   |  |
| 4    | Home button 🏠              | Select the Home button 🏠 to return to the Home screen.                                                                                                    |  |
|      |                            |                                                                                                    |  |

| Item | Control                    | Description                                                                                                    |  |
|------|----------------------------|----------------------------------------------------------------------------------------------------|--|
| 5    | Information button 🚺       | Select the Information button to access a screen that provides access to several types of printer information. Select the buttons at the bottom of the screen for the following information:                                         |  |
|      |                            | <ul> <li>Display Language: Change the language setting for the current<br/>user session.</li> </ul>                                                                                                    |  |
|      |                            | Sleep Mode: Place the printer into sleep mode.                                                                                                    |  |
|      |                            | <ul> <li>Wi-Fi Direct: View information for how to connect directly to the<br/>printer using a phone, tablet, or other device with Wi-Fi. (Wireless<br/>features available with optional wireless accessories installed.)</li> </ul> |  |
|      |                            | <ul> <li>Wireless: View or change wireless connection settings. (Wireless<br/>features available with optional wireless accessories installed.)</li> </ul>                                                                           |  |
|      |                            | • Ethernet: View or change Ethernet connection settings.                                                                                                    |  |
|      |                            | <ul> <li>HP Web Services: View information to connect and print to the<br/>printer using HP Web Services (ePrint).</li> </ul>                                                                                                    |  |
| 6    | Help button ?              | Provides a list of help topics or information about a topic when using the Home screen, an app, an option, or a feature                                                                                                    |  |
| 7    | Back button 5              | Backs up one level in the menu tree                                                                                                    |  |
| 8    | Up arrow button 🛦          | Navigates to the previous item or widget in the list, or increases the value of numeric items                                                                                                    |  |
| 9    | Message Center button      | Displays the Message Center                                                                                                    |  |
| 10   | Left arrow button ◀        | Navigates to the previous item, widget, or level in a menu tree (but does not exit the app), or decreases the value of numeric items                                                                                                 |  |
| 11   | OK button                  | Accepts the selected value for an item, activates a focused button, opens the keyboard to edit the focused text field, or activates similar selection actions                                                                        |  |
| 12   | Right arrow button         | Navigates to the next item, widget, or level in a menu tree, or increases the value of numeric items                                                                                                    |  |
| 13   | Start button 💿             | Starts the print job                                                                                                    |  |
| 14   | Down arrow button 🔻        | Navigates to the next item or widget in the list, or decreases the value of numeric items                                                                                                    |  |
| 15   | Cancel button 🗙            | Pauses the printer and opens Active Jobs. From the Active Jobs screen, the user can cancel the job or resume printing.                                                                                                    |  |
| 16   | Clear button <b>C</b>      | Clears the entire entry in an input field                                                                                                    |  |
| 17   | Sign In or Sign Out button | Press the Sign In button to open the Sign In screen.                                                                                                    |  |
|      |                            | Press the Sign Out button to sign out of the printer. The printer restores all options to the default settings.                                                                                                    |  |
| 18   | Numeric keypad             | Enters numeric values                                                                                                    |  |
| 19   | Home-screen page indicator | Indicates the number of pages on the Home screen or Home screen folder. The current page is highlighted. Swipe the screen sideways to scroll between pages.                                                                          |  |

# Printer specifications

Determine the specifications for your printer model.

## **Technical specifications**

Review the technical specifications for the printer.

#### Product numbers for each model

• E45028dn - #3QA35A

#### Table 1-1 Paper handling specifications

| Paper handling features E45028dn  |          |
|-----------------------------------|----------|
| Tray 1 (50-sheet capacity)        | ~        |
| Tray 2 (250-sheet capacity)       | ~        |
| Optional 550-sheet accessory tray | Optional |
| Automatic duplex printing         | ~        |

#### Table 1-2 Connectivity specifications

| Connectivity features                                                         | E45028dn |
|-------------------------------------------------------------------------------|----------|
| 10/100/1000 Ethernet LAN connection with IPv4 and IPv6                        | <b>Y</b> |
| Hi-Speed USB 2.0                                                              | <b>Y</b> |
| Walk-up USB port                                                              | <b>Y</b> |
| HP Jetdirect LAN Accessory                                                    | Optional |
| HP Jetdirect 3100w accessory for Wi-Fi, BLE, NFC, and proximity badge reading | Optional |

#### Table 1-3 Print specifications

| Print features                                                                        | E45028dn |
|---------------------------------------------------------------------------------------|----------|
| Prints up to 27 pages per minute (ppm) on A4, and up to 29 ppm on letter-sized paper. | ~        |
| Job storage and private printing                                                      | ~        |

#### Table 1-4 Other specifications

| Other features                                                                     | E45028dn |
|------------------------------------------------------------------------------------|----------|
| 1 GB base memory                                                                   | ~        |
| 4 GB embedded Multi-Media Controller (eMMC)                                        | ~        |
| 2.7-in color non-touch control panel with 10-key keypad                            | ~        |
| HP Trusted Platform Module for encrypting all data that passes through the printer | ~        |
| HP USB Universal Card Reader                                                       | Optional |

Table 1-4 Other specifications (continued)

| Other features       | E45028dn |
|----------------------|----------|
| HP LEGIC Card Reader | Optional |

### Supported operating systems

Use the following information to ensure printer compatibility with your computer operating system.

Linux: For information and print drivers for Linux, go to <a href="www.hp.com/go/linuxprinting">www.hp.com/go/linuxprinting</a>.

UNIX: For information and print drivers for UNIX®, go to www.hp.com/go/unixmodelscripts.

The following information applies to the printer-specific Windows HP PCL 6 print drivers, HP print drivers for macOS, and to the software installer.

**Windows:** Download HP Easy Start from 123.hp.com to install the HP print driver. Or, go to the printer-support website for this printer: http://www.hp.com/support/colorljE45028 to download the print driver or the software installer to install the HP print driver.

**macOS:** Mac computers are supported with this printer. Download HP Easy Start either from <u>123.hp.com</u> or from the Printer Support page, and then use HP Easy Start to install the HP print driver.

- 1. Go to 123.hp.com.
- 2. Follow the steps provided to download the printer software.

Table 1-5 Supported operating systems and print drivers

| Operating system                     | Print driver (for Windows, or the installer on the web for macOS)                                                                                                    |
|--------------------------------------|----------------------------------------------------------------------------------------------------|
| Windows 7, 32-bit and 64-bit         | The "HP PCL 6" printer-specific print driver is installed for this operating system as part of the software installation.                                                                                                    |
| Windows 8.1, 32-bit and 64-bit       | The "HP PCL-6" printer-specific print driver is installed for this operating system as part of the software installation. For server-client installations, load the print driver on the client prior to connecting to the server. |
| Windows 10, 32-bit and 64-bit        | The "HP PCL-6" printer-specific print driver is installed for this operating system as part of the software installation. For server-client installations, load the print driver on the client prior to connecting to the server. |
| Windows Server 2008 R2, SP 1, 64-bit | The PCL 6 printer-specific print driver is available for download from the printer-support website. Download the driver, and then use the Microsoft Add Printer Wizard to install it.                                             |
| Windows Server 2012, 64-bit          | The PCL 6 printer-specific print driver is available for download from the printer-support website. Download the driver, and then use the Microsoft Add Printer Wizard to install it.                                             |
| Windows Server 2012 R2, 64-bit       | The PCL 6 printer-specific print driver is available for download from the printer-support website. Download the driver, and then use the Microsoft Add Printer Wizard to install it.                                             |
| Windows Server 2016, 64-bit          | The PCL 6 printer-specific print driver is available for download from the printer-support website. Download the driver, and then use the Microsoft Add Printer Wizard to install it.                                             |
| Windows Server 2019, 64-bit          | The PCL 6 printer-specific print driver is available for download from the printer-support website. Download the driver, and then use the Microsoft Add Printer Wizard to install it.                                             |

Table 1-5 Supported operating systems and print drivers (continued)

| Operating system                                                     | Print driver (for Windows, or the installer on the web for macOS)                            |
|----------------------------------------------------------------------|----------------------------------------------------------------------------------------------|
| macOS 10.13 High Sierra, macOS 10.14<br>Mojave, macOS 10.15 Catalina | Download HP Easy Start from <u>123.hp.com</u> , and then use it to install the print driver. |

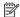

NOTE: Supported operating systems can change.

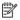

NOTE: For a current list of supported operating systems and HP's all-inclusive help for the printer, go to http://www.hp.com/support/colorljE45028.

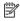

NOTE: For details on client and server operating systems and for HP UPD driver support for this printer, go to www.hp.com/go/upd. Under **Additional information**, click **Specifications**.

Table 1-6 Minimum system requirements

| Win | dows                                                        | ma | cOS                                                         |
|-----|-------------------------------------------------------------|----|-------------------------------------------------------------|
| •   | Internet connection                                         | •  | Internet connection                                         |
| •   | Dedicated USB 1.1 or 2.0 connection or a network connection | •  | Dedicated USB 1.1 or 2.0 connection or a network connection |
| •   | 2 GB of available hard-disk space                           | •  | 1.5 GB of available hard-disk space                         |
| •   | 1 GB RAM (32-bit) or 2 GB RAM (64-bit)                      |    |                                                             |

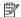

NOTE: The Windows software installer installs the HP Smart Device Agent Base service. The file size is less. than 100 kb. Its only function is to check for printers connected via USB hourly. No data is collected. If a USB printer is found, it then tries to locate a JetAdvantage Management Connector (JAMc) instance on the network. If a JAMc is found, the HP Smart Device Agent Base is securely upgraded to a full Smart Device Agent from JAMc, which will then allow printed pages to be accounted for in a Managed Print Services (MPS) account. The driveronly web packs downloaded from www.hp.com for the printer and installed through the Add Printer wizard do not install this service.

To uninstall the service, open the Control Panel, select Programs or Programs and Features, and then select Add/Remove Programs or Uninstall a Program to remove the service. The file name is HPSmartDeviceAgentBase.

#### Printer dimensions

Make sure your printer environment is large enough to accommodate the printer.

Figure 1-4 Dimensions for the E45028dn model

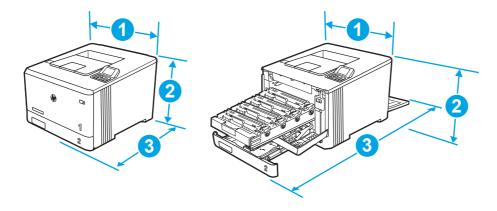

Table 1-7 Dimensions for the E45028dn model

| Measurement              | Printer fully closed | Printer fully opened |
|--------------------------|----------------------|----------------------|
| 1. Width                 | 413.6 mm (16.28 in)  | 413.6 mm (16.28 in)  |
| 2. Height                | 304.4 mm (11.98 in)  | 330 mm (12.99 in)    |
| 3. Depth                 | 472 mm (18.59 in)    | 1038 mm (40.9 in)    |
| Weight (with cartridges) | 18.9 kg (41.67 lb)   | 18.9 kg (41.67 lb)   |

Table 1-8 Dimensions for the optional 550-sheet tray

| Measurement | Tray fully closed | Tray fully opened |
|-------------|-------------------|-------------------|
| 1. Width    | 412 mm (16.2 in)  | 412 mm (16.2 in)  |
| 2. Height   | 132 mm (5.2 in)   | 132 mm (5.2 in)   |
| 3. Depth    | 453 mm (17.8 in)  | 655 mm (25.8 in)  |
| Weight      | 5.2 kg (11.5 lb)  | 5.2 kg (11.5 lb)  |
|             |                   |                   |

Figure 1-5 Dimensions for the printer with the optional 550-sheet tray

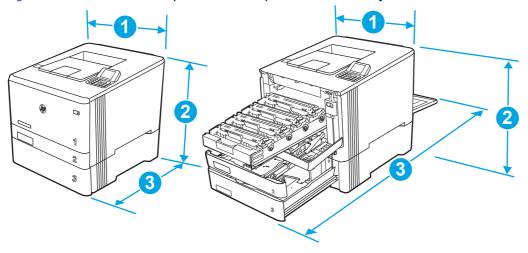

Table 1-9 Dimensions for the printer with the optional 550-sheet tray

| Measurement              | Printer fully closed | Printer fully opened |
|--------------------------|----------------------|----------------------|
| 1. Width                 | 413.6 mm (16.28 in)  | 413.6 mm (16.28 in)  |
| 2. Height                | 436.4 mm (17.18 in)  | 462 mm (18.19 in)    |
| 3. Depth                 | 472.3 mm (18.59 in)  | 1038 mm (40.9 in)    |
| Weight (with cartridges) | 24.1 kg (53.13 lb)   | 24.1 kg (53.13 lb)   |

### Power consumption

Review the power consumption for each printer status or function.

Table 1-10 Power consumption (average, in watts)

| Printing | Ready  | Sleep | Auto-Off/Manual-On | Manual Off |
|----------|--------|-------|--------------------|------------|
| 574 W    | 16.7 W | 1.1 W | 0.08 W             | 0.08 W     |

### **Electrical specifications**

Review the electrical specifications for the printer.

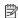

NOTE: Power requirements are based on the country/region where the printer is sold. The values in the following table are subject to change.

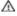

⚠ CAUTION: Do not convert operating voltages. This can damage the printer and void the printer warranty.

Table 1-11 Recommended voltage

| Specification                           | 110-volt models          | 220-volt models          |
|-----------------------------------------|--------------------------|--------------------------|
| Power requirements (Volts) <sup>1</sup> | 110 to 127 volts (± 10%) | 220 to 240 volts (± 10%) |
|                                         | 60 Hz (± 3 Hz)           | 50/60 Hz (± 3 Hz)        |

Power reported is highest value measured for all printer models using standard voltages.

#### Acoustic emissions

Review the acoustic emissions, including sound power level and sound pressure level.

Table 1-12 Sound power level

| Acoustics: Sound power level (pages per minute (ppm)) | Declared per ISO 9296 |
|-------------------------------------------------------|-----------------------|
| Printing (27 ppm)                                     | LwAD = 5.9 Bels(A)    |
| Ready                                                 | LwAD = 4.5 Bels(A)    |

Table 1-13 Sound pressure level

| Acoustics: Sound pressure level (pages per minute (ppm)) | Declared per ISO 9296        |
|----------------------------------------------------------|------------------------------|
| Printing (27 ppm)                                        | L <sub>p</sub> Am = 48 dB(A) |

Table 1-13 Sound pressure level (continued)

| Acoustics: Sound pressure level (pages per minute (ppm)) | Declared per ISO 9296        |
|----------------------------------------------------------|------------------------------|
| Ready                                                    | L <sub>p</sub> Am = 33 dB(A) |

### Operating-environment range

In order to operate properly, the printer must be in an environment that meets certain specifications.

Table 1-14 Operating-environment specifications

| Environment       | Recommended                       | Storage                       |
|-------------------|-----------------------------------|-------------------------------|
| Temperature       | 15° to 27°C (59° to 80.6°F)       | 10° to 32.5°C (50° to 90.5°F) |
| Relative humidity | 30% to 70% relative humidity (RH) | 10% to 80% RH                 |

# Printer hardware setup and software installation

For basic setup instructions, see the Hardware Installation Guide that came with the printer. For additional instructions, go to HP support on the web.

Go to <a href="http://www.hp.com/support/colorljE45028">http://www.hp.com/support/colorljE45028</a> for HP's all-inclusive help for the printer, which includes the following information:

- Install and configure
- Learn and use
- Solve problems
- Download software and firmware updates
- Join support forums
- Find warranty and regulatory information
- Find instructions about how to use the Microsoft Add Printer tool

# 2 Paper trays

Discover how to load and use the paper trays, including how to load special items such as envelopes and labels.

The following information is correct at the time of publication. For current information, see http://www.hp.com/support/colorljE45028.

For more information:

HP's all-inclusive help for the printer includes the following information:

- Install and configure
- Learn and use
- Solve problems
- Download software and firmware updates
- Join support forums
- Find warranty and regulatory information

#### Introduction

Use caution when loading the paper trays.

**A** CAUTION: Do not extend more than one paper tray at a time.

Do not use paper tray as a step.

All trays must be closed while moving the printer.

Keep hands out of paper trays or drawers when closing.

# Load paper to Tray 1 (multipurpose tray)

The following information describes how to load paper into Tray 1.

### Load Paper Tray 1 (multipurpose tray)

Follow these steps to load paper in Tray 1.

This tray holds up to 50 sheets of 75 g/m $^2$  (20 lb) paper.

⚠ CAUTION: To avoid jams, never add or remove paper from Tray 1 during printing.

1. Open Tray 1 by grasping the handles on the left and right side of the tray and pulling down.

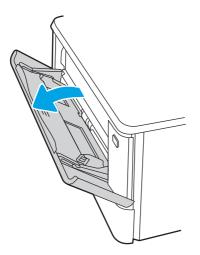

2. Slide out the tray extension.

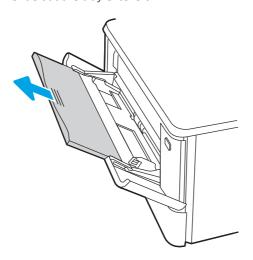

3. Press down on the tab on the right paper guide, and then spread the paper guides to the correct size.

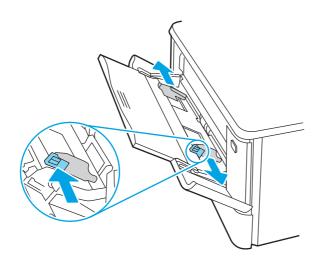

**4.** Load the paper into the tray. Make sure that the paper fits under the tabs and below the maximum height indicators.

For information on how to orient the paper, see <u>Tray 1 paper orientation on page 15</u>.

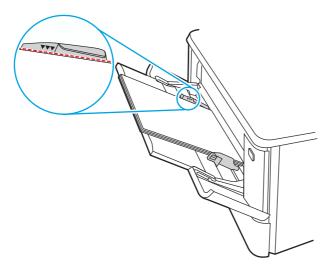

5. At the computer, begin the printing process from the software application. Make sure that the driver is set to the correct paper type and size for the paper being printed from the tray.

# Tray 1 paper orientation

When using paper that requires a specific orientation, load it according to the information in the following table.

Table 2-1 Tray 1 paper orientation

| Paper type               | Output           | How to load paper                 |
|--------------------------|------------------|-----------------------------------|
| Letterhead or preprinted | 1-sided printing | Face-up                           |
|                          |                  | Top edge leading into the printer |
|                          |                  |                                   |

Table 2-1 Tray 1 paper orientation (continued)

| Paper type               | Output                      | How to load paper                         |
|--------------------------|-----------------------------|-------------------------------------------|
| Letterhead or preprinted | 2-sided printing            | Face-down                                 |
|                          |                             | Top edge away from the printer            |
|                          |                             |                                           |
| Pre-punched              | 1-sided or 2-sided printing | Face-up                                   |
|                          |                             | Holes toward the left side of the printer |

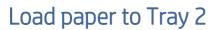

Review the following information about loading paper to Tray 2.

## Load paper Tray 2

Follow these steps to load paper in Tray 2.

This tray holds up to 250 sheets of 75 g/m $^2$  (20 lb) paper.

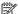

NOTE: The tray paper guides might be locked before use and might not be adjustable.

#### 1. Open Tray 2.

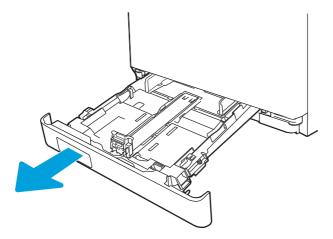

2. Adjust the paper-width guides by squeezing the adjustment latches on the guides and then sliding the guides to the size of the paper being used.

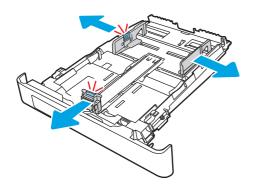

3. To load legal-size paper, extend the tray front by squeezing the front latch and pulling the front of the tray.

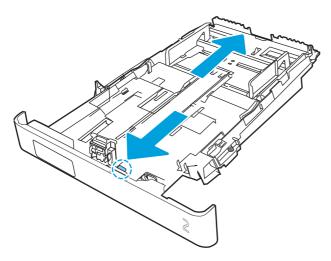

NOTE: When loaded with legal-size paper, Tray 2 extends from the front of the printer approximately (2 in)51 mm.

**4.** Load the paper into the tray.

For information about how to orient the paper, see <u>Tray 2 paper orientation on page 19</u>.

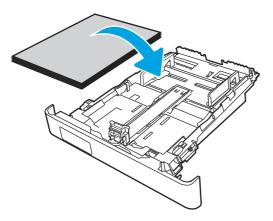

- 5. Make sure that the paper stack is flat at all four corners. Slide the paper length and width guides so that they are against the stack of paper.
- NOTE: To prevent jams, do not overfill the tray. Be sure that the top of the stack is below the tray full indicator.

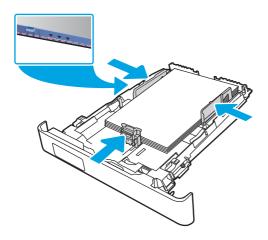

**6.** After making sure that the paper stack is below the tray full indicator, close the tray.

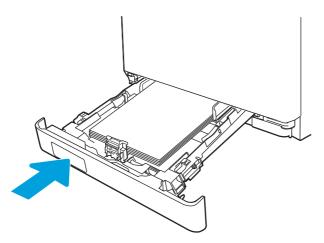

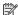

NOTE: When loaded with legal-size paper, Tray 2 does not close all of the way.

At the computer, begin the printing process from the software application. Make sure that the driver is set to the correct paper type and size for the paper being printed from the tray.

## Tray 2 paper orientation

When using paper that requires a specific orientation, load it according to the information in the following table.

Table 2-2 Tray 2 paper orientation

| Paper type               | Output           | How to load paper              |
|--------------------------|------------------|--------------------------------|
| Letterhead or preprinted | 1-sided printing | Face-up                        |
|                          |                  | Top edge toward the printer.   |
|                          |                  |                                |
| Letterhead or preprinted | 2-sided printing | Face-down                      |
|                          |                  | Top edge away from the printer |
|                          |                  |                                |

Table 2-2 Tray 2 paper orientation (continued)

| Paper type | Output                               | How to load paper                         |
|------------|--------------------------------------|-------------------------------------------|
| Prepunched | 1-sided printing or 2-sided printing | Face-up                                   |
| billifili  | printing                             | Holes toward the left side of the printer |
|            |                                      |                                           |

#### Use alternative letterhead mode

Use the Alternative Letterhead Mode feature to load letterhead or preprinted paper into the tray the same way for all jobs, whether printing to one side of the sheet of paper or to both sides. When using this mode, load paper as for automatic duplex printing.

#### Enable Alternative Letterhead Mode by using the printer control-panel menus

Use the Settings menu to set the Alternative Letterhead Mode setting.

- 1. From the Home screen on the printer control panel, navigate to and open the Settings menu.
- 2. Open the following menus:
  - a. Copy/Print or Print
  - **b.** Manage Trays
  - c. Alternative Letterhead Mode
- 3. Select On.

# Load paper to Tray 3 (optional accessory)

Review the following information about loading paper to Tray 3.

### Load paper Tray 3

Follow these steps to load paper in Tray 3.

This tray holds up to 550 sheets of 75  $g/m^2$  (20 lb) paper.

- ▲ CAUTION: Do not print envelopes, labels, or unsupported sizes of paper from Tray 3. Print these types of paper only from Tray 1.
  - 1. Open Tray 3.

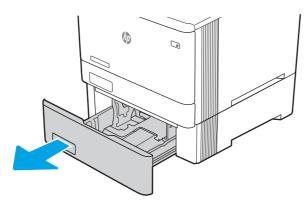

2. Adjust the paper-width guides by squeezing the adjustment latches on the guides and then sliding the guides to the size of the paper being used.

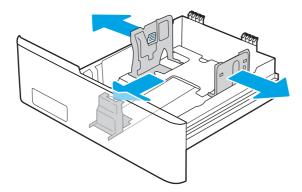

3. To load legal-size paper, extend the tray front by squeezing the front latch and pulling the front of the tray.

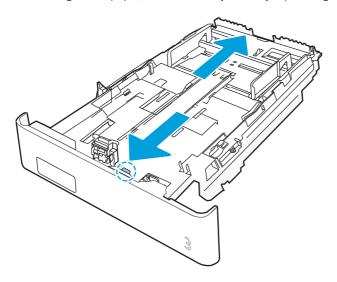

4. Load paper into the tray.

For information about how to orient the paper, see <u>Tray 3 paper orientation on page 22</u>.

- 5. Make sure that the paper stack is flat at all four corners. Slide the paper length and width guides so that they are against the stack of paper.
- NOTE: To prevent jams, do not overfill the tray. Be sure that the top of the stack is below the tray full indicator.

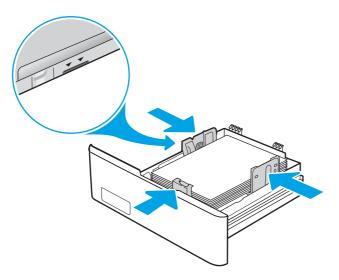

6. After making sure that the paper stack is below the tray full indicator, close the tray.

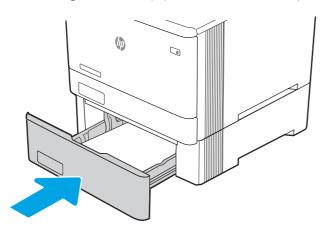

7. At the computer, begin the printing process from the software application. Make sure that the driver is set to the correct paper type and size for the paper being printed from the tray.

### Tray 3 paper orientation

When using paper that requires a specific orientation, load it according to the information in the following table.

Table 2-3 Tray 3 paper orientation

| Paper type               | Output                               | How to load paper                 |
|--------------------------|--------------------------------------|-----------------------------------|
| Letterhead or preprinted | 1-sided printing                     | Face-up                           |
|                          |                                      | Top edge toward the printer.      |
| Letterhead or preprinted | 2-sided printing                     | Face-down                         |
|                          |                                      | Top edge away from the printer    |
|                          |                                      |                                   |
| Prepunched               | 1-sided printing or 2-sided printing | Face-up                           |
|                          |                                      | Holes on left side of the printer |

#### Use alternative letterhead mode

Use the Alternative Letterhead Mode feature to load letterhead or preprinted paper into the tray the same way for all jobs, whether printing to one side of the sheet of paper or to both sides. When using this mode, load paper as for automatic duplex printing.

#### Enable Alternative Letterhead Mode by using the printer control-panel menus

Use the Settings menu to set the Alternative Letterhead Mode setting.

- 1. From the Home screen on the printer control panel, navigate to and open the Settings menu.
- 2. Open the following menus:
  - a. Copy/Print or Print
  - **b.** Manage Trays
  - c. Alternative Letterhead Mode
- 3. Select On.

## Load and print envelopes

Review the following information about loading and printing envelopes.

Use either Tray 1 or Tray 2 to print envelopes. Tray 1 holds up to 10 envelopes.

To print envelopes using the manual feed option, follow these steps to select the correct settings in the print driver, and then load the envelopes into the tray after sending the print job to the printer.

In addition to the instructions provided below, you can view the following video of how to load and print envelopes:

### Print envelopes

To print envelopes, follow these steps.

- 1. From the software program, select the **Print** option.
- 2. Select the printer from the list of printers, and then click or tap the **Properties** or **Preferences** button to open the print driver.
- NOTE: The name of the button varies for different software programs.
- 3. Click or tap the Paper/Quality tab.
- 4. In the **Paper size** drop-down list, select the correct size for the envelopes.
- 5. In the Paper type drop-down list, select Envelope.
- 6. In the Paper source drop-down list, select Manual feed.
- 7. Click the **Finishing** tab.
- 8. If the **Print on both sides** option is selected, clear the option check box.
- 9. Click the **OK** button to close the **Document Properties** dialog box.

10. In the **Print** dialog box, click the **Print** button to print the job.

### **Envelope orientation**

When using envelopes, load them according to the information in the following table.

Table 2-4 Envelope orientation

| Tray   | How to load                                 |
|--------|---------------------------------------------|
| Tray 1 | Face-up                                     |
|        | Short, postage-end leading into the printer |
|        |                                             |
| Tray 2 | Face-up                                     |

Short, postage-end leading into the printer

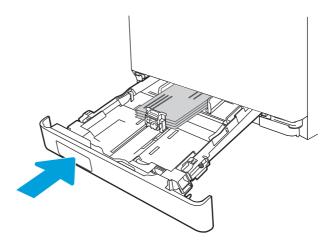

# Load and print labels

To print on sheets of labels, use Tray 1 or Tray 2.

### Manually feed labels

Use the manual feed mode to print sheets of labels.

- 1. From the software program, select the **Print** option.
- 2. Select the printer from the list of printers, and then click the **Properties** or **Preferences** button to open the print driver.
- NOTE: The name of the button varies for different software programs.
- NOTE: To access these features from a Windows 8.1 Start screen app, select **Devices**, select **Print**, and then select the printer.
- NOTE: To access these features from Windows 10, select **Print**, and then select the printer.
- 3. Click the Paper/Quality tab.
- 4. In the **Paper size** drop-down list, select the correct size for the sheets of labels.
- 5. In the **Paper type** drop-down list, select **Labels**.
- 6. In the Paper source drop-down list, select Manual feed.
- NOTE: When using manual feed, the printer prints from the lowest-numbered tray that is configured for the correct size of paper, so it is not necessary to specify a particular tray. For example, if Tray 2 is configured for labels, the printer will print from Tray 2. If Tray 3 is installed and configured for labels, but Tray 2 is not configured for labels, the printer will print from Tray 3.
- 7. Click the **Finishing** tab.
- 8. If the **Print on both sides** option is selected, clear the option check box.
- 9. Click the **OK** button to close the **Document Properties** dialog box.
- 10. In the **Print** dialog box, click the **Print** button to print the job.

#### Label orientation

Labels need to be loaded in a specific manner in order to print correctly.

Table 2-5 How to load labels

| Tray | How to load labels |
|------|--------------------|
|------|--------------------|

Tray 1 Load sheets of labels face-up with the top of the sheet leading into the printer.

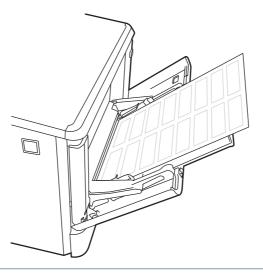

Tray 2 Load sheets of labels face-up with the top of the sheet at the back of the tray.

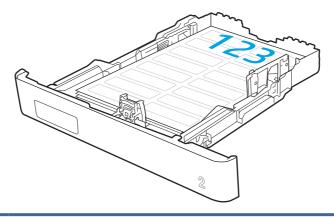

# 3 Supplies, accessories, and parts

Order supplies or accessories, replace the toner cartridges, or remove and replace another part.

The following information is correct at the time of publication. For current information, see http://www.hp.com/support/colorljE45028.

For more information:

HP's all-inclusive help for the printer includes the following information:

- Install and configure
- Learn and use
- Solve problems
- Download software and firmware updates
- Join support forums
- Find warranty and regulatory information

## Order supplies, accessories, and parts

Find out how to obtain replacement supplies, accessories, and parts for the printer.

### **Ordering**

Contact the managed service representative. Make sure to have the product model number, which appears on the product label on the back of the printer.

## Replace the toner cartridges

Replace the toner cartridges if you receive a message on the printer, or if you have print quality problems.

### Toner cartridge information

This printer indicates when the toner cartridge level is low and very low. The actual toner cartridge life remaining can vary. Consider having a replacement cartridge available to install when print quality is no longer acceptable.

To acquire cartridges, contact the managed service representative. Make sure to have the product model number, which appears on the product label on the back of the printer.

The printer uses four colors and has a different toner cartridge for each color: yellow (Y), magenta (M), cyan (C), and black (K). The toner cartridges are inside the front door.

Do not remove the toner cartridge from its package until it is time to replace it.

- ▲ CAUTION: To prevent damage to the toner cartridge, do not expose it to light for more than a few minutes. Cover the green imaging drum if the toner cartridge must be removed from the printer for an extended period of time.
- ⚠ CAUTION: Do not touch the developer roller. Fingerprints on the developer roller can cause print-quality problems.

The following illustration shows the toner-cartridge components.

Figure 3-1 Toner cartridge components

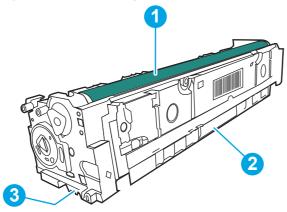

| Number | Description  |
|--------|--------------|
| 1      | Imaging drum |
| 2      | Handle       |
| 3      | Memory chip  |

- ⚠ CAUTION: If toner gets on clothing, wipe it off by using a dry cloth and wash the clothes in cold water. Hot water sets toner into fabric.
- NOTE: Information about recycling used toner cartridges is in the toner-cartridge box.

## Remove and replace the toner cartridges

Follow these steps to replace the toner cartridge.

1. Open the front door by pressing the button on the left panel.

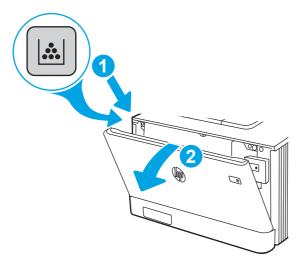

2. Grasp the blue handle on the toner cartridge drawer, and then pull out the drawer.

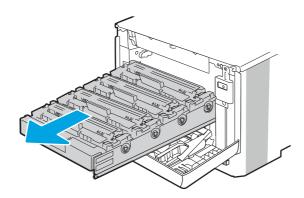

3. Grasp the handle on the toner cartridge, and then pull the toner cartridge straight up to remove it.

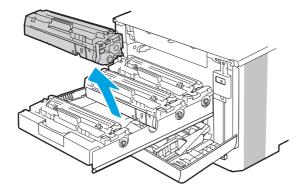

4. Remove the new toner cartridge package from the box, and then pull the release tab on the packaging.

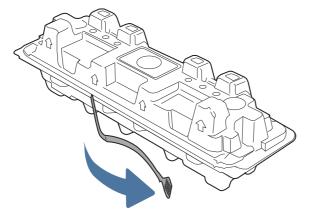

5. Remove the toner cartridge from the opened packaging shell. Place the used toner cartridge in the shell for recycling.

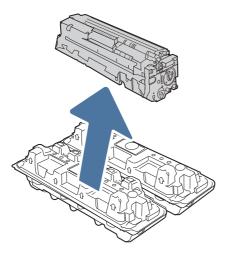

6. Do not touch the imaging drum on the bottom of the toner cartridge. Fingerprints on the imaging drum can cause print-quality problems. Also, do not expose the cartridge to light unnecessarily.

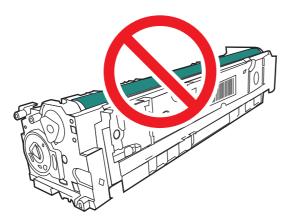

7. Insert the new toner cartridge into the drawer. Make sure that the color chip on the cartridge matches the color chip on the drawer.

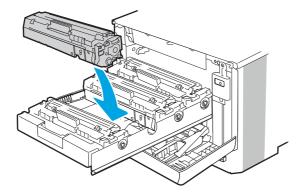

8. Close the toner cartridge drawer.

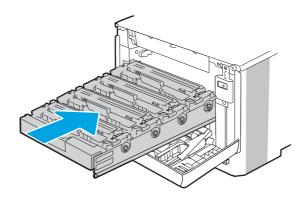

9. Close the front door.

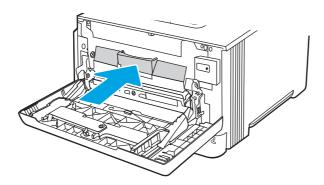

10. Pack the used toner cartridge into the box the new cartridge came in, or use a large cardboard box and fill it with several cartridges you need to recycle. See the enclosed recycling guide for information about recycling.

In the US, a pre-paid shipping label is included in the box. In other countries/regions, go to <a href="www.hp.com/recycle">www.hp.com/recycle</a> to print a pre-paid shipping label.

Adhere the pre-paid shipping label to the box, and return the used cartridge to HP for recycling.

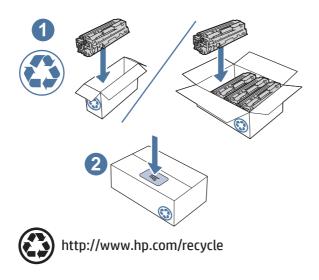

#### **Print** 4

Print using the software, or print from a mobile device or USB flash drive.

The following information is correct at the time of publication. For current information, see http://www.hp.com/support/colorljE45028.

For more information:

HP's all-inclusive help for the printer includes the following information:

- Install and configure
- Learn and use
- Solve problems
- Download software and firmware updates
- Join support forums
- Find warranty and regulatory information

## Print tasks (Windows)

Learn about common printing tasks for Windows users.

## How to print (Windows)

Use the **Print** option from a software application to select the printer and basic options for your print job.

The following procedure describes the basic printing process for Windows.

- From the software program, select the **Print** option.
- Select the printer from the list of printers. To change settings, click the **Properties** or **Preferences** button to open the print driver.

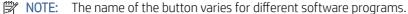

In Windows 10, 8.1, and 8, these applications will have a different layout with different features from what is described below for desktop applications. To access the print feature from a Start screen app, complete the following steps:

- Windows 10: Select Print, and then select the printer.
- **Windows 8.1 or 8:** Select **Devices**, select **Print**, and then select the printer.

For the HP PCL 6 driver, the HP AiO Printer Remote application downloads additional driver features when More settings is selected.

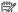

NOTE: For more information, click the Help (?) button in the print driver.

- 3. Click the tabs in the print driver to configure the available options. For example, set the paper orientation on the **Finishing** tab, and set the paper source, paper type, paper size, and quality settings on the **Paper/Quality** tab.
- 4. Click the **OK** button to return to the **Print** dialog box. Select the number of copies to print from this screen.
- 5. Click the **Print** button to print the job.

## Automatically print on both sides (Windows)

If your printer has an automatic duplexer installed, you can automatically print on both sides of the paper. Use a paper size and type supported by the duplexer.

- 1. From the software program, select the **Print** option.
- 2. Select the printer from the list of printers, and then click the **Properties** or **Preferences** button to open the print driver.
- NOTE: The name of the button varies for different software programs.

In Windows 10, 8.1, and 8, these applications will have a different layout with different features from what is described below for desktop applications. To access the print feature from a Start screen app, complete the following steps:

- **Windows 10:** Select **Print**, and then select the printer.
- Windows 8.1 or 8: Select Devices, select Print, and then select the printer.

For the HP PCL 6 driver, the HP AiO Printer Remote application downloads additional driver features when **More settings** is selected.

- 3. Click the **Finishing** tab.
- 4. Select **Print on both sides**. Click **OK** to close the **Document Properties** dialog.
- 5. In the **Print** dialog, click **Print** to print the job.

## Manually print on both sides (Windows)

Use this procedure for printers that do not have an automatic duplexer installed or to print on paper that the duplexer does not support.

- 1. From the software program, select the **Print** option.
- 2. Select the printer from the list of printers, and then click the **Properties** or **Preferences** button to open the print driver.
- NOTE: The name of the button varies for different software programs.

In Windows 10, 8.1, and 8, these applications will have a different layout with different features from what is described below for desktop applications. To access the print feature from a Start screen app, complete the following steps:

- **Windows 10:** Select **Print**, and then select the printer.
- **Windows 8.1 or 8:** Select **Devices**, select **Print**, and then select the printer.

For the HP PCL 6 driver, the HP AiO Printer Remote application downloads additional driver features when **More settings** is selected.

- 3. Click the **Finishing** tab.
- 4. Select **Print on both sides (manually)**, and then click **OK** to close the **Document Properties** dialog.
- 5. In the **Print** dialog, click **Print** to print the first side of the job.
- 6. Retrieve the printed stack from the output bin, and place it in Tray 1.
- 7. If prompted, select the appropriate control panel button to continue.

## Print multiple pages per sheet (Windows)

When you print from a software application using the **Print** option, you can select an option to print multiple pages on a single sheet of paper. For example, you might want to do this if you are printing a very large document and want to save paper.

- 1. From the software program, select the **Print** option.
- 2. Select the printer from the list of printers, and then click the **Properties** or **Preferences** button to open the print driver.
- NOTE: The name of the button varies for different software programs.

In Windows 10, 8.1, and 8, these applications will have a different layout with different features from what is described below for desktop applications. To access the print feature from a Start screen app, complete the following steps:

- Windows 10: Select Print, and then select the printer.
- **Windows 8.1 or 8:** Select **Devices**, select **Print**, and then select the printer.

For the HP PCL 6 driver, the HP AiO Printer Remote application downloads additional driver features when **More settings** is selected.

- 3. Click the **Finishing** tab.
- 4. Select the number of pages per sheet from the **Pages per sheet** drop-down.
- 5. Select the correct **Print page borders**, **Page order**, and **Orientation** options. Click **OK** to close the **Document Properties** dialog.
- 6. In the **Print** dialog, click **Print** to print the job.

## Select the paper type (Windows)

When you print from a software application using the **Print** option, you can set the paper type you are using for your print job. For example, if your default paper type is Letter, but you are using a different paper type for a print job, select that specific paper type.

- 1. From the software program, select the **Print** option.
- 2. Select the printer from the list of printers, and then click the **Properties** or **Preferences** button to open the print driver.
- NOTE: The name of the button varies for different software programs.

In Windows 10, 8.1, and 8, these applications will have a different layout with different features from what is described below for desktop applications. To access the print feature from a Start screen app, complete the following steps:

- Windows 10: Select Print, and then select the printer.
- Windows 8.1 or 8: Select Devices, select Print, and then select the printer.

For the HP PCL 6 driver, the HP AiO Printer Remote application downloads additional driver features when **More settings** is selected.

- 3. Click the Paper/Quality tab.
- 4. Select the paper type from the **Paper type** drop-down list.
- 5. Click **OK** to close the **Document Properties** dialog. In the **Print** dialog, click **Print** to print the job.
  - If the tray needs to be configured, a tray configuration message displays on the printer control panel.
- 6. Load the tray with the specified type and size of paper, and then close the tray.
- 7. Touch the OK button to accept the detected type and size, or touch the Modify button to choose a different paper size or type.
- 8. Select the correct type and size, and then touch the OK button.

## Additional print tasks

Locate information on the Web for performing common printing tasks.

Go to http://www.hp.com/support/colorljE45028.

Instructions are available for print tasks, such as the following:

- Create and use printing shortcuts or presets
- Select the paper size, or use a custom paper size
- Select the page orientation
- Create a booklet
- Scale a document to fit a specific paper size
- Print the first or last pages of the document on different paper
- Print watermarks on a document

## Print tasks (macOS)

Print using the HP printing software for macOS, including how to print on both sides or print multiple pages per sheet.

## How to print (macOS)

Use the **Print** option from a software application to select the printer and basic options for your print job.

The following procedure describes the basic printing process for macOS.

- 1. Click the **File** menu, and then click the **Print** option.
- 2. Select the printer.

- 3. Click **Show Details** or **Copies & Pages**, and then select other menus to adjust the print settings.
- NOTE: The name of the item varies for different software programs.
- 4. Click the **Print** button.

## Automatically print on both sides (macOS)

If your printer has an automatic duplexer installed, you can automatically print on both sides of the paper. Use a paper size and type supported by the duplexer.

- NOTE: This information applies to printers that include an automatic duplexer.
- NOTE: This feature is available if you install the HP print driver. It might not be available if you are using AirPrint®.
  - 1. Click the **File** menu, and then click the **Print** option.
  - 2. Select the printer.
  - Click Show Details or Copies & Pages, and then click the Layout menu.
     macOS 10.14 Mojave and later: Click Show Details, click Two-Sided, and then click the Layout menu.
  - NOTE: The name of the item varies for different software programs.
  - 4. Select a binding option from the **Two-Sided** drop-down list.
  - 5. Click the **Print** button.

## Manually print on both sides (macOS)

Use this procedure for printers that do not have an automatic duplexer installed or to print on paper that the duplexer does not support.

- NOTE: This feature is available if you install the HP print driver. It might not be available if you are using AirPrint.
  - 1. Click the **File** menu, and then click the **Print** option.
  - 2. Select the printer.
  - 3. Click **Show Details** or **Copies & Pages**, and then click the **Manual Duplex** menu.
  - NOTE: The name of the item varies for different software programs.
  - 4. Click the **Manual Duplex** box, and select a binding option.
  - 5. Click the **Print** button.
  - 6. Go to the printer and remove any blank paper that is in Tray 1.
  - 7. Retrieve the printed stack from the output bin and place it with the printed-side facing down in the input trav.
  - 8. If prompted, touch the appropriate control panel button to continue.

## Print multiple pages per sheet (macOS)

When you print from a software application using the **Print** option, you can select an option to print multiple pages on a single sheet of paper. For example, you might want to do this if you are printing a very large document and want to save paper.

- 1. Click the **File** menu, and then click the **Print** option.
- 2. Select the printer.
- 3. Click **Show Details** or **Copies & Pages**, and then click the **Layout** menu.
- NOTE: The name of the item varies for different software programs.
- 4. From the **Pages per Sheet** drop-down list, select the number of pages that you want to print on each sheet.
- 5. In the **Layout Direction** area, select the order and placement of the pages on the sheet.
- 6. From the **Borders** menu, select the type of border to print around each page on the sheet.
- 7. Click the **Print** button.

## Select the paper type (macOS)

When you print from a software application using the **Print** option, you can set the paper type you are using for your print job. For example, if your default paper type is Letter, but you are using a different paper type for a print job, select that specific paper type.

- 1. Click the **File** menu, and then click the **Print** option.
- 2. Select the printer.
- 3. Click Show Details or Copies & Pages, and then click the Media & Quality menu or the Paper/Quality menu.
- NOTE: The name of the item varies for different software programs.
- 4. Select from the Media & Quality or Paper/Quality options.
- NOTE: This list contains the master set of options available. Some options are not available on all printers.
  - **Media Type**: Select the option for the type of paper for the print job.
  - **Print Quality** or **Quality**: Select the resolution level for the print job.
  - **Edge-To-Edge Printing**: Select this option to print close to the paper edges.
- 5. Click the **Print** button.

## Additional print tasks

Locate information on the Web for performing common printing tasks.

Go to <a href="http://www.hp.com/support/colorljE45028">http://www.hp.com/support/colorljE45028</a>.

Instructions are available for print tasks, such as the following:

- Create and use printing shortcuts or presets
- Select the paper size, or use a custom paper size

- Select the page orientation
- Create a booklet
- Scale a document to fit a specific paper size
- Print the first or last pages of the document on different paper
- Print watermarks on a document

## Store print jobs on the printer to print later or print privately

Store print jobs in the printer memory for printing at a later time.

#### Introduction

The following information provides procedures for creating and printing documents that are stored on the USB flash drive. These jobs can be printed at a later time or printed privately.

## Create a stored job (Windows)

Store jobs on the USB flash drive for private or delayed printing.

- 1. From the software program, select the **Print** option.
- 2. Select the printer from the list of printers, and then select **Properties** or **Preferences**.
- NOTE: The name of the button varies for different software programs.

In Windows 10, 8.1, and 8, these applications will have a different layout with different features from what is described below for desktop applications. To access the print feature from a Start screen app, complete the following steps:

- Windows 10: Select Print, and then select the printer.
- Windows 8.1 or 8: Select Devices, select Print, and then select the printer.

For the HP PCL 6 driver, the HP AiO Printer Remote application downloads additional driver features when **More settings** is selected.

- Click the Job Storage tab.
- 4. Select a **Job Storage Mode** option:
  - **Proof and Hold**: Print and proof one copy of a job, and then print more copies.
  - Personal Job: The job does not print until you request it at the printer control panel. For this job-storage
    mode, you can select one of the Make Job Private/Secure options. If you assign a personal identification
    number (PIN) to the job, you must provide the required PIN at the control panel. If you encrypt the job,
    you must provide the required password at the control panel. The print job is deleted from memory
    after it prints and is lost if the printer loses power.
  - **Quick Copy**: Print the requested number of copies of a job and store a copy of the job in the printer memory so you can print it again later.

- Stored Job: Store a job on the printer and allow other users to print the job at any time. For this job-storage mode, you can select one of the Make Job Private/Secure options. If you assign a personal identification number (PIN) to the job, the person who prints the job must provide the required PIN at the control panel. If you encrypt the job, the person who prints the job must provide the required password at the control panel.
- To use a custom user name or job name, click the Custom button, and then enter the user name or the job name.

Select which option to use if another stored job already has that name:

- Use Job Name + (1-99): Append a unique number to the end of the job name.
- Replace Existing File: Overwrite the existing stored job with the new one.
- 6. Click the **OK** button to close the **Document Properties** dialog box. In the **Print** dialog box, click the **Print** button to print the job.

## Create a stored job (macOS)

Store jobs on the USB flash drive for private or delayed printing.

- 1. Click the **File** menu, and then click the **Print** option.
- 2. In the **Printer** menu, select the printer.
- 3. Click **Show Details** or **Copies & Pages**, and then click the **Job Storage** menu.
- NOTE: If the **Job Storage** menu is not showing, follow the instructions in the "Disable or enable job storage feature" section to activate the menu.
- 4. In the **Mode** drop-down list, select the type of stored job.
  - Proof and Hold: Print and proof one copy of a job, and then print more copies. The first copy prints
    immediately. Printing of the subsequent copies must be initiated from the device's front control panel.
    For example, if 10 copies are sent, one copy prints immediately, and the other nine copies will print
    when the job is retrieved. The job is deleted after all copies are printed.
  - **Personal Job**: The job does not print until someone requests it at the printer control panel. If the job has a personal identification number (PIN), provide the required PIN at the control panel. The print job is deleted from memory after it prints.
  - **Quick Copy**: Print the requested number of copies of a job and store a copy of the job in the printer memory to print it again later. The job is deleted manually or by the job retention schedule.
  - **Stored Job**: Store a job on the printer and allow other users to print the job at any time. If the job has a personal identification number (PIN), the person who prints the job must provide the required PIN at the control panel. The job is deleted manually or by the job retention schedule.
- To use a custom user name or job name, click the Custom button, and then enter the user name or the job name.
- NOTE: macOS 10.14 Mojave and later: The print driver no longer includes the Custom button. Use the options below the Mode drop-down list to set up the saved job.

Select which option to use if another stored job already has that name.

• Use Job Name + (1-99): Append a unique number to the end of the job name.

- **Replace Existing File**: Overwrite the existing stored job with the new one.
- 6. If you selected the **Stored Job** or **Personal Job** option in the **Mode** drop-down list, you can protect the job with a PIN. Type a 4-digit number in the **Use PIN to Print** field. When other people attempt to print this job, the printer prompts them to enter this PIN.
- 7. Click the **Print** button to process the job.

## Print a stored job

Use the following procedure to print a job that is stored in the printer memory.

- 1. From the Home screen on the printer control panel, select Print from Job Storage.
- 2. Select the name of the folder where the job is stored or select Choose to see the folder list.
- 3. Select the name of the job. If the job is private or encrypted, enter the PIN or select OK to bring up the keyboard to enter a password.
- 4. To adjust the number of copies, select the number of copies field. Use the keypad to enter the number of copies to print.
- 5. Select Start o or Print to print the job.

## Delete a stored job

You can delete documents that have been saved to the printer when they are no longer needed. You can also adjust the maximum number of jobs for the printer to store.

### Delete a job that is stored on the printer

Use the control panel to delete a job that is stored in the printer memory.

- 1. From the Home screen on the printer control panel, select the Print from Job Storage icon.
- 2. Select the name of the folder where the job is stored or select Choose to see the folder list.
- 3. Select the name of the job. If the job is private or encrypted, enter the PIN or select OK to bring up the keyboard to enter a password.
- 4. Select the Trash button  $\overline{\mathbf{m}}$  to delete the job.

#### Change the job storage limit

When a new job is stored in the printer memory, the printer overwrites any previous jobs with the same user and job name. If a job is not already stored under the same user and job name, and the printer needs additional space, the printer might delete other stored jobs starting with the oldest.

To change the number of jobs that the printer can store, complete the following procedure:

- 1. From the Home screen on the printer control panel, navigate to the Settings application, and then select the Settings icon.
- 2. Open the following menus:
  - a. Copy/Print or Print
  - **b.** Manage Stored Jobs

- c. Temporary Job Storage Limit
- 3. Use the keypad to enter the number of jobs that the printer stores.
- **4.** Select OK or Done to save the setting.

## Information sent to printer for Job Accounting purposes

Printing jobs sent from drivers on the client (e.g., PC) may send personally identifiable information to HP's Printing and Imaging devices. This information may include, but is not limited to, user name and client name from which the job originated that may be used for job accounting purposes, as determined by the Administrator of the printing device. This same information may also be stored with the job on the mass storage device (e.g., disk drive) of the printing device when using the job storage feature.

## Mobile printing

Mobile and ePrint solutions enable easy printing to an HP printer from a laptop, tablet, smartphone, or other mobile device.

#### Introduction

HP offers multiple mobile printing solutions to enable easy printing to an HP printer from a laptop, tablet, smartphone, or other mobile device.

To see the full list and to determine the best choice, go to <a href="www.hp.com/qo/LaserJetMobilePrinting">www.hp.com/qo/LaserJetMobilePrinting</a>.

## Wi-Fi, Wi-Fi Direct Print, NFC, and BLE printing

HP provides Wi-Fi Direct Print, Near Field Communication (NFC), and Bluetooth Low Energy (BLE) printing for printers with a supported HP Jetdirect 3100w BLE/NFC/Wireless Accessory. This is an optional accessory.

These features enable Wi-Fi capable (mobile) devices to make a wireless network connection directly to the printer without using a wireless router.

The printer does not need to be connected to the network for this mobile walk-up printing to work.

Use Wi-Fi Direct Print to print wirelessly from the following devices:

- iPhone, iPad, or iPod touch using Apple AirPrint
- Android mobile devices using the Android embedded print solution

For more information on wireless printing, go to www.hp.com/go/LaserJetMobilePrinting.

NFC, BLE, and Wi-Fi Direct Print capabilities can be enabled or disabled from the printer control panel.

#### **Enable wireless printing**

To print wirelessly from mobile devices, Wi-Fi Direct must be turned on.

- 1. From the Home screen on the printer control panel, select the Settings menu.
- 2. Select the following menus:
  - a. Networking
  - **b.** Wi-Fi Direct

- c. Status
- Select On, and then select OK to enable wireless printing.

#### Change the Wi-Fi Direct name

Change the printer Wi-Fi Direct name using the HP Embedded Web Server (EWS).

NOTE: In environments where more than one model of the same printer is installed, it might be helpful to provide each printer a unique Wi-Fi Direct Name for easier printer identification for HP Wi-Fi Direct printing. The Wireless network names, e.g., Wireless, Wi-Fi Direct, etc. are available on the Information screen by selecting the Information icon i, and then selecting the Wi-Fi Direct icon.

Complete the following procedure to change the printer Wi-Fi Direct name:

- 1. From the Home screen on the printer control panel, select the Settings icon.
- 2. Open the following menus:
  - a. Networking
  - **b.** Wi-Fi Direct
  - c. Wi-Fi Direct Name
- Use the keypad to change the name in the Wi-Fi Direct Name text field, and then select OK.

#### HP ePrint via email

Use HP ePrint via email to print documents by sending them as an email attachment to the printer's email address from any email enabled device.

Use HP ePrint to print documents by sending them as an email attachment to the printer's email address from any email enabled device.

To use HP ePrint, the printer must meet these requirements:

- The printer must be connected to a wired or wireless network and have Internet access.
- HP Web Services must be enabled on the printer, and the printer must be registered with HP Smart.

Follow this procedure to enable HP Web Services and register with HP Smart:

- 1. Open the HP Embedded Web Server (EWS):
  - a. On the printer control panel, press the Information ① button, and then use the arrow keys to select the Ethernet 品 menu. Press the OK button to open the menu and display the IP address or host name.
  - **b.** Open a web browser, and in the address line, type the IP address or host name exactly as it displays on the printer control panel. Press the Enter key on the computer keyboard. The EWS opens.

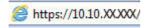

- NOTE: If the web browser displays a message indicating that accessing the website might not be safe, select the option to continue to the website. Accessing this website will not harm the computer.
- Click the HP Web Services tab.

- Select the option to enable Web Services.
- **NOTE:** Enabling Web Services might take several minutes.
- Go to www.hpconnected.com to create an account and complete the setup process.

#### **AirPrint**

Direct printing using Apple's AirPrint is supported for iOS and from Mac computers running macOS 10.7 Lion and newer.

Use AirPrint to print directly to the printer from an iPad, iPhone (3GS or later), or iPod touch (third generation or later) in the following mobile applications:

- Mail
- **Photos**
- Safari
- iBooks
- Select third-party applications

To use AirPrint, the printer must be connected to the same network (sub-net) as the Apple device. For more information about using AirPrint and about which HP printers are compatible with AirPrint, go to www.hp.com/go/MobilePrinting.

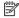

NOTE: Before using AirPrint with a USB connection, verify the version number. AirPrint versions 1.3 and earlier do not support USB connections.

## Android embedded printing

HP's built-in print solution for Android and Kindle enables mobile devices to automatically find and print to HP printers that are either on a network or within wireless range for Wi-Fi Direct printing.

The print solution is built into many versions of the operating system.

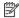

NOTE: If printing is not available on your device, go to the Google Play > Android apps and install the HP Print Service Plugin.

For more information on how to use Android embedded printing and which Android devices are supported, go to www.hp.com/go/MobilePrinting.

## Print from a USB flash drive

This printer features easy-access USB printing to print files without a computer.

The printer accepts standard USB flash drives in the USB port near the control panel. It supports the following types of files:

- .pdf
- .prn
- .pcl

- .ps
- .cht

## Enable the USB port for printing

The USB port is disabled by default. Before using this feature, enable the USB port.

Use one of the following methods to enable the port:

#### Method one: Enable the USB port from the printer control panel

Use the printer control panel to enable the USB port for printing.

- 1. From the Home screen on the printer control panel, navigate to the Settings application, and then select the Settings icon.
- 2. Open the following menus:
  - a. Copy/Print or Print
  - **b.** Enable Device USB
- 3. Select Enable Print from USB Drive.

# Method two: Enable the USB port from the HP Embedded Web Server (network-connected printers only)

Use the printer control panel to enable the USB port for printing.

- 1. Open the HP Embedded Web Server (EWS):
  - a. On the printer control panel, press the Information 1 button, and then use the arrow keys to select the Ethernet Ramenu. Press the OK button to open the menu and display the IP address or host name.
  - **b.** Open a web browser, and in the address line, type the IP address or host name exactly as it displays on the printer control panel. Press the Enter key on the computer keyboard. The EWS opens.

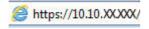

- NOTE: If the web browser displays a message indicating that accessing the website might not be safe, select the option to continue to the website. Accessing this website will not harm the computer.
- 2. Select the **Copy/Print** tab for MFP models or the **Print** tab for SFP models.
- 3. In the left menu, select **Print from USB Drive Settings**.
- 4. Select Enable Print from USB Drive.
- Click Apply.

## Print USB documents (keypad control panel)

- 1. Insert the USB flash drive into the easy-access USB port.
- NOTE: The port might be covered. For some printers, the cover flips open. For other printers, pull the cover straight out to remove it.
- 2. From the Home screen on the printer control panel, select USB Drive.
- 3. Select Choose, select the name of the document to print, and then select Select.
- NOTE: The document might be in a folder. Open folders as necessary.
- 4. To adjust the number of copies, select the field for the number of copies. Use the keypad to enter the number of copies to print.
- 5. Select the Start icon 💿 to print the document.

## Print using high-speed USB 2.0 port (wired)

Enable the high-speed USB 2.0 port for wired USB printing. The port is located in the interface ports area and is disabled by default.

Use one of the following methods to enable the high-speed USB 2.0 port. Once the port is enabled, install the product software in order to print using this port.

## Method one: Enable the high-speed USB 2.0 port from the printer control panel menus

Use the control panel to enable the port.

- 1. From the Home screen on the printer control panel, navigate to the Settings application, and then select the Settings icon.
- 2. Open the following menus:
  - a. General
  - b. Enable Device USB
- Select the Enabled option.

# Method two: Enable the high-speed USB 2.0 port from the HP Embedded Web Server (network-connected printers only)

Use the HP EWS to enable the port.

- 1. Open the HP Embedded Web Server (EWS):
  - a. On the printer control panel, press the Information ① button, and then use the arrow keys to select the Ethernet 品 menu. Press the OK button to open the menu and display the IP address or host name.

**b.** Open a web browser, and in the address line, type the IP address or host name exactly as it displays on the printer control panel. Press the Enter key on the computer keyboard. The EWS opens.

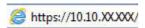

- NOTE: If the web browser displays a message indicating that accessing the website might not be safe, select the option to continue to the website. Accessing this website will not harm the computer.
- 2. Select the **Security** tab.
- 3. On the left side of the screen, select **General Security**.
- 4. Scroll down to the **Hardware Ports** and select the check box to enable both of the items:
  - Enable Device USB
  - Enable Host USB plug and play
- Click Apply.

# 5 Manage the printer

Utilize management tools, configure security and energy-conservation settings, and manage firmware updates for the printer.

The following information is correct at the time of publication. For current information, see http://www.hp.com/support/colorljE45028.

For more information:

HP's all-inclusive help for the printer includes the following information:

- Install and configure
- Learn and use
- Solve problems
- Download software and firmware updates
- Join support forums
- Find warranty and regulatory information

## Advanced configuration with the HP Embedded Web Server (EWS)

Use the HP Embedded Web Server to manage advanced printing functions.

### Introduction

Use the HP Embedded Web Server to manage printing functions from a computer instead of the printer control panel.

- View printer status information
- Determine the remaining life for all supplies and order new ones
- View and change tray configurations
- View and change the printer control-panel menu configuration
- View and print internal pages
- Receive notification of printer and supplies events
- View and change network configuration

The HP Embedded Web Server works when the printer is connected to an IP-based network. The HP Embedded Web Server does not support IPX-based printer connections. Internet access is not needed to open and use the HP Embedded Web Server.

When the printer is connected to the network, the HP Embedded Web Server is automatically available.

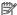

**NOTE:** The HP Embedded Web Server is not accessible beyond the network firewall.

#### How to access the HP Embedded Web Server (EWS)

Use the following steps to open the EWS.

- On the printer control panel, press the Information 👔 button, and then use the arrow keys to select the Ethernet  $\stackrel{\cdot}{\leftarrow}$  menu. Press the OK button to open the menu and display the IP address or host name.
- Open a web browser, and in the address line, type the IP address or host name exactly as it displays on the printer control panel. Press the Enter key on the computer keyboard. The EWS opens.

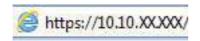

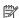

NOTE: If the web browser displays a message indicating that accessing the website might not be safe, select the option to continue to the website. Accessing this website will not harm the computer.

To use the HP Embedded Web Server, the browser must meet the following requirements:

#### Windows® 7

- Internet Explorer (version 8.x or greater)
- Google Chrome (version 34.x or greater)
- Firefox (version 20.x or greater)

#### Windows® 8 or greater

- Internet Explorer (version 9.x or greater)
- Google Chrome (version 34.x or greater)
- Firefox (version 20.x or greater)

#### mac0S

- Safari (version 5.x or greater)
- Google Chrome (version 34.x or greater)

#### Linux

- Google Chrome (version 34.x or greater)
- Firefox (version 20.x or greater)

#### **HP Embedded Web Server features**

Learn about the HP Embedded Web Server (EWS) features available on each tab.

Figure 5-1 EWS Tabs

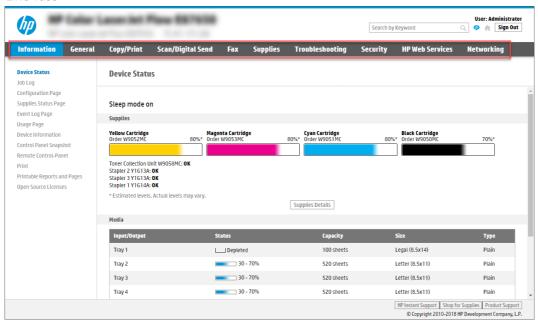

NOTE: Copy/Print, Scan/Digital Send, and Fax tabs only appear for multi-function printers (MFPs). A Print tab appears for single-function printers (SFPs).

#### Information tab

Refer to the table for settings in the **Information** tab.

Table 5-1 HP Embedded Web Server Information tab

| Menu                        | Description                                                                                                    |
|-----------------------------|----------------------------------------------------------------------------------------------------|
| Device Status               | Shows the printer status and shows the estimated life remaining of HP supplies. The page also shows the type and size of paper set for each tray. To change the default settings, click the <b>Change Settings</b> link.                                                                           |
| Job Log                     | Provides a list of the jobs that have been processed.                                                                                                    |
| Configuration Page          | Shows the information found on the configuration page.                                                                                                    |
| Supplies Status Page        | Shows the status of the supplies for the printer.                                                                                                    |
| Event Log Page              | Shows a list of all printer events and errors. Use the <b>HP Instant Support</b> link (in the <b>Other Links</b> area on all HP Embedded Web Server pages) to connect to a set of dynamic web pages that help solve problems. These pages also show additional services available for the printer. |
| Usage Page                  | Shows a summary of the number of pages the printer has printed, grouped by size, type, and paper print path.                                                                                                    |
| Device Information          | Shows the printer network name, address, and model information. To customize these entries, click the <b>Device Information</b> menu on the <b>General</b> tab.                                                                                                    |
| Control Panel Snapshot      | Shows an image of the current screen on the control panel display.                                                                                                    |
| Remote Control-Panel        | Provides a way to troubleshoot or manage the printer from a browser window on a desktop or laptop.                                                                                                    |
| Print                       | Allows the user to send a print-ready file to the printer to be printed.                                                                                                    |
| Printable Reports and Pages | Lists the internal reports and pages for the printer. Select one or more items to print.                                                                                                    |

Table 5-1 HP Embedded Web Server Information tab (continued)

| Menu                 | Description                                                                                          |
|----------------------|----------------------------------------------------------------------------------------------------|
| Open Source Licenses | Shows a summary of the licenses for open source software programs that can be used with the printer. |

## General tab

Refer to the table for settings in the **General** tab.

Table 5-2 HP Embedded Web Server General tab

| Menu                        | Description                                                                                                    |
|-----------------------------|----------------------------------------------------------------------------------------------------|
| Control Panel Customization | Reorder, show, or hide features on the control-panel display.                                                                             |
|                             | Change the default display language and keyboard layouts.                                                                                 |
| Quick Sets                  | Configure jobs that are available in the <b>Quick Sets</b> area of the Home screen on the printer control panel.                          |
| Alerts                      | Set up email alerts for various printer and supplies events.                                                                              |
| Control Panel Settings App  | Shows the Settings app options that are available on the printer control panel.                                                           |
| General Settings            | Configure how the printer recovers from jams and other general printer settings.                                                          |
| AutoSend                    | Configure the printer to send automated emails regarding printer configuration and supplies to specific email addresses.                  |
| Edit Other Links            | Add or customize a link to another website. This link displays in the footer area on all HP Embedded Web Server pages.                    |
| Ordering Information        | Enter information about ordering replacement toner cartridges. This information displays on the supplies status page.                     |
| Device Information          | Name the printer and assign an asset number to it. Enter the name of the primary contact who will receive information about the printer.  |
| Language                    | Set the language in which to display the HP Embedded Web Server information.                                                              |
| Firmware Upgrade            | Download and install printer firmware upgrade files.                                                                                      |
| Date/Time Settings          | Set the date and time or synchronize with a network time server.                                                                          |
| Energy Settings             | Set or edit a wake time, sleep time, and sleep delay for the printer. Set a different schedule for each day of the week and for holidays. |
|                             | Set which interactions with the printer cause it to wake from sleep mode.                                                                 |
| Back up and Restore         | Create a backup file that contains printer and user data. If necessary, use this file to restore data to the printer.                     |
| Reset Factory Settings      | Restore printer settings to the factory defaults.                                                                                         |
| Solution Installer          | Install or remove third-party software packages that extend or modify the functionality of the printer.                                   |
| Job Statistics Settings     | Provides connection information about third-party job-statistics services, or enables local serverless device job accounting.             |
| Quota Settings              | Provides connection information about third-party job-quota services, or enables local device quota service.                              |

#### Other Links list

Configure which links display in the footer of the HP Embedded Web Server by using the Edit Other Links menu on the General tab.

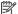

NOTE: The following are the default links.

Table 5-3 HP Embedded Web Server Other Links list

| Menu               | Description                                                                                                 |
|--------------------|----------------------------------------------------------------------------------------------------|
| HP Instant Support | Connect to the HP website to find solutions to printer problems.                                            |
| Shop for Supplies  | Connect to the HP website for information on purchasing original HP supplies, such as cartridges and paper. |
| Product Support    | Connect to the support site for the printer to search for help on various topics.                           |

#### Print tab

Refer to the table for settings in the **Print** tab.

Table 5-4 HP Embedded Web Server Print tab

| Menu                          | Description                                                                                                    |
|-------------------------------|----------------------------------------------------------------------------------------------------|
| Print from USB Drive Settings | Enable or disable the Print from USB Drive menu on the control panel.                                          |
| Manage Stored Jobs            | Enable or disable the ability to store jobs in the printer memory.                                             |
|                               | Configure job-storage options.                                                                                 |
| Default Print Options         | Configure the default options for print jobs.                                                                  |
| Restrict Color                | Permit or restrict color printing.                                                                             |
| (Color printers only)         | Specify permissions for individual users or for jobs that are sent from specific software programs.            |
| PCL and PostScript Settings   | Adjust the PCL and PostScript settings for all print jobs.                                                     |
| Print Quality                 | Configure the print quality settings, including color adjustment, image registration, and allowed paper types. |
| Manage Trays                  | Configure settings for paper trays.                                                                            |

## Supplies tab

Refer to the table for settings in the **Supplies** tab.

Table 5-5 HP Embedded Web Server Supplies tab

| Menu            | Description                                                            |
|-----------------|------------------------------------------------------------------------|
| Manage Supplies | Configure how the printer reacts when supplies reach a Very Low state. |

## Troubleshooting tab

Refer to the table for settings in the **Troubleshooting** tab.

Table 5-6 HP Embedded Web Server Troubleshooting tab

| Menu                                                                                                    | Description                                                                                                    |
|----------------------------------------------------------------------------------------------------|----------------------------------------------------------------------------------------------------|
| General Troubleshooting                                                                                    | Use the following options as appropriate:                                                                                                    |
|                                                                                                    | <ul> <li>Reports and Tests area: Select and print several types of reports and tests. Some<br/>reports can be viewed in the EWS by clicking the View button.</li> </ul>                                                         |
|                                                                                                    | <ul> <li>Fax Tools area: Configure settings for fax troubleshooting. (MFP and Digital Sender<br/>products with HP analog fax accessory only)</li> </ul>                                                                         |
|                                                                                                    | <ul> <li>OXPd Troubleshooting area: Enable or disable the Allow a Non-Secure Connection for<br/>Web Services option</li> </ul>                                                                                                  |
|                                                                                                    | <ul> <li>Auto Recovery area: Enable or disable the Enable Auto Recovery option, which allows the printer to auto recover from errors that might require the power to be turned off and on (for example, a 49 error).</li> </ul> |
| Online Help                                                                                                | Link to HP cloud-based online help to assist in troubleshooting printing issues.                                                                                                    |
| Diagnostic Data                                                                                            | Export printer information to a file that can be useful for HP technical support to use for detailed problem analysis.                                                                                                    |
| <b>NOTE:</b> This item is available only if an administrator password is set from the <b>Security</b> tab. |                                                                                                    |
| Calibration/Cleaning                                                                                       | Enable the automatic cleaning feature, create and print the cleaning page, and select an option to calibrate the printer immediately.                                                                                           |
| (Color LaserJet printers only)                                                                             |                                                                                                    |
| Reset Factory Settings                                                                                     | Restore printer settings to factory defaults.                                                                                                    |
| Firmware Upgrade                                                                                           | Download and install printer firmware upgrade files.                                                                                                    |

## Security tab

Refer to the table for settings in the **Security** tab.

Table 5-7 HP Embedded Web Server Security tab

| Menu                | Description                                                                                                    |
|---------------------|----------------------------------------------------------------------------------------------------|
| General Security    | Settings for general security, including the following:                                                                                                    |
|                     | <ul> <li>Configure an administrator password to restrict access to certain features on the<br/>printer.</li> </ul>                                                    |
|                     | Set a custom device Service Access Code.                                                                                                    |
|                     | Set PJL password for processing PJL commands.                                                                                                    |
|                     | Set file system access and firmware upgrade security.                                                                                                    |
|                     | <ul> <li>Enable or disable the Host USB port on the control panel or the USB connectivity port<br/>on the formatter for printing directly from a computer.</li> </ul> |
|                     | View the status of all security settings.                                                                                                    |
| Account Policy      | Enable administrator account settings.                                                                                                    |
| Access Control      | Configure access to printer functions for specific individuals or groups, and select the method individuals use to sign in to the printer.                            |
| Protect Stored Data | Configure and manage the internal storage for the printer.                                                                                                    |
|                     | Configure settings for jobs that are stored on the printer internal storage.                                                                                          |

Table 5-7 HP Embedded Web Server Security tab (continued)

| Menu                     | Description                                                                                                    |
|--------------------------|----------------------------------------------------------------------------------------------------|
| Manage Remote Apps       | Manage or whitelist remote apps by importing or deleting certificates that allow devices to use this product.                                      |
| Certificate Management   | Install and manage security certificates for access to the printer and the network.                                                                |
| Email Domain Restriction | If email functionality is enabled, administrators can limit the email addresses to which the printer can send messages.                            |
| Web Service Security     | Allow resources on this printer to be accessed by web pages from different domains. If no sites are added to the list, then all sites are trusted. |
| Self Test                | Verify that the security functions are running according to expected system parameters.                                                            |

#### **HP Web Services tab**

Use the **HP Web Services** tab to configure and enable HP Web Services for this printer. It is necessary to Enable HP Web Services to use the HP ePrint feature.

Table 5-8 HP Embedded Web Server HP Web Services tab

| Menu               | Description                                                                                                    |
|--------------------|----------------------------------------------------------------------------------------------------|
| Web Services Setup | Connect this printer to HP Connected on the web by enabling HP Web Services.                                     |
| Web Proxy          | Configure a proxy server if there are issues enabling HP Web Services or connecting the printer to the Internet. |
| HP JetAdvantage    | Access solutions that extend the capabilities of the printer                                                     |
| Smart Cloud Print  | Enable Smart Cloud Print, which allows access to web-based apps that extend the capabilities of the printer.     |

#### Networking tab

Use the **Networking** tab to configure and secure network settings for the printer when it is connected to an IP-based network. This tab does not display if the printer is connected to other types of networks.

Table 5-9 HP Embedded Web Server Networking tab > Configuration settings

| Menu             | Description                                                                                                    |
|------------------|----------------------------------------------------------------------------------------------------|
| Wireless Station | Configure the initial wireless settings.                                                                                                    |
|                  | NOTE: The configuration options available depend on the print server model.                                                                                                    |
| Wi-Fi Direct     | Configure Wi-Fi Direct settings for printers that include embedded Wi-Fi Direct Print and NFC printing or that have a wireless accessory installed.                                                                                        |
|                  | NOTE: The configuration options available depend on the print server model.                                                                                                    |
| TCP/IP Settings  | Configure TCP/IP settings for IPv4 and IPv6 networks.                                                                                                    |
|                  | NOTE: The configuration options available depend on the print server model.                                                                                                    |
| Network Settings | Configure IPX/SPX, AppleTalk, DLC/LLC, and SNMP settings, depending on the print server model.                                                                                                    |
| Other Settings   | Configure general printing protocols and services supported by the print server. The available options depend on the print server model, but can include firmware update, LPD queues, USB settings, support information, and refresh rate. |

Table 5-9 HP Embedded Web Server Networking tab > Configuration settings (continued)

| Menu            | Description                                                                                                    |
|-----------------|----------------------------------------------------------------------------------------------------|
| AirPrint        | Enable, set up, or disable network printing from Apple-supported printers.                                                                                                    |
| Select Language | Change the language displayed by the HP Embedded Web Server. This page displays if the web pages support multiple languages. Optionally, select supported languages through language-preference settings in the browser. |
| Select Location | Select a country/region for the printer.                                                                                                    |

#### Table 5-10 HP Embedded Web Server Networking tab > Google Cloud Print settings

| Menu      | Description                        |
|-----------|------------------------------------|
| Setup     | Set up Google Cloud Print options. |
| Web Proxy | Configure proxy settings.          |

Table 5-11 HP Embedded Web Server Networking tab > Security settings

| Menu                  | Description                                                                                                    |
|-----------------------|----------------------------------------------------------------------------------------------------|
| Settings              | View and restore current security settings to factory-default values.                                                                                                    |
|                       | Configure security settings using the Security Configuration Wizard.                                                                                                    |
|                       | <b>NOTE:</b> Do not use the Security Configuration Wizard to configure security settings if using network-management applications, such as HP Web Jetadmin.                                                                  |
| Authorization         | Control configuration management and use of this printer, including limiting host access to this printer through an Access Control List (ACL) (for selected print servers on IPv4 networks only).                            |
| Secure Communication  | Configure Transport Layer Security (TLS) protocol and encryption options.                                                                                                    |
| Mgmt. Protocols       | Configure and manage security protocols for this printer, including the following:                                                                                                    |
|                       | <ul> <li>Set the security management level for the HP Embedded Web Server, and control<br/>traffic over HTTP and HTTPS.</li> </ul>                                                                                           |
|                       | <ul> <li>Configure the SNMP (Simple Network Management Protocol) operation. Enable or<br/>disable the SNMP v1/v2c or SNMP v3 agents on the print server.</li> </ul>                                                          |
|                       | <ul> <li>Control access through protocols that may not be secure, such as printing protocols,<br/>print services, discovery protocols, name resolution services, and configuration—<br/>management protocols.</li> </ul>     |
| 802.1X Authentication | Configure 802.1X authentication settings on the Jetdirect print server as required for client authentication on the network, and reset the 802.1X authentication settings to factory-default values.                         |
|                       | <b>CAUTION:</b> When changing the 802.1X authentication settings; the printer might lose its connection. To reconnect, it might be necessary to reset the print server to a factory-default state and reinstall the printer. |
| IPsec/Firewall        | View or configure a Firewall policy or an IPsec/Firewall policy.                                                                                                    |
| Announcement Agent    | Enable or disable the HP Device Announcement Agent, set the configuration server, and configure mutual authentication using certificates.                                                                                    |

Table 5-12 HP Embedded Web Server Networking tab > Diagnostics settings

| Menu               | Description                                                                                       |
|--------------------|---------------------------------------------------------------------------------------------------|
| Network Statistics | Display network statistics that are collected and stored on the HP Jetdirect print server.        |
| Protocol Info      | View a list of network-configuration settings on the HP Jetdirect print server for each protocol. |
| Configuration Page | View the HP Jetdirect configuration page, which contains status and configuration information.    |

## Configure IP network settings

Use the EWS to configure the printer network settings.

## Printer sharing disclaimer

Review the following disclaimer.

HP does not support peer-to-peer networking, as the feature is a function of Microsoft operating systems and not of the HP printer drivers. Go to Microsoft at <a href="https://www.microsoft.com">www.microsoft.com</a>.

## View or change network settings

Use the HP Embedded Web Server to view or change IP configuration settings.

- 1. Open the HP Embedded Web Server (EWS):
  - a. On the printer control panel, press the Information ( ) button, and then use the arrow keys to select the Ethernet 器 menu. Press the OK button to open the menu and display the IP address or host name.
  - **b.** Open a web browser, and in the address line, type the IP address or host name exactly as it displays on the printer control panel. Press the Enter key on the computer keyboard. The EWS opens.

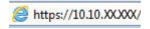

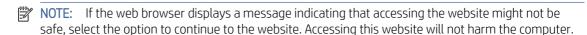

2. Click the **Networking** tab to obtain network information. Change settings as needed.

## Rename the printer on a network

To rename the printer on a network so that it can be uniquely identified, use the HP Embedded Web Server.

- 1. Open the HP Embedded Web Server (EWS):
  - a. On the printer control panel, press the Information ① button, and then use the arrow keys to select the Ethernet 品 menu. Press the OK button to open the menu and display the IP address or host name.

**b.** Open a web browser, and in the address line, type the IP address or host name exactly as it displays on the printer control panel. Press the Enter key on the computer keyboard. The EWS opens.

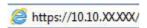

- NOTE: If the web browser displays a message indicating that accessing the website might not be safe, select the option to continue to the website. Accessing this website will not harm the computer.
- 2. Open the **General** tab.
- 3. On the **Device Information** page, the default printer name is in the **Device Name** field. You can change this name to uniquely identify this printer.
- NOTE: Completing the other fields on this page is optional.
- 4. Click the **Apply** button to save the changes.

## Manually configure IPv4 TCP/IP parameters from the control panel

Use the control-panel Settings menus to manually set an IPv4 address, subnet mask, and default gateway.

- 1. From the Home screen on the printer control panel, navigate to the Settings application, and then select the Settings icon.
- 2. Open the following menus:
  - a. Networking
  - **b.** Ethernet
  - c. TCP/IP
  - d. IPV 4 Settings
  - e. Config Method
- 3. Select the Manual option, and then touch the Save button.
- 4. Open the Manual Settings menu.
- 5. Touch the IP Address, Subnet Mask, or Default Gateway option.
- 6. Touch the first field to open a keypad. Enter the correct digits for the field, and then touch the OK button.

Repeat the process for each field, and then touch the Save button.

## Manually configure IPv6 TCP/IP parameters from the control panel

Use the control-panel Settings menus to manually set an IPv6 address.

- 1. From the Home screen on the printer control panel, navigate to the Settings application, and then select the Settings icon.
- 2. To enable manual configuration, open the following menus:
  - a. Networking
  - **b.** Ethernet

- c. TCP/IP
- d. IPV6 Settings
- 3. Select Enable, and then select On.
- 4. Select the Enable Manual Settings option, and then touch the Done button.
- 5. To configure the address, open the Address menu, and then touch the field to open a keypad.
- 6. Use the keypad to enter the address, and then touch the OK button.
- **7.** Touch Save.

## Link speed and duplex settings

Use the following steps to make changes to link speed and duplex settings.

NOTE: This information applies only to Ethernet networks. It does not apply to wireless networks.

The link speed and communication mode of the print server must match the network hub. For most situations, leave the printer in automatic mode. Incorrect changes to the link speed and duplex settings might prevent the printer from communicating with other network devices. To make changes, use the printer control panel.

- NOTE: The printer setting must match the setting for the network device (a network hub, switch, gateway, router, or computer).
- NOTE: Making changes to these settings causes the printer to turn off and then on. Make changes only when the printer is idle.
  - 1. From the Home screen on the printer control panel, navigate to the Settings application, and then select the Settings icon.
  - 2. Open the following menus:
    - a. Networking
    - **b.** Ethernet
    - c. Link Speed
  - 3. Select one of the following options:
    - Auto: The print server automatically configures itself for the highest link speed and communication mode allowed on the network.
    - 10T Half: 10 megabytes per second (Mbps), half-duplex operation
    - 10T Full: 10 Mbps, full-duplex operation
    - 10T Auto: 10 Mbps, automatic-duplex operation
    - 100TX Half: 100 Mbps, half-duplex operation
    - 100TX Full: 100 Mbps, full-duplex operation
    - 100TX Auto: 100 Mbps, automatic-duplex operation
    - 1000T Full: 1000 Mbps, full-duplex operation

**4.** Touch the Save button. The printer turns off and then on.

## Printer security features

Restrict who has access to configuration settings, secure data, and prevent access to valuable hardware components.

#### Introduction

The printer includes several security features to restrict who has access to configuration settings, to secure data, and to prevent access to valuable hardware components.

## Security statements

Review this important security statement.

The printer supports security standards and recommended protocols that help you keep the printer secure, protect critical information on your network, and simplify the way you monitor and maintain the printer.

## Assign an administrator password

Assign an administrator password for access to the printer and the HP Embedded Web Server so that unauthorized users cannot change the printer settings.

#### Use the HP Embedded Web Server (EWS) to set the password

Use the following steps to set a password for the printer.

- 1. Open the HP Embedded Web Server (EWS):

  - **b.** Open a web browser, and in the address line, type the IP address or host name exactly as it displays on the printer control panel. Press the Enter key on the computer keyboard. The EWS opens.

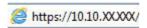

- NOTE: If the web browser displays a message indicating that accessing the website might not be safe, select the option to continue to the website. Accessing this website will not harm the computer.
- 2. Click the **Security** tab.
- 3. Open the **General Security** menu.
- 4. In the area labeled **Set the Local Administrator Password**, enter the name to associate with the password in the **Username** field.
- 5. Enter the password in the **New Password** field, and then enter it again in the **Verify Password** field.
- NOTE: To change an existing password, first enter the existing password in the **Old Password** field.

**6.** Click the **Apply** button.

**IMPORTANT:** Make note of the password and store it in a safe place. The administrator password cannot be recovered. If the administrator password is lost or forgotten, contact HP Support at <a href="support.hp.com">support.hp.com</a> for the assistance required to completely reset the printer.

#### Provide user access credentials at the printer control panel

Use the following steps to sign into the control panel.

Some features on the printer control panel can be secured so that unauthorized people cannot use them. When a feature is secured, the printer prompts you to sign in before you can use it. You can also sign in without waiting for a prompt by selecting Sign In from the printer control panel.

Typically, the credentials for signing in to the printer are the same as for signing in to the network. Consult the network administrator for this printer if you have questions about which credentials to use.

- 1. From the Home screen on the printer control panel, select Sign In.
- 2. Follow the prompts to enter the credentials.

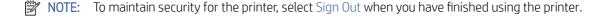

## **IP Security**

IP Security (IPsec) is a set of protocols that control IP-based network traffic to and from the printer. IPsec provides host-to-host authentication, data integrity, and encryption of network communications.

For printers that are connected to the network and have an HP Jetdirect print server, you can configure IPsec by using the **Networking** tab in the HP Embedded Web Server.

## Encryption support: HP High Performance Secure Hard Disks

The hard disk provides hardware-based encryption so you can securely store sensitive data without impacting printer performance. This hard disk uses the latest Advanced Encryption Standard (AES) and has versatile time-saving features and robust functionality.

Use the **Security** menu in the HP Embedded Web Server to configure the disk.

#### Lock the formatter

The formatter has a slot that you can use to attach a security cable.

Locking the formatter prevents someone from removing valuable components from it.

## **Energy-conservation settings**

Learn about the energy-conservation settings that are available for the printer.

## Set the sleep timer and configure the printer to use 1 watt or less of power

The sleep settings affect how much power the printer uses, the wake/sleep time, how quickly the printer enters sleep mode, and how quickly the printer wakes up from sleep mode.

To configure the printer to use 1 watt or less of power while in sleep mode, enter times for both the Sleep after Inactivity and Auto Off after sleep settings.

- NOTE: HP does not recommend using deep sleep settings if you have Security Solutions installed. In some situations, the printer does not wake from deep sleep. For additional information, contact your HP representative.
  - 1. From the Home screen on the printer control panel, navigate to the Settings application, and then select the Settings icon.
  - 2. Open the following menus:
    - a. General
    - **b.** Energy Settings
    - c. Sleep Settings
  - 3. Select Sleep after Inactivity to specify the number of minutes the printer is inactive before it enters sleep mode. Enter the appropriate time period.
  - **4.** Select Auto Off after sleep to put the printer into a deeper power save mode after a period of sleep. Enter the appropriate time period.
  - NOTE: By default, the printer will wake from Auto Off in response to any activity other than USB or Wi-Fi. For greater energy settings, you can set it to wake only to the power button by selecting Shut down (wake on power button only).
  - **5.** Select Done to save the settings.

## Set the sleep schedule

Use the Sleep Schedule feature to configure the printer to automatically wake or go into Sleep mode at specific times on specific days of the week.

- 1. From the Home screen on the printer control panel, navigate to the Settings application, and then select the Settings icon.
- 2. Open the following menus:
  - a. General
  - **b.** Energy Settings
  - c. Sleep Schedule
- 3. Select the New Event button, and then select the type of event to schedule: Wake Event or Sleep Event.
- 4. For a wake or sleep event, configure the time and the days of the week for the event. Select Save to save the setting.

## Set the idle settings

This setting affects energy use while the product is idle, not while in Sleep Mode. Start faster results in a quicker first-page-out time, but uses more power. Save energy conserves power, but could result in a slower first-page-out time.

1. From the Home screen on the printer control panel, open the Settings menu.

- 2. Open the following menus:
  - a. General
  - b. Energy Settings
  - c. Idle Settings
- 3. Adjust the slider, and then select Done to save the setting.

## **HP Web Jetadmin**

HP Web Jetadmin is an award-winning, industry-leading tool for efficiently managing a wide variety of networked HP products, including printers, multifunction printers, and digital senders. This single solution allows you to remotely install, monitor, maintain, troubleshoot, and secure your printing and imaging environment — ultimately increasing business productivity by helping you save time, control costs, and protect your investment.

HP Web Jetadmin upgrades are periodically made available to provide support for specific product features. Go to <a href="https://www.hp.com/go/webjetadmin">www.hp.com/go/webjetadmin</a> for more information.

## Software and firmware updates

HP regularly updates features that are available in the printer firmware. To take advantage of the most current features, update the printer firmware.

Download the most recent firmware update file from the web:

Go to <a href="http://www.hp.com/support/colorljE45028">http://www.hp.com/support/colorljE45028</a>. Click **Software, Drivers and Firmware**.

# 6 Solve problems

Troubleshoot problems with the printer. Locate additional resources for help and technical support.

The following information is correct at the time of publication. For current information, see http://www.hp.com/support/colorljE45028.

For more information:

HP's all-inclusive help for the printer includes the following information:

- Install and configure
- Learn and use
- Solve problems
- Download software and firmware updates
- Join support forums
- Find warranty and regulatory information

## Control panel help system

The printer has a built-in Help system that explains how to use each screen. To open the Help system, touch the Help button ? on the control panel.

Figure 6-1 Control panel help button

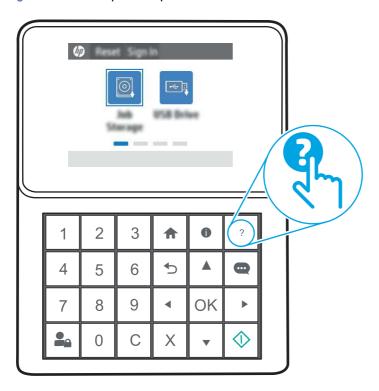

If the printer alerts of an error or warning, touch the Help button ? to open a message that describes the problem. The message also contains instructions to help solve the problem.

# Reset factory settings

Resetting the printer settings to the factory-set defaults can help resolve problems.

## Introduction

Use one of the following methods to reset the printer settings to the original settings from the factory.

# Method one: Reset factory settings from the printer control panel

Use the printer control panel to restore the settings to their original values.

- 1. From the Home screen on the printer control panel, navigate to the Settings application, and then select the Settings icon.
- 2. Open the following menus:
  - a. General
  - b. Reset Factory Settings
- Select Reset.

A verification message advises that completing the reset function might result in loss of data.

**4.** Select Reset to complete the process.

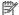

**NOTE:** The printer restarts automatically after the reset operation completes.

# Method two: Reset factory settings from the HP Embedded Web Server (network-connected printers only)

Use the HP EWS to reset the printer settings to the original settings.

- 1. On the printer control panel, press the Information button ①, and then use the arrow keys to select the Ethernet menu 點. Press the OK button to open the menu and display the IP address or host name.
- 2. Open a web browser, and in the address line, type the IP address or host name exactly as it displays on the printer control panel. Press the Enter key on the computer keyboard. The EWS opens.

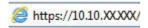

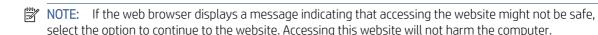

- Open the General tab.
- 4. On the left side of the screen, click **Reset Factory Settings**.
- 5. Click the **Reset** button.

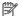

**NOTE:** The printer restarts automatically after the reset operation completes.

# A "Cartridge is low" or "Cartridge is very low" message displays on the printer control panel or EWS

Review the possible solutions to this issue.

**Cartridge is low**: The printer indicates when a toner cartridge level is low. Actual toner cartridge life remaining may vary. Consider having a replacement available to install when print quality is no longer acceptable. The toner cartridge does not need to be replaced now.

**Cartridge is very low**: The printer indicates when the toner cartridge level is very low. Actual toner cartridge life remaining may vary. Consider having a replacement available to install when print quality is no longer acceptable. The toner cartridge does not need to be replaced now unless the print quality is no longer acceptable.

HP's Premium Protection Warranty expires near the end of useable cartridge life. Check the Supplies Status Page or the HP Embedded Web Server (EWS) for the status.

# Printer does not pick up paper or misfeeds

Use this information if the printer is not picking up paper from the tray or is picking up multiple sheets of paper at one time.

## Introduction

The following solutions can help solve problems if the printer is not picking up paper from the tray or is picking up multiple sheets of paper at one time. Either of these situations can result in paper jams.

# The printer does not pick up paper

If the printer does not pick up paper from the tray, try these solutions:

- 1. Open the printer and remove any jammed sheets of paper. Verify that no torn remnants of paper remain inside the printer.
- 2. Load the tray with the correct size of paper for the job.
- 3. Make sure the paper size and type are set correctly on the printer control panel.
- 4. Make sure the paper guides in the tray are adjusted correctly for the size of paper. Adjust the guides to the appropriate indentation in the tray. The arrow on the tray guide should line up exactly with the marking on the tray.
- NOTE: Do not adjust the paper guides tightly against the paper stack. Adjust them to the indentations or markings in the tray.

The following images show examples of the paper-size indentations in the trays for various printers. Most HP printers have markings similar to these.

Figure 6-2 Size markings for Tray 1 or the multipurpose tray

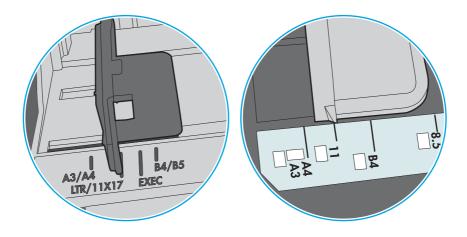

Figure 6-3 Size markings for cassette trays

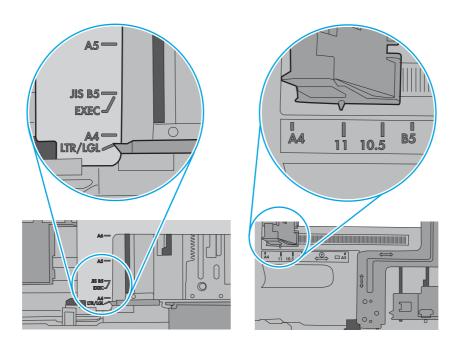

- 5. Verify that the humidity in the room is within specifications for this printer and that paper is being stored in unopened packages. Most reams of paper are sold in moisture-proof wrapping to keep paper dry.
  - In high-humidity environments, paper at the top of the stack in the tray can absorb moisture, and it might have a wavy or uneven appearance. If this happens, remove the top 5 to 10 sheets of paper from the stack.
  - In low-humidity environments, excess static electricity can cause sheets of paper to stick together. If this happens, remove the paper from the tray, and flex the stack by holding it at each end and bringing the ends up to form a U shape. Then, rotate the ends down to reverse the U shape. Next, hold each side of the stack of paper and repeat this process. This process releases individual sheets without introducing static electricity. Straighten the paper stack against a table before returning it to the tray.

Figure 6-4 Technique for flexing the paper stack

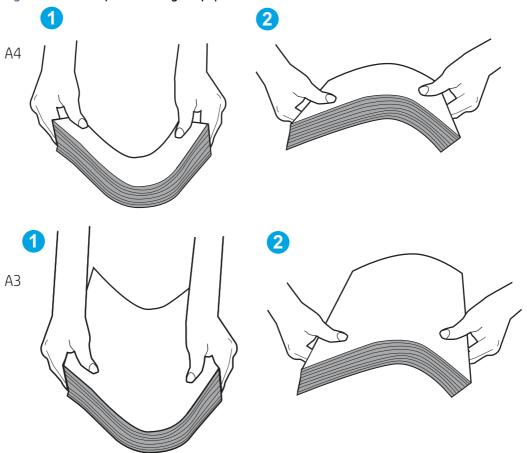

- 6. Check the printer control panel to see if it is displaying a prompt to feed the paper manually. Load paper, and continue.
- 7. The rollers above the tray might be contaminated. Clean the rollers with a lint-free cloth dampened with warm water. Use distilled water, if it is available.
- ⚠ CAUTION: Do not spray water directly onto the printer. Instead, spray water on the cloth or dab the cloth in water and wring it out before cleaning the rollers.

The following image shows examples of the roller location for various printers.

Figure 6-5 Roller locations for Tray 1 or the multipurpose tray

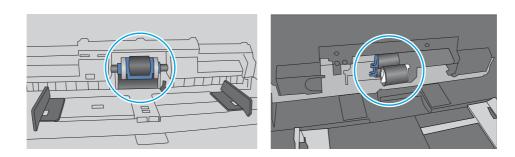

# The printer picks up multiple sheets of paper

If the printer picks up multiple sheets of paper from the tray, try these solutions:

1. Remove the stack of paper from the tray and flex it, rotate it 180 degrees, and flip it over. *Do not fan the paper*. Return the stack of paper to the tray.

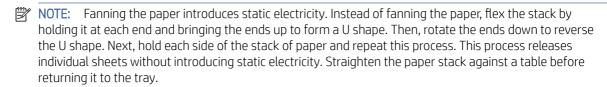

Figure 6-6 Technique for flexing the paper stack

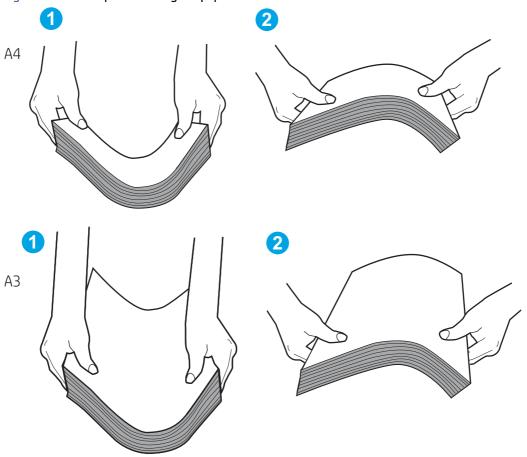

- 2. Use only paper that meets HP specifications for this printer.
- 3. Verify that the humidity in the room is within specifications for this printer, and that paper is being stored in unopened packages. Most reams of paper are sold in moisture-proof wrapping to keep paper dry.
  - In high-humidity environments, paper at the top of the stack in the tray can absorb moisture, and it might have a wavy or uneven appearance. If this happens, remove the top 5 to 10 sheets of paper from the stack.
  - In low-humidity environments, excess static electricity can cause sheets of paper to stick together. If this happens, remove the paper from the tray and flex the stack as described above.
- 4. Use paper that is not wrinkled, folded, or damaged. If necessary, use paper from a different package.

5. Make sure the tray is not overfilled by checking the stack-height markings inside the tray. If it is overfilled, remove the entire stack of paper from the tray, straighten the stack, and then return some of the paper to the tray.

The following examples show the stack-height markings in the trays for various printers. Most HP printers have markings similar to these. Also make sure that all sheets of paper are below the tabs near the stack-height marks. These tabs help hold the paper in the correct position as it enters the printer.

Figure 6-7 Stack-height markings

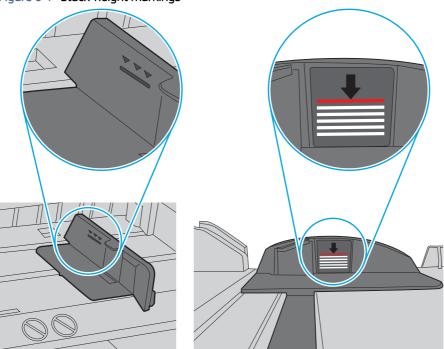

Figure 6-8 Tab for the paper stack

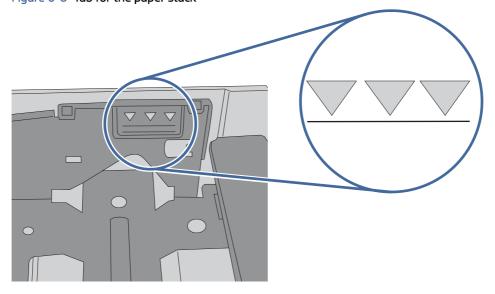

- 6. Make sure the paper guides in the tray are adjusted correctly for the size of paper. Adjust the guides to the appropriate indentation in the tray. The arrow on the tray guide should line up exactly with the marking on the tray.
- NOTE: Do not adjust the paper guides tightly against the paper stack. Adjust them to the indentations or markings in the tray.

The following images show examples of the paper-size indentations in the trays for various printers. Most HP printers have markings similar to these.

Figure 6-9 Size markings for Tray 1 or the multipurpose tray

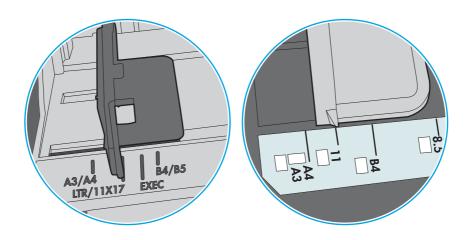

Figure 6-10 Size markings for cassette trays

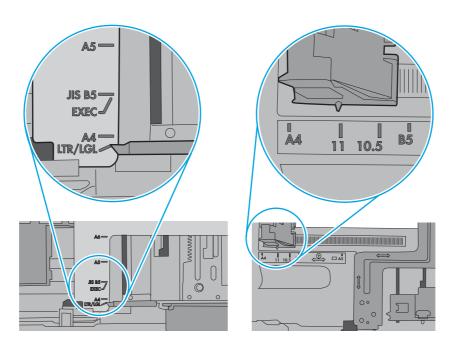

7. Make sure the printing environment is within recommended specifications.

# Clear paper jams

Use the procedures in this section to clear jammed paper from the printer paper path.

# Paper jam locations

Jams can occur in these locations.

Figure 6-11 Paper jam locations

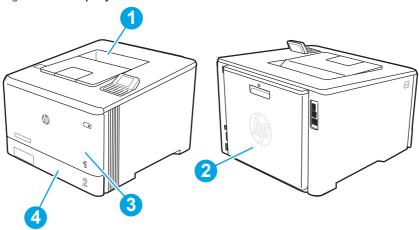

| Number | Description |
|--------|-------------|
| 1      | Output bin  |
| 2      | Duplexer    |
| 3      | Tray 1      |
| 4      | Tray 2      |

# Auto-navigation for clearing paper jams

Learn about printer jam clearing auto-navigation.

The auto-navigation feature assists in clearing jams by providing step-by-step instructions on the control panel.

When you complete a step, the printer displays instructions for the next step until you have completed all steps in the procedure.

# Experiencing frequent or recurring paper jams?

To reduce the number of paper jams, try these solutions.

- 1. Use only paper that meets HP specifications for this printer.
- 2. Use paper that is not wrinkled, folded, or damaged. If necessary, use paper from a different package.
- 3. Use paper that has not previously been printed or copied on.

- **4.** Make sure the tray is not overfilled. If it is, remove the entire stack of paper from the tray, straighten the stack, and then return some of the paper to the tray.
- 5. Make sure the paper guides in the tray are adjusted correctly for the size of paper. Adjust the guides so they are touching the paper stack without bending it.
- **6.** Make sure that the tray is fully inserted in the printer.
- 7. If you are printing on heavy, embossed, or perforated paper, use the manual feed feature and feed sheets one at a time.
- **8.** Open the Trays menu on the printer control panel. Verify that the tray is configured correctly for the paper type and size.
- 9. Make sure the printing environment is within recommended specifications.

# 13.B2.D1 jam error in tray 1

Use the following procedure to clear paper jams in tray 1.

#### Recommended action for customers

When a jam occurs, the control panel displays a message and an animation that assists in clearing the jam.

#### 13.B2.D1 Jam in tray 1

1. If you can see the jammed sheet in Tray 1, remove the jammed sheet by pulling it straight out.

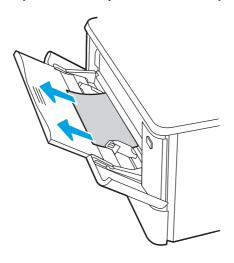

2. If you cannot see the jammed sheet, close Tray 1, and then remove Tray 2.

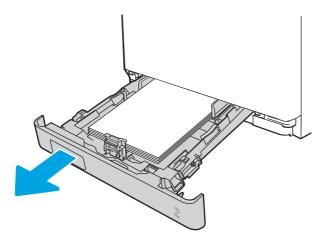

3. At the left side of the Tray 2 cavity, press the tab to lower the tray plate, and then remove any paper. Remove the jammed sheet by gently pulling it straight out.

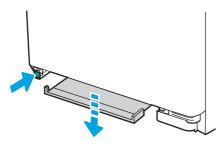

**4.** Push the tray plate back up into place.

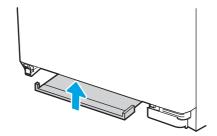

5. Reinstall Tray 2.

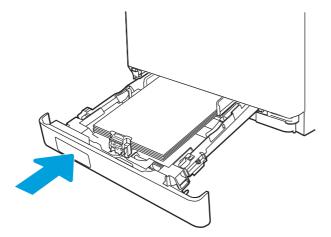

- 6. Make sure the type and quality of the paper being used meets the HP specifications for the printer.
- 7. Reopen Tray 1 and load paper into the tray. Ensure the tray guides are set to the correct paper size.

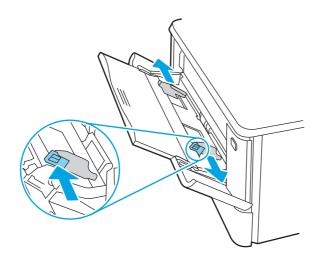

8. Ensure the tray is not overfilled. Paper should be below the 3 triangles in the following image.

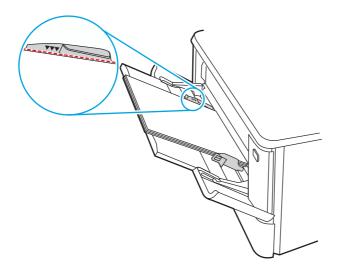

**9.** If the error persists, contact your HP-authorized service or support provider, or contact customer support at <a href="https://www.hp.com/go/contactHP">www.hp.com/go/contactHP</a>.

# 13.B2.D2 jam error in tray 2

Use the following procedure to check for a paper jam in tray 2.

When a jam occurs, the control panel displays a message and an animation that assists in clearing the jam.

- 13.B2.D2 Paper jam in tray 2
- 1. Pull the tray completely out of the printer.

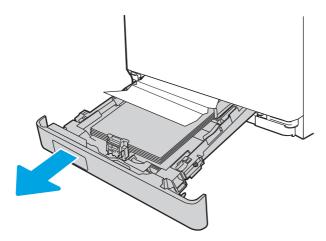

2. Remove any jammed or damaged sheets of paper.

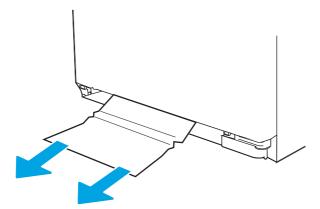

3. Reinsert and close Tray 2.

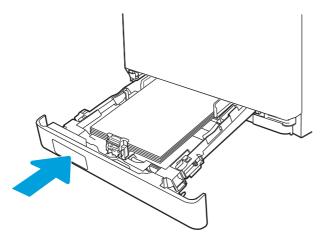

- NOTE: When reinserting the paper, make sure the paper guides are adjusted properly for the paper size.
- 4. Open the rear door and look for and clear any paper present or obstructions in the paper path.

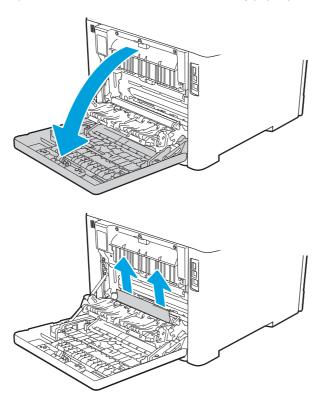

5. Ensure the type and quality of the paper being used meets the HP specifications for the printer.

6. If the error persists, ensure that the tray width and length guides are set to the correct paper size for the paper being installed into the tray and that the tray is not over filled above the fill mark or over the tab (line below 3 triangles). See following images.

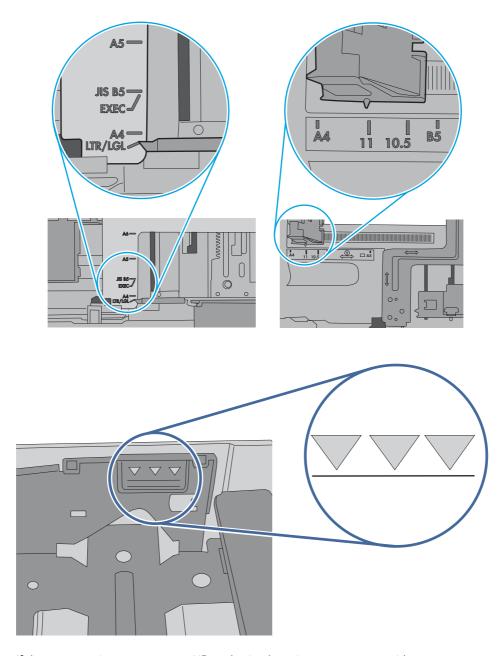

7. If the error persists, contact your HP-authorized service or support provider, or contact customer support at <a href="https://www.hp.com/go/contactHP">www.hp.com/go/contactHP</a>.

# 13.A3 jam error in tray 3

Use the following procedure to check for a paper jam in tray 3.

#### Recommended action for customers

When a jam occurs, the control panel displays a message and an animation that assists in clearing the jam.

- 13.A3.D3 Jam in tray 3
- 1. Pull the tray completely out of the printer.

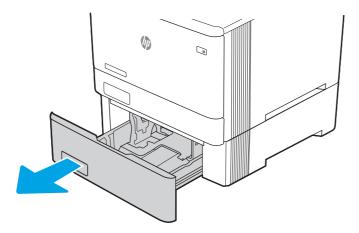

2. Remove any jammed or damaged sheets of paper.

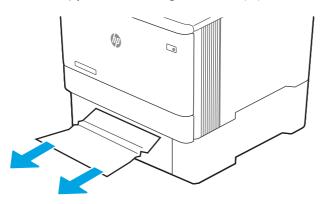

**3.** Reinsert and close Tray 3.

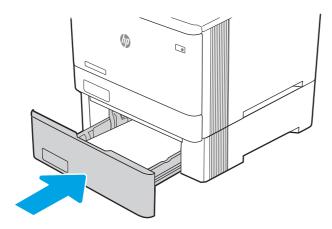

NOTE: When reinserting the paper, make sure the paper guides are adjusted properly for the paper size.

4. Open the rear door and look for and clear any paper present or obstructions in the paper path.

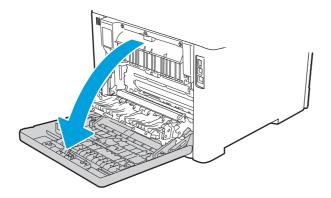

5. Check the following are for paper. Remove paper by gently pulling paper out.

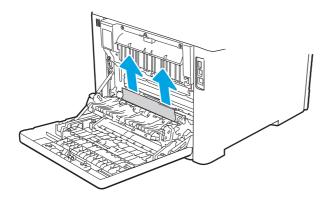

6. If the error persists, ensure that the tray width and length guides are set to the correct paper size for the paper being installed into the tray and that the tray is not over filled above the fill mark or over the tab (line below 3 triangles). See following images.

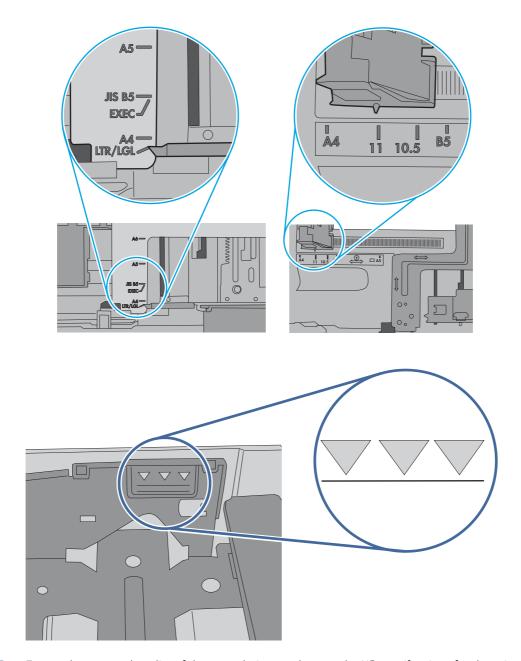

- 7. Ensure the type and quality of the paper being used meets the HP specifications for the printer.
- 8. If the error persists, contact customer support at <a href="www.hp.com/go/contactHP">www.hp.com/go/contactHP</a>, or contact an HP-authorized service or support provider.

# 13.B4, 13.B5 jam error in fuser input

Use the following procedure to check for paper in all possible jam locations in the fuser area.

## Recommended action for customers

When a jam occurs, the control panel displays a message and an animation that assists in clearing the jam.

- 13.B4.yz Jam in rear door
- 13.B5.yz Jam in rear door

y = jam type (A or D)

z = paper type that is being printer on. This can be 0-9 or A-F.

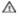

**CAUTION:** 

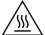

The fuser can be hot while the printer is in use. Wait for the fuser to cool before handling it.

1. Open the rear door.

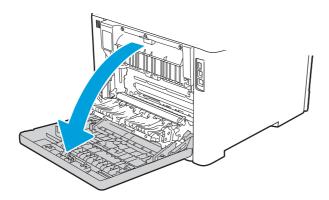

2. Gently pull out any jammed paper from the rollers in the rear door area.

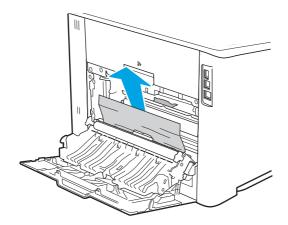

3. If paper is present in the upper rollers, gently pull out any jammed paper from the rollers in the rear door area.

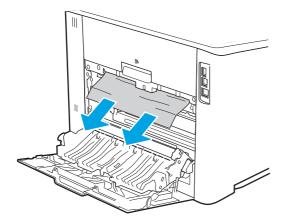

4. Close the rear door.

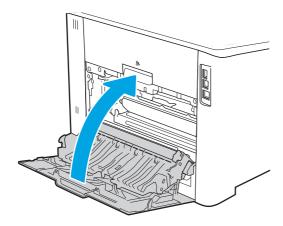

- 5. Ensure the type and quality of the paper being used meets the HP specifications for the printer.
- **6.** Ensure the paper tray guides are set to the correct size for the paper loaded.
- 7. If the error persists, contact your HP-authorized service or support provider, or contact customer support at <a href="https://www.hp.com/go/contactHP">www.hp.com/go/contactHP</a>.

# 13.B9 jam error in fuser output

Use the following procedure to check for paper in all possible jam locations in the fuser area.

#### Recommended action for customers

When a jam occurs, the control panel displays a message and an animation that assists in clearing the jam.

• 13.B9.yz Jam in rear door

y = jam type (A, C, or D)

z = paper type that is being printer on. This can be 0-9 or A-F.

Λ

**CAUTION:** 

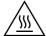

The fuser can be hot while the printer is in use. Wait for the fuser to cool before handling it.

1. Open the rear door.

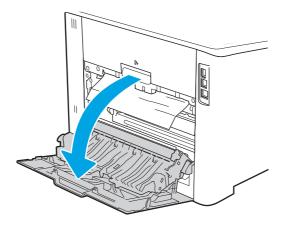

2. Gently pull out any jammed paper from the rollers in the rear door area.

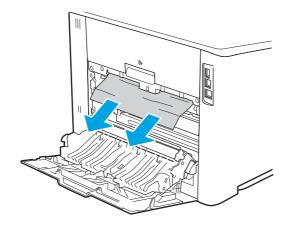

3. Close the rear door.

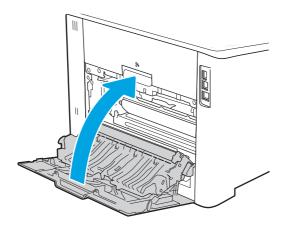

- 4. If the error persists, ensure the type and quality of the paper being used meets the HP specifications for the printer.
- 5. If the error persists, contact your HP-authorized service or support provider, or contact customer support at <a href="https://www.hp.com/go/contactHP">www.hp.com/go/contactHP</a>.

# 13.D1, 13.D3 jam error in the duplexer

Use the following procedure to check for paper in all possible jam locations in the automatic duplexer.

#### Recommended action for customers

When a jam occurs, the control panel displays a message and an animation that assists in clearing the jam.

- 13.D1.yz Paper jam in duplexer (upper area of duplexer)
- 13.D3.yz Paper jam in duplexer (lower area of duplexer)

v = A or D

x = 0.9 or A-F

- 1. Check the out area of the printer. If paper is extruding out slowly pull it out of the printer.
- 2. At the rear of the printer, open the duplexer.

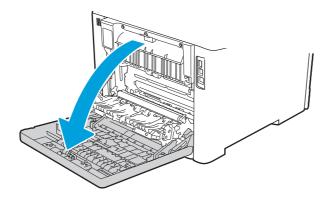

3. Remove any jammed or damaged sheets of paper from the rear door of the printer.

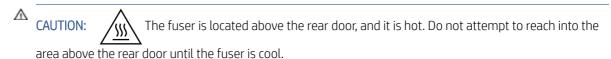

NOTE: There are 3 areas to check for paper, above the fuser, entering in the duplexer and the exit of the duplexer.

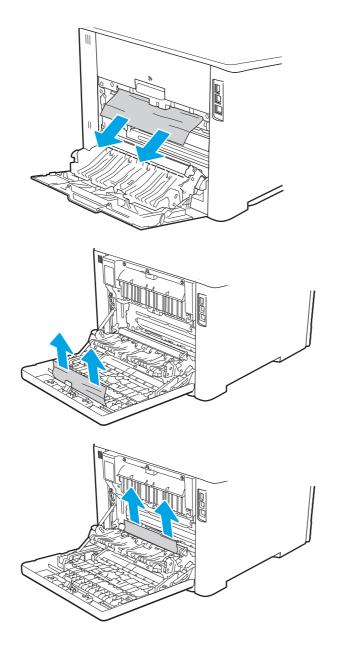

# 4. Close the duplexer.

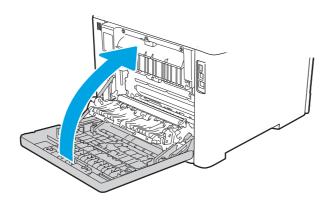

- 5. If the error persists, ensure the type and quality of the paper being used meets the HP specifications for the printer.
- 6. If the error persists, contact your HP-authorized service or support provider, or contact customer support at <a href="https://www.hp.com/go/contactHP">www.hp.com/go/contactHP</a>.

# 13.E1 jam error in the output bin

Use the following procedure to check for paper in all possible jam locations related to the output bin.

When a jam occurs, the control panel displays an animation that assists in clearing the jam.

• If paper is visible in the output bin, grasp the leading edge and remove it.

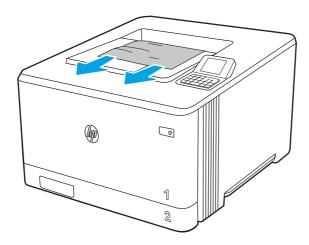

# Resolving color print quality problems

Use the information below to troubleshoot print-quality, color-quality, and image-quality problems on HP Color LaserJet Enterprise printers.

# Introduction

The troubleshooting steps can help resolve the following defects:

- Blank pages
- Black pages
- Colors that do not align
- Curled paper
- Dark or light bands
- Dark or light streaks
- Fuzzy print
- Gray background or dark print

- Light print
- Loose toner
- Missing toner
- Scattered dots of toner
- Skewed images
- Smears
- Streaks

# Troubleshoot print quality

To resolve print-quality issues, try these steps in the order presented.

To troubleshoot specific image defects, see Troubleshoot image defects.

# Update the printer firmware

Try upgrading the printer firmware.

For instructions, go to <a href="https://www.hp.com/support">www.hp.com/support</a>.

# Print from a different software program

Try printing from a different software program.

If the page prints correctly, the problem is with the software program from which you were printing.

# Check the paper-type setting for the print job

Check the paper type setting when printing from a software program and the printed pages have smears, fuzzy or dark print, curled paper, scattered dots of toner, loose toner, or small areas of missing toner.

#### Check the paper type setting on the control panel

Check the paper type setting on the printer control panel, and change the setting as needed.

- 1. Open and close the paper tray.
- 2. Follow the control panel prompts to confirm or modify the paper type and size settings for the tray.
- 3. Make sure the paper loaded meets specifications.
- 4. Adjust the humidity and resistance setting on the control panel to match the environment.
  - a. Open the following menus:
    - i. Settings
    - ii. Copy/Print
    - iii. Print quality
    - iv. Adjust paper type
  - **b.** Select the paper type that matches the type loaded in the tray.

- **c.** Use the arrows to increase or decrease the humidity and resistance setting.
- 5. Make sure the driver settings match the control panel settings.
- NOTE: The print driver settings will override any control panel settings.

## Check the paper type setting (Windows)

Check the paper type setting for Windows, and change the setting as needed.

- **NOTE:** The print driver settings will override any control panel settings.
  - 1. From the software program, select the **Print** option.
  - 2. Select the printer, and then click the **Properties** or **Preferences** button.
  - 3. Click the Paper/Quality tab.
  - 4. From the **Paper Type** drop-down list, click the **More...** option.
  - **5.** Expand the list of **Type is:** options.
  - **6.** Expand the category of paper types that best describes your paper.
  - 7. Select the option for the type of paper you are using, and click the **OK** button.
  - 8. Click the **OK** button to close the **Document Properties** dialog box. In the **Print** dialog box, click the **OK** button to print the job.

## Check the paper type setting (macOS)

Check the paper type setting for macOS, and change the setting as needed.

- 1. Click the **File** menu, and then click the **Print** option.
- 2. In the **Printer** menu, select the printer.
- 3. By default, the print driver displays the **Copies & Pages** menu. Open the menus drop-down list, and then click the **Finishing** menu.
- 4. Select a type from the **Media Type** drop-down list.
- 5. Click the **Print** button.

#### Check toner-cartridge status

Follow these steps to check the estimated life remaining in the toner cartridges and if applicable, the status of other replaceable maintenance parts.

## Step one: Print the Supplies Status Page

The supplies status page indicates the cartridge status.

- 1. From the Home screen on the printer control panel, select the Reports menu.
- 2. Select the Configuration/Status Pages menu.
- 3. Select Supplies Status Page, and then select Print to print the page.

#### Step two: Check supplies status

Check the supplies status report as follows.

1. Look at the supplies status report to check the percent of life remaining for the toner cartridges and, if applicable, the status of other replaceable maintenance parts.

Print quality problems can occur when using a toner cartridge that is at its estimated end of life. The supplies status page indicates when a supply level is very low. After an HP supply has reached the very low threshold, HP's premium protection warranty on that supply has ended.

The toner cartridge does not need to be replaced now unless the print quality is no longer acceptable. Consider having a replacement available to install when print quality is no longer acceptable.

If you determine that you need to replace a toner cartridge or other replaceable maintenance parts, the supplies status page lists the genuine HP part numbers.

2. Check to see if you are using a genuine HP cartridge.

A genuine HP toner cartridge has the word "HP" on it, or has the HP logo on it. For more information on identifying HP cartridges go to www.hp.com/go/learnaboutsupplies.

# Print a cleaning page

During the printing process paper, toner, and dust particles can accumulate inside the printer and can cause print-quality issues such as toner specks or spatter, smears, streaks, lines, or repeating marks.

Follow these steps to clean the printer paper path:

- 1. From the Home screen on the printer control panel, select the Support Tools menu.
- 2. Select the following menus:
  - **a.** Maintenance
  - **b.** Calibration/Cleaning
  - c. Cleaning Page
- **3.** Select Print to print the page.

A **Cleaning...** message displays on the printer control panel. The cleaning process takes a few minutes to complete. Do not turn the printer off until the cleaning process has finished. When it is finished, discard the printed page.

## Visually inspect the toner cartridge or cartridges

Follow these steps to inspect each toner cartridge:

- 1. Remove the toner cartridge from the printer, and verify that the sealing tape has been removed.
- 2. Check the memory chip for damage.
- 3. Examine the surface of the green imaging drum.
- ▲ CAUTION: Do not touch the imaging drum. Fingerprints on the imaging drum can cause print-quality problems.
- 4. If you see any scratches, fingerprints, or other damage on the imaging drum, replace the toner cartridge.

5. Reinstall the toner cartridge and print a few pages to see if the problem has resolved.

# Check paper and the printing environment

Use the following information to check the paper selection and the printing environment.

#### Step one: Use paper that meets HP specifications

Some print-quality problems arise from using paper that does not meet HP specifications.

- Always use a paper type and weight that this printer supports.
- Use paper that is of good quality and free of cuts, nicks, tears, spots, loose particles, dust, wrinkles, voids, staples, and curled or bent edges.
- Use paper that has not been previously printed on.
- Use paper that does not contain metallic material, such as glitter.
- Use paper that is designed for use in laser printers. Do not use paper that is designed only for use in Inkjet printers.
- Use paper that is not too rough. Using smoother paper generally results in better print quality.

#### Step two: Check the environment

The environment can directly affect print quality and is a common cause of print-quality or paper-feeding issues. Try the following solutions:

- Move the printer away from drafty locations, such as open windows or doors, or air-conditioning vents.
- Make sure the printer is not exposed to temperatures or humidity outside of printer specifications.
- Do not place the printer in a confined space, such as a cabinet.
- Place the printer on a sturdy, level surface.
- Remove anything that is blocking the vents on the printer. The printer requires good air flow on all sides, including the top.
- Protect the printer from airborne debris, dust, steam, grease, or other elements that can leave residue inside the printer.

## Step three: Set the individual tray alignment

Follow these steps when text or images are not centered or aligned correctly on the printed page when printing from specific trays.

- 1. From the Home screen on the printer control panel, select the Settings menu.
- 2. Select the following menus:
  - a. Copy/Print or Print
  - **b.** Print Quality
  - **c.** Image Registration
- 3. Select Tray, and then select the tray to adjust.

- 4. Select Print Test Page, and then follow the instructions on the printed pages.
- 5. Select Print Test Page again to verify the results, and then make further adjustments if necessary.
- **6.** Select Done to save the new settings.

# Try a different print driver

Try a different print driver when printing from a software program and the printed pages have unexpected lines in graphics, missing text, missing graphics, incorrect formatting, or substituted fonts.

Download any of the following drivers from the HP Web site: http://www.hp.com/support/colorljE45028.

Table 6-1 Print drivers

| Driver           | Description                                                                                                    |  |  |  |  |
|------------------|----------------------------------------------------------------------------------------------------|--|--|--|--|
| HP PCL.6 driver  | If available, this printer-specific print driver supports older operating systems like Windows XP and Windows Vista. For a list of supported operating systems, go to <a href="https://www.hp.com/go/support">www.hp.com/go/support</a> . |  |  |  |  |
| HP PCL 6 driver  | This printer-specific print driver supports Windows 7 and newer operating systems that support version 3 drivers. For a list of supported operating systems, go to <a href="https://www.hp.com/qo/support">www.hp.com/qo/support</a> .    |  |  |  |  |
| HP PCL-6 driver  | This product-specific print driver supports Windows 8 and newer operating systems that support version 4 drivers. For a list of supported operating systems, go to <a href="https://www.hp.com/go/support">www.hp.com/go/support</a> .    |  |  |  |  |
| HP UPD PS driver | Recommended for printing with Adobe software programs or with other highly graphics-intensive software programs                                                                                                    |  |  |  |  |
|                  | <ul> <li>Provides support for printing from Postscript emulation needs, or for Postscript flash<br/>font support</li> </ul>                                                                                                    |  |  |  |  |
| HP UPD PCL 6     | Recommended for printing in all Windows environments                                                                                                    |  |  |  |  |
|                  | <ul> <li>Provides the overall best speed, print quality, and printer feature support for most<br/>users</li> </ul>                                                                                                    |  |  |  |  |
|                  | <ul> <li>Developed to align with Windows Graphic Device Interface (GDI) for best speed in<br/>Windows environments</li> </ul>                                                                                                    |  |  |  |  |
|                  | <ul> <li>Might not be fully compatible with third-party and custom software programs that are<br/>based on PCL 5</li> </ul>                                                                                                    |  |  |  |  |

# Troubleshoot color quality

Calibrating the printer can help ensure color print quality.

#### Calibrate the printer to align the colors

Calibration is a printer function that optimizes print quality.

Follow these steps to resolve print-quality problems such as misaligned color, colored shadows, blurry graphics, or other print-quality issues.

- 1. From the Home screen on the printer control panel, select the Support Tools menu.
- Select the following menus:
  - Maintenance

- Calibration/Cleaning
- Full Calibration
- 3. Select Start to start the calibration process.

A **Calibrating** message will display on the printer control panel. The calibration process takes a few minutes to complete. Do not turn the printer off until the calibration process has finished.

4. Wait while the printer calibrates, and then try printing again.

# Troubleshoot image defects

Review examples of image defects and steps to resolve these defects.

Table 6-2 Image defects table quick reference

| Defect                            | Defect                                             | Defect                                                                                                    |
|-----------------------------------|----------------------------------------------------|----------------------------------------------------------------------------------------------------|
| Table 6-10 Light print on page 99 | Table 6-8 Gray background or dark print on page 98 | Table 6-5 Blank page — No print on page 97                                                                     |
| AaBbCc                            | A - DhC -                                          |                                                                                                    |
| AaBbCc                            | AaBbCc                                             |                                                                                                    |
| AaBbCc                            | AaBbCc                                             |                                                                                                    |
| AaBbCc                            | AaBbCc                                             |                                                                                                    |
| AaBbCc                            | AaBbCc                                             |                                                                                                    |
| AaBbCc                            | AaBbCc                                             |                                                                                                    |
| AaBbCc                            | AaBbCc                                             |                                                                                                    |
|                                   |                                                    | ecisionista en encontrata en estadores estadores estadores en estadores en estadores en estadores en estadores |
|                                   |                                                    |                                                                                                    |
|                                   |                                                    |                                                                                                    |
|                                   |                                                    |                                                                                                    |

Table 6-2 Image defects table quick reference (continued)

# Defect Defect Defect Table 6-9 Image placement defects on page Table 6-7 Fixing/fuser defects on page 97 Table 6-6 Color plane registrations defects (color models only) on page 97

Table 6-11 Output defects on page 100

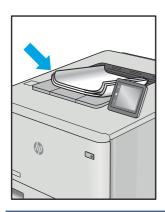

Image defects, no matter the cause, can often be resolved using the same steps. Use the following steps as a starting point for solving image defect issues.

- Reprint the document. Print quality defects can be intermittent in nature or can go away completely with 1. continued printing.
- Check the condition of the cartridge or cartridges. If a cartridge is in a Very Low state (it has passed the 2. rated life), replace the cartridge.
- Make sure that the driver and tray print mode settings match the media that is loaded in the tray. Try using a different ream of media or a different tray. Try using a different print mode.
- Make sure the printer is within the supported operating temperature/humidity range. 4.
- Make sure that the paper type, size, and weight are supported by the printer. See the printer support page 5. at <u>support.hp.com</u> for a list of the supported paper sizes and types for the printer.

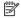

NOTE: The term "fusing" refers to the part of the printing process where toner is affixed to paper.

The following examples depict letter-size paper that has passed through the printer with the short edge first.

Table 6-3 Banding defects

| Sample | Description                                                                                                    | Pos            | Possible solutions                                                                                                    |  |
|--------|----------------------------------------------------------------------------------------------------|----------------|----------------------------------------------------------------------------------------------------|--|
| Sample | Dark or light lines which repeat down the length of the page, and are wide-pitch and/or impulse bands. They might be sharp or soft in nature. The defect displays only in areas of fill, not in text or sections with no printed content. | 1. 2. 3. 4. 5. | Reprint the document.  Try printing from another tray.  Replace the cartridge.  Use a different paper type.  Enterprise models only: From the Home screen on the printer control panel, go to the Adjust Paper Types menu, and then choose a print mode that is designed for a slightly heavier media than what you are using. This slows the print speed and might improve the print quality. |  |
|        |                                                                                                    | 6.             | If the issue persists, go to support.hp.com.                                                                                                    |  |

Table 6-4 Black page

| Sample | Description                       | Possible solutions |                                                      |
|--------|-----------------------------------|--------------------|------------------------------------------------------|
|        | The entire printed page is black. | 1.                 | Visually inspect the cartridge to check for damage.  |
|        |                                   | 2.                 | Make sure that the cartridge is installed correctly. |
|        |                                   | 3.                 | Replace the cartridge.                               |
|        |                                   | 4.                 | If the issue persists, go to support.hp.com.         |
|        |                                   |                    |                                                      |
|        |                                   |                    |                                                      |
|        |                                   |                    |                                                      |

Table 6-5 Blank page — No print

| Sample | Description Possible solutions                                |    | sible solutions                                                                                                    |
|--------|---------------------------------------------------------------|----|----------------------------------------------------------------------------------------------------|
|        | The page is completely blank and contains no printed content. | 1. | Make sure that the cartridges are genuine HP cartridges.                                                                    |
|        |                                                               | 2. | Make sure that the cartridge is installed correctly.                                                                        |
|        |                                                               | 3. | Print with a different cartridge.                                                                                           |
|        |                                                               | 4. | Check the paper type in the paper tray and adjust the printer settings to match. If necessary, select a lighter paper type. |
|        |                                                               | 5. | If the issue persists, go to support.hp.com.                                                                                |

Table 6-6 Color plane registrations defects (color models only)

| Sample | Description                                                                                                    | Possible solutions |                                                                                                    |
|--------|----------------------------------------------------------------------------------------------------|--------------------|----------------------------------------------------------------------------------------------------|
|        | One or more color plane(s) is not aligned with the other color planes. This registration error will typically occur with yellow. | 1.<br>2.<br>3.     | Reprint the document.  From the printer control panel, calibrate the printer.  If a cartridge has reached a <b>Very Low</b> state, or the printed output is severely |
| LP     |                                                                                                    | 4.                 | faded, replace the cartridge.  From the printer control panel use the Restore Calibration feature to reset                                                           |
|        |                                                                                                    | 5.                 | the printer's calibration settings to the factory defaults.  If the issue persists, go to support.hp.com.                                                            |

Table 6-7 Fixing/fuser defects

| Description                                                                     | Possible solutions                     |                                                                                                    |
|---------------------------------------------------------------------------------|----------------------------------------|----------------------------------------------------------------------------------------------------|
| Slight shadows or offsets of the image are repeated down the page. The repeated | 1.                                     | Reprint the document.                                                                                                    |
| illage might faue with each recurrence.                                         | 2.                                     | Check the paper type in the paper tray and adjust the printer settings to match. If necessary, select a lighter paper type. |
|                                                                                 | 3.                                     | If the issue persists, go to support.hp.com.                                                                                |
|                                                                                 |                                        |                                                                                                    |
|                                                                                 | Slight shadows or offsets of the image | Slight shadows or offsets of the image are repeated down the page. The repeated image might fade with each recurrence.  2.  |

Table 6-7 Fixing/fuser defects (continued)

#### Sample Description Possible solutions Toner rubs off along either edge of the Reprint the document. page. This defect is more common at the edges of high-coverage jobs, and on light Check the paper type in the paper media types, but can occur anywhere on the tray and adjust the printer settings to match. If necessary, select a heavier paper type. Enterprise models only: From the printer control panel, go to the Edgeto-Edge menu and then select Normal. Reprint the document. 4. Enterprise models only: From the printer control panel, select Auto Include Margins and then reprint the document. If the issue persists, go to support.hp.com.

Table 6-8 Gray background or dark print

| Sample           | Description                                                              | Pos | Possible solutions                                                                                                    |  |
|------------------|--------------------------------------------------------------------------|-----|----------------------------------------------------------------------------------------------------|--|
| AaBbCc<br>AaBbCc | The image or text is darker than expected and/or the background is gray. | 1.  | Make sure that the paper in the trays has not already been run through the printer.                                                                           |  |
| AaBbCc           |                                                                          | 2.  | Use a different paper type.                                                                                                    |  |
|                  |                                                                          | 3.  | Reprint the document.                                                                                                    |  |
| AaBbCc<br>AaBbCc |                                                                          | 4.  | Mono models only: From the Home screen on the printer control panel, go to the Adjust Toner Density menu, and then adjust the toner density to a lower level. |  |
|                  |                                                                          | 5.  | Make sure that the printer is within the supported operating temperature and humidity range.                                                                  |  |
|                  |                                                                          | 6.  | Replace the cartridge.                                                                                                    |  |
|                  |                                                                          | 7.  | If the issue persists, go to support.hp.com.                                                                                                    |  |

Table 6-9 Image placement defects

Sample

#### \_\_\_\_\_

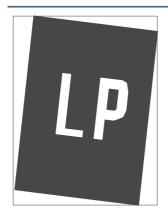

The image is not centered, or is skewed on the page. The defect occurs when the paper is not positioned properly as it is pulled from the tray and moves through the paper path.

Description

- Possible solutions
- **1.** Reprint the document.
- Remove the paper and then reload the tray. Make sure that all the paper edges are even on all sides.
- 3. Make sure that the top of the paper stack is below the tray-full indicator. Do not overfill the tray.
- 4. Make sure that the paper guides are adjusted to the correct size for the paper. Do not adjust the paper guides tightly against the paper stack. Adjust them to the indentations or markings in the tray.
- **5.** If the issue persists, go to support.hp.com.

Table 6-10 Light print

| Sample | Description                                               | Pos | sible solutions                                                                 |
|--------|-----------------------------------------------------------|-----|---------------------------------------------------------------------------------|
| AaBbCc | The printed content is light or faded on the entire page. | 1.  | Reprint the document.                                                           |
| AaBbCc |                                                           | 2.  | Remove the cartridge, and then shake                                            |
| AaBbCc |                                                           |     | it to redistribute the toner. Reinsert<br>the toner cartridges into the printer |
| AaBbCc |                                                           |     | and close the cover. For a graphical representation of this procedure, see      |
| AaBbCc |                                                           |     | Replace the toner cartridges.                                                   |
| AaBbCc |                                                           | 3.  | Mono models only: Make sure that the EconoMode setting is disabled, both        |
| AaBbCc |                                                           |     | at the printer control panel and in the print driver.                           |
|        |                                                           | 4.  | Make sure that the cartridge is installed correctly.                            |
|        |                                                           | 5.  | Print a Supplies Status Page and check the life and usage of the cartridge.     |
|        |                                                           | 6.  | Replace the cartridge.                                                          |
|        |                                                           | 7.  | If the issue persists, go to                                                    |

support.hp.com.

Table 6-11 Output defects

#### Sample

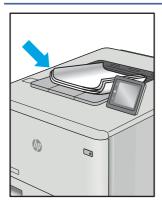

#### Description

Printed pages have curled edges. The curled edge can be along the short or long side of the paper. Two types of curl are possible:

- Positive curl: The paper curls toward the printed side. The defect occurs in dry environments or when printing high-coverage pages.
- Negative curl: The paper curls away from the printed side. The defect occurs in high-humidity environments or when printing low-coverage pages.

- Possible solutions
- **1.** Reprint the document.
- Positive curl: From the printer control panel, select a heavier paper type. The heavier paper type creates a higher temperature for printing.

**Negative curl:** From the printer control panel, select a lighter paper type. The lighter paper type creates a lower temperature for printing. Try storing the paper in a dry environment prior to use, or use freshly opened paper.

- 3. Print in duplex mode.
- **4.** If the issue persists, go to support.hp.com.

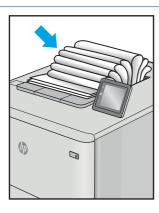

The paper does not stack well in the output tray. The stack might be uneven, skewed, or the pages might be pushed out of the tray and onto the floor. Any of the following conditions can cause this defect:

- Extreme paper curl
- The paper in the tray is wrinkled or deformed
- The paper is a non-standard paper type, such as envelopes
- The output tray is too full

- Reprint the document.
- **2.** Extend the output bin extension.
- If the defect is caused by extreme paper curl, refer to the troubleshooting steps for "Output curl."
- **4.** Use a different paper type.
- **5.** Use freshly opened paper.
- **6.** Remove the paper from the output tray before the tray gets too full.
- 7. If the issue persists, go to support.hp.com.

Table 6-12 Streak defects

# Sample

## Description

Light vertical streaks that usually span the length of the page. The defect displays only in areas of fill, not in text or sections with no printed content.

#### Possible solutions

- **1.** Reprint the document.
- Remove the cartridge, and then shake it to redistribute the toner. Reinsert the toner cartridges into the printer and close the cover. For a graphical representation of this procedure, see Replace the toner cartridges.
- **3.** If the issue persists, go to support.hp.com.

**NOTE:** Both light and dark vertical streaks can occur when the printing environment is outside the specified range for temperature or humidity. Refer to your printer's environmental specifications for allowable temperature and humidity levels.

Table 6-12 Streak defects (continued)

| Sample | Description                                                                                                    | Pos      | sible solutions                                                                                                    |
|--------|----------------------------------------------------------------------------------------------------|----------|----------------------------------------------------------------------------------------------------|
| LP     | Dark vertical lines which occur down the length of the page. The defect might occur anywhere on the page, in areas of fill or in sections with no printed content. On color models, these lines or streaks will also be visible on the ITB cleaning page. | 1.<br>2. | Reprint the document.  Remove the cartridge, and then shake it to redistribute the toner. Reinsert the toner cartridges into the printer and close the cover. For a graphical representation of this procedure, see Replace the toner cartridges. |
|        |                                                                                                    | 3.       | Print a cleaning page.                                                                                                    |
|        |                                                                                                    | 4.       | Check the toner level in the cartridge.                                                                                                    |
|        |                                                                                                    | 5.       | If the issue persists, go to support.hp.com.                                                                                                    |

# Solve wired network problems

Contact your managed service representative. Make sure that you know your product model number, which appears on the product label on the back of the printer.

# Solve wireless network problems

Contact your managed service representative. Make sure that you know your product model number, which appears on the product label on the back of the printer.

# Service and support

# HP limited warranty statement

#### **HP PRODUCT**

#### **DURATION OF LIMITED WARRANTY\***

HP Color LaserJet Managed E45028

One-year, next-business day, onsite warranty

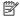

NOTE: \*Warranty and support options vary by product, country, and local legal requirements. Go to support.hp.com to learn about HP award-winning service and support options in your region.

HP warrants to you, the end-user customer, this HP Limited Warranty applies only to HP branded products sold or leased a) from HP Inc., its subsidiaries, affiliates, authorized resellers, authorized distributors, or country distributors; and, b) with this HP Limited Warranty, that HP hardware and accessories will be free from defects in materials and workmanship after the date of purchase, for the period specified above. If HP receives notice of such defects during the warranty period, HP will, at its option, either repair or replace products which prove to be defective. Replacement products may be either new or equivalent in performance to new.

HP warrants to you that HP software will not fail to execute its programming instructions after the date of purchase, for the period specified above, due to defects in material and workmanship when properly installed and used. If HP receives notice of such defects during the warranty period, HP will replace software which does not execute its programming instructions due to such defects.

HP does not warrant that the operation of HP products will be uninterrupted or error free. If HP is unable, within a reasonable time, to repair or replace any product to a condition as warranted, you will be entitled to a refund of the purchase price upon prompt return of the product.

HP products may contain remanufactured parts equivalent to new in performance or may have been subject to incidental use.

Warranty does not apply to defects resulting from (a) improper or inadequate maintenance or calibration, (b) software, interfacing, parts or supplies not supplied by HP, (c) unauthorized modification or misuse, (d) operation outside of the published environmental specifications for the product, or (e) improper site preparation or maintenance.

TO THE EXTENT ALLOWED BY LOCAL LAW, THE ABOVE WARRANTIES ARE EXCLUSIVE AND NO OTHER WARRANTY OR CONDITION, WHETHER WRITTEN OR ORAL, IS EXPRESSED OR IMPLIED AND HP SPECIFICALLY DISCLAIMS ANY IMPLIED WARRANTIES OR CONDITIONS OF MERCHANTABILITY, SATISFACTORY QUALITY, AND FITNESS FOR A PARTICULAR PURPOSE. Some countries/regions, states or provinces do not allow limitations on the duration of an implied warranty, so the above limitation or exclusion might not apply to you. This warranty gives you specific legal rights and you might also have other rights that vary from country/region to country/region, state to state, or province to province.

HP's limited warranty is valid in any country/region or locality where HP has a support presence for this product and where HP has marketed this product. The level of warranty service you receive may vary according to local standards. HP will not alter form, fit or function of the product to make it operate in a country/region for which it was never intended to function for legal or regulatory reasons.

TO THE EXTENT ALLOWED BY LOCAL LAW, THE REMEDIES IN THIS WARRANTY STATEMENT ARE YOUR SOLE AND EXCLUSIVE REMEDIES. EXCEPT AS INDICATED ABOVE, IN NO EVENT WILL HP OR ITS SUPPLIERS BE LIABLE FOR LOSS OF DATA OR FOR DIRECT, SPECIAL, INCIDENTAL, CONSEQUENTIAL (INCLUDING LOST PROFIT OR DATA), OR OTHER DAMAGE, WHETHER BASED IN CONTRACT, TORT, OR OTHERWISE. Some countries/regions, states or provinces do not allow the exclusion or limitation of incidental or consequential damages, so the above limitation or exclusion may not apply to you.

THE WARRANTY TERMS CONTAINED IN THIS STATEMENT, EXCEPT TO THE EXTENT LAWFULLY PERMITTED, DO NOT EXCLUDE, RESTRICT OR MODIFY AND ARE IN ADDITION TO THE MANDATORY STATUTORY RIGHTS APPLICABLE TO THE SALE OF THIS PRODUCT TO YOU.

## UK, Ireland, and Malta

The HP Limited Warranty is a commercial guarantee voluntarily provided by HP. The name and address of the HP entity responsible for the performance of the HP Limited Warranty in your country/region is as follows:

UK: HP Inc UK Limited, Cain Road, Amen Corner, Bracknell, Berkshire, RG12 1HN

Ireland: Hewlett-Packard Ireland Limited, Liffey Park Technology Campus, Barnhall Road, Leixlip, Co.Kildare

Malta: Hewlett-Packard Europe B.V., Amsterdam, Meyrin Branch, Route du Nant-d'Avril 150, 1217 Meyrin, Switzerland

**United Kingdom**: The HP Limited Warranty benefits apply in addition to any legal rights to a guarantee from seller of nonconformity of goods with the contract of sale. These rights expire six years from delivery of goods for products purchased in England or Wales and five years from delivery of goods for products purchased in Scotland. However various factors may impact your eligibility to receive these rights. For further information, please consult the following link: Consumer Legal Guarantee (<a href="www.hp.com/qo/eu-legal">www.hp.com/qo/eu-legal</a>) or you may visit the European Consumer Centers website (<a href="http://ec.europa.eu/consumers/solving\_consumer\_disputes/non-judicial\_redress/ecc-net/index\_en.htm">http://ec.europa.eu/consumers/solving\_consumer\_disputes/non-judicial\_redress/ecc-net/index\_en.htm</a>). Consumers have the right to choose whether to claim service under the HP Limited Warranty or against the seller under the legal quarantee.

Ireland: The HP Limited Warranty benefits apply in addition to any statutory rights from seller in relation to nonconformity of goods with the contract of sale. However various factors may impact your eligibility to receive these rights. Consumer statutory rights are not limited or affected in any manner by HP Care Pack. For further information, please consult the following link: Consumer Legal Guarantee (<a href="www.hp.com/qo/eu-legal">www.hp.com/qo/eu-legal</a>) or you may visit the European Consumer Centers website (<a href="http://ec.europa.eu/consumers/solving\_consumer\_disputes/non-judicial\_redress/ecc-net/index\_en.htm">http://ec.europa.eu/consumers/solving\_consumer\_disputes/non-judicial\_redress/ecc-net/index\_en.htm</a>). Consumers have the right to choose whether to claim service under the HP Limited Warranty or against the seller under the legal quarantee.

Malta: The HP Limited Warranty benefits apply in addition to any legal rights to a two-year guarantee from seller of nonconformity of goods with the contract of sale; however various factors may impact your eligibility to receive these rights. Consumer statutory rights are not limited or affected in any manner by the HP Limited Warranty. For further information, please consult the following link: Consumer Legal Guarantee (<a href="www.hp.com/qo/eu-legal">www.hp.com/qo/eu-legal</a>) or you may visit the European Consumer Centers website (<a href="http://ec.europa.eu/consumers/solving\_consumer\_disputes/non-judicial\_redress/ecc-net/index\_en.htm">http://ec.europa.eu/consumers/solving\_consumer\_disputes/non-judicial\_redress/ecc-net/index\_en.htm</a>). Consumers have the right to choose whether to claim service under the HP Limited Warranty or against the seller under two-year legal guarantee.

## Austria, Belgium, Germany, and Luxemburg

Die beschränkte HP Herstellergarantie ist eine von HP auf freiwilliger Basis angebotene kommerzielle Garantie. Der Name und die Adresse der HP Gesellschaft, die in Ihrem Land für die Gewährung der beschränkten HP Herstellergarantie verantwortlich ist, sind wie folgt:

Deutschland: HP Deutschland GmbH, Schickardstr. 32, D-71034 Böblingen

Österreich: HP Austria GmbH., Technologiestrasse 5, A-1120 Wien

Luxemburg: Hewlett-Packard Luxembourg S.C.A., 75, Parc d'Activités Capellen, Rue Pafebruc, L-8308 Capellen

Belgien: HP Belgium BVBA, Hermeslaan 1A, B-1831 Diegem

Die Rechte aus der beschränkten HP Herstellergarantie gelten zusätzlich zu den gesetzlichen Ansprüchen wegen Sachmängeln auf eine zweijährige Gewährleistung ab dem Lieferdatum. Ob Sie Anspruch auf diese Rechte haben, hängt von zahlreichen Faktoren ab. Die Rechte des Kunden sind in keiner Weise durch die beschränkte HP Herstellergarantie eingeschränkt bzw. betroffen. Weitere Hinweise finden Sie auf der folgenden Website: Gewährleistungsansprüche für Verbraucher (<a href="www.hp.com/go/eu-legal">www.hp.com/go/eu-legal</a>) oder Sie können die Website des Europäischen Verbraucherzentrums (<a href="http://ec.europa.eu/consumers/solving\_consumer\_disputes/non-judicial\_redress/ecc-net/index\_en.htm">http://ec.europa.eu/consumers/solving\_consumer\_disputes/non-judicial\_redress/ecc-net/index\_en.htm</a>) besuchen. Verbraucher haben das Recht zu wählen, ob sie eine Leistung von HP gemäß der beschränkten HP Herstellergarantie in Anspruch nehmen oder ob sie sich gemäß der gesetzlichen zweijährigen Haftung für Sachmängel (Gewährleistung) sich an den jeweiligen Verkäufer wenden.

## Belgium, France, and Luxemburg

La garantie limitée HP est une garantie commerciale fournie volontairement par HP. Voici les coordonnées de l'entité HP responsable de l'exécution de la garantie limitée HP dans votre pays:

**France**: HP France SAS, société par actions simplifiée identifiée sous le numéro 448 694 133 RCS Evry, 1 Avenue du Canada, 91947, Les Ulis

**G.D. Luxembourg**: Hewlett-Packard Luxembourg S.C.A., 75, Parc d'Activités Capellen, Rue Pafebruc, L-8308 Capellen

Belgique: HP Belgium BVBA, Hermeslaan 1A, B-1831 Diegem

France: Les avantages de la garantie limitée HP s'appliquent en complément des droits dont vous disposez au titre des garanties légales applicables dont le bénéfice est soumis à des conditions spécifiques. Vos droits en tant que consommateur au titre de la garantie légale de conformité mentionnée aux articles L. 211-4 à L. 211-13 du Code de la Consommation et de celle relatives aux défauts de la chose vendue, dans les conditions prévues aux articles 1641 à 1648 et 2232 du Code de Commerce ne sont en aucune façon limités ou affectés par la garantie limitée HP. Pour de plus amples informations, veuillez consulter le lien suivant : Garanties légales accordées au consommateur (<a href="www.hp.com/qo/eu-legal">www.hp.com/qo/eu-legal</a>). Vous pouvez également consulter le site Web des Centres européens des consommateurs (<a href="http://ec.europa.eu/consumers/solving\_consumer\_disputes/non-judicial\_redress/ecc-net/index\_en.htm">http://ec.europa.eu/consumers/solving\_consumer\_disputes/non-judicial\_redress/ecc-net/index\_en.htm</a>). Les consommateurs ont le droit de choisir d'exercer leurs droits au titre de la garantie limitée HP, ou auprès du vendeur au titre des garanties légales applicables mentionnées ci-dessus.

#### POUR RAPPEL:

Garantie Légale de Conformité:

« Le vendeur est tenu de livrer un bien conforme au contrat et répond des défauts de conformité existant lors de la délivrance.

Il répond également des défauts de conformité résultant de l'emballage, des instructions de montage ou de l'installation lorsque celle-ci a été mise à sa charge par le contrat ou a été réalisée sous sa responsabilité ».

Article L211-5 du Code de la Consommation:

« Pour être conforme au contrat, le bien doit:

1° Etre propre à l'usage habituellement attendu d'un bien semblable et, le cas échéant:

- correspondre à la description donnée par le vendeur et posséder les qualités que celui-ci a présentées à l'acheteur sous forme d'échantillon ou de modèle;

- présenter les qualités qu'un acheteur peut légitimement attendre eu égard aux déclarations publiques faites par le vendeur, par le producteur ou par son représentant, notamment dans la publicité ou l'étiquetage;

2° Ou présenter les caractéristiques définies d'un commun accord par les parties ou être propre à tout usage spécial recherché par l'acheteur, porté à la connaissance du vendeur et que ce dernier a accepté ».

Article L211-12 du Code de la Consommation:

« L'action résultant du défaut de conformité se prescrit par deux ans à compter de la délivrance du bien ».

Garantie des vices cachés

Article 1641 du Code Civil: « Le vendeur est tenu de la garantie à raison des défauts cachés de la chose vendue qui la rendent impropre à l'usage auquel on la destine, ou qui diminuent tellement cet usage que l'acheteur ne l'aurait pas acquise, ou n'en aurait donné qu'un moindre prix, s'il les avait connus. »

Article 1648 alinéa 1 du Code Civil:

« L'action résultant des vices rédhibitoires doit être intentée par l'acquéreur dans un délai de deux ans à compter de la découverte du vice. »

G.D. Luxembourg et Belgique: Les avantages de la garantie limitée HP s'appliquent en complément des droits dont vous disposez au titre de la garantie de non-conformité des biens avec le contrat de vente. Cependant, de nombreux facteurs peuvent avoir un impact sur le bénéfice de ces droits. Vos droits en tant que consommateur au titre de ces garanties ne sont en aucune façon limités ou affectés par la garantie limitée HP. Pour de plus amples informations, veuillez consulter le lien suivant: Garanties légales accordées au consommateur (<a href="www.hp.com/go/eu-legal">www.hp.com/go/eu-legal</a>) ou vous pouvez également consulter le site Web des Centres européens des consommateurs (<a href="http://ec.europa.eu/consumers/solving\_consumer\_disputes/non-judicial\_redress/ecc-net/index\_en.htm">http://ec.europa.eu/consumers/solving\_consumer\_disputes/non-judicial\_redress/ecc-net/index\_en.htm</a>). Les consommateurs ont le droit de choisir de réclamer un service sous la garantie limitée HP ou auprès du vendeur au cours d'une garantie légale de deux ans.

## Italy

La Garanzia limitata HP è una garanzia commerciale fornita volontariamente da HP. Di seguito sono indicati nome e indirizzo della società HP responsabile della fornitura dei servizi coperti dalla Garanzia limitata HP nel vostro Paese:

Italia: HP Italy S.r.l., Via G. Di Vittorio 9, 20063 Cernusco S/Naviglio

I vantaggi della Garanzia limitata HP vengono concessi ai consumatori in aggiunta ai diritti derivanti dalla garanzia di due anni fornita dal venditore in caso di non conformità dei beni rispetto al contratto di vendita. Tuttavia, diversi fattori possono avere un impatto sulla possibilita' di beneficiare di tali diritti. I diritti spettanti ai consumatori in forza della garanzia legale non sono in alcun modo limitati, né modificati dalla Garanzia limitata HP. Per ulteriori informazioni, si prega di consultare il seguente link: Garanzia legale per i clienti (<a href="www.hp.com/go/eu-legal">www.hp.com/go/eu-legal</a>), oppure visitare il sito Web dei Centri europei per i consumatori (<a href="http://ec.europa.eu/consumers/solving\_consumer\_disputes/non-judicial\_redress/ecc-net/index\_en.htm">http://ec.europa.eu/consumers/solving\_consumer\_disputes/non-judicial\_redress/ecc-net/index\_en.htm</a>). I consumatori hanno il diritto di scegliere se richiedere un servizio usufruendo della Garanzia limitata HP oppure rivolgendosi al venditore per far valere la garanzia legale di due anni.

## **Spain**

Su Garantía limitada de HP es una garantía comercial voluntariamente proporcionada por HP. El nombre y dirección de las entidades HP que proporcionan la Garantía limitada de HP (garantía comercial adicional del fabricante) en su país es:

**España**: Hewlett-Packard Española S.L. Calle Vicente Aleixandre, 1 Parque Empresarial Madrid - Las Rozas, E-28232 Madrid

Los beneficios de la Garantía limitada de HP son adicionales a la garantía legal de 2 años a la que los consumidores tienen derecho a recibir del vendedor en virtud del contrato de compraventa; sin embargo, varios factores pueden afectar su derecho a recibir los beneficios bajo dicha garantía legal. A este respecto, la Garantía limitada de HP no limita o afecta en modo alguno los derechos legales del consumidor (<a href="www.hp.com/qo/eu-legal">www.hp.com/qo/eu-legal</a>). Para más información, consulte el siguiente enlace: Garantía legal del consumidor o puede visitar el sitio web de los Centros europeos de los consumidores (<a href="http://ec.europa.eu/consumers/solving\_consumer\_disputes/non-judicial\_redress/ecc-net/index\_en.htm">http://ec.europa.eu/consumers/solving\_consumer\_disputes/non-judicial\_redress/ecc-net/index\_en.htm</a>). Los clientes tienen derecho a elegir si reclaman un servicio acogiéndose a la Garantía limitada de HP o al vendedor de conformidad con la garantía legal de dos años.

#### Denmark

Den begrænsede HP-garanti er en garanti, der ydes frivilligt af HP. Navn og adresse på det HP-selskab, der er ansvarligt for HP's begrænsede garanti i dit land, er som følger:

Danmark: HP Inc Danmark ApS, Engholm Parkvej 8, 3450, Allerød

Den begrænsede HP-garanti gælder i tillæg til eventuelle juridiske rettigheder, for en toårig garanti fra sælgeren af varer, der ikke er i overensstemmelse med salgsaftalen, men forskellige faktorer kan dog påvirke din ret til at opnå disse rettigheder. Forbrugerens lovbestemte rettigheder begrænses eller påvirkes ikke på nogen måde af den begrænsede HP-garanti. Se nedenstående link for at få yderligere oplysninger: Forbrugerens juridiske garanti (<a href="www.hp.com/qo/eu-legal">www.hp.com/qo/eu-legal</a>) eller du kan besøge De Europæiske Forbrugercentres websted (<a href="http://ec.europa.eu/consumers/solving\_consumer\_disputes/non-judicial\_redress/ecc-net/index\_en.htm">http://ec.europa.eu/consumers/solving\_consumer\_disputes/non-judicial\_redress/ecc-net/index\_en.htm</a>). Forbrugere har ret til at vælge, om de vil gøre krav på service i henhold til HP's begrænsede garanti eller hos sælger i henhold til en toårig juridisk garanti.

## **Norway**

HPs garanti er en begrenset og kommersiell garanti som HP selv har valgt å tilby. Følgende lokale selskap innestår for garantien:

Norge: HP Norge AS, Rolfbuktveien 4b, 1364 Fornebu

HPs garanti kommer i tillegg til det mangelsansvar HP har i henhold til norsk forbrukerkjøpslovgivning, hvor reklamasjonsperioden kan være to eller fem år, avhengig av hvor lenge salgsgjenstanden var ment å vare. Ulike faktorer kan imidlertid ha betydning for om du kvalifiserer til å kreve avhjelp iht slikt mangelsansvar. Forbrukerens lovmessige rettigheter begrenses ikke av HPs garanti. Hvis du vil ha mer informasjon, kan du klikke på følgende kobling: Juridisk garanti for forbruker (<a href="https://ec.europa.eu/com/go/eu-legal">www.hp.com/go/eu-legal</a>) eller du kan besøke nettstedet til de europeiske forbrukersentrene (<a href="http://ec.europa.eu/consumers/solving\_consumer\_disputes/non-judicial\_redress/ecc-net/index\_en.htm">https://ec.europa.eu/consumers/solving\_consumer\_disputes/non-judicial\_redress/ecc-net/index\_en.htm</a>). Forbrukere har retten til å velge å kreve service under HPs garanti eller iht selgerens lovpålagte mangelsansvar.

#### Sweden

HP:s begränsade garanti är en kommersiell garanti som tillhandahålls frivilligt av HP. Namn och adress till det HP-företag som ansvarar för HP:s begränsade garanti i ditt land är som följer:

Sverige: HP PPS Sverige AB, SE-169 73 Stockholm

Fördelarna som ingår i HP:s begränsade garanti gäller utöver de lagstadgade rättigheterna till tre års garanti från säljaren angående varans bristande överensstämmelse gentemot köpeavtalet, men olika faktorer kan påverka din rätt att utnyttja dessa rättigheter. Konsumentens lagstadgade rättigheter varken begränsas eller påverkas på något sätt av HP:s begränsade garanti. Mer information får du om du följer denna länk: Lagstadgad garanti för konsumenter (<a href="www.hp.com/go/eu-legal">www.hp.com/go/eu-legal</a>) eller så kan du gå till European Consumer Centers webbplats (<a href="http://ec.europa.eu/consumers/solving\_consumer\_disputes/non-judicial\_redress/ecc-net/index\_en.htm">http://ec.europa.eu/consumers/solving\_consumer\_disputes/non-judicial\_redress/ecc-net/index\_en.htm</a>). Konsumenter har rätt att välja om de vill ställa krav enligt HP:s begränsade garanti eller på säljaren enligt den lagstadgade treåriga garantin.

## **Portugal**

A Garantia Limitada HP é uma garantia comercial fornecida voluntariamente pela HP. O nome e a morada da entidade HP responsável pela prestação da Garantia Limitada HP no seu país são os seguintes:

**Portugal**: HPCP – Computing and Printing Portugal, Unipessoal, Lda., Edificio D. Sancho I, Quinta da Fonte, Porto Salvo, Lisboa, Oeiras, 2740 244

As vantagens da Garantia Limitada HP aplicam-se cumulativamente com quaisquer direitos decorrentes da legislação aplicável à garantia de dois anos do vendedor, relativa a defeitos do produto e constante do contrato de venda. Existem, contudo, vários fatores que poderão afetar a sua elegibilidade para beneficiar de tais direitos. Os direitos legalmente atribuídos aos consumidores não são limitados ou afetados de forma alguma pela Garantia Limitada HP. Para mais informações, consulte a ligação seguinte: Garantia legal do consumidor (<a href="www.hp.com/qo/eu-legal">www.hp.com/qo/eu-legal</a>) ou visite o Web site da Rede dos Centros Europeus do Consumidor (<a href="http://ec.europa.eu/consumers/solving\_consumer\_disputes/non-judicial\_redress/ecc-net/index\_en.htm">http://ec.europa.eu/consumers/solving\_consumer\_disputes/non-judicial\_redress/ecc-net/index\_en.htm</a>). Os consumidores têm o direito de escolher se pretendem reclamar assistência ao abrigo da Garantia Limitada HP ou contra o vendedor ao abrigo de uma garantia jurídica de dois anos.

## **Greece and Cyprus**

Η Περιορισμένη εγγύηση ΗΡ είναι μια εμπορική εγγύηση η οποία παρέχεται εθελοντικά από την ΗΡ. Η επωνυμία και η διεύθυνση του νομικού προσώπου ΗΡ που παρέχει την Περιορισμένη εγγύηση ΗΡ στη χώρα σας είναι η εξής:

Eλλάδα /Κύπρος: HP Printing and Personal Systems Hellas EPE, Tzavella 1-3, 15232 Chalandri, Attiki

**Ελλάδα /Κύπρος**: ΗΡ Συστήματα Εκτύπωσης και Προσωπικών Υπολογιστών Ελλάς Εταιρεία Περιορισμένης Ευθύνης, Tzavella 1-3, 15232 Chalandri, Attiki

Τα προνόμια της Περιορισμένης εγγύησης ΗΡ ισχύουν επιπλέον των νόμιμων δικαιωμάτων για διετή εγγύηση έναντι του Πωλητή για τη μη συμμόρφωση των προϊόντων με τις συνομολογημένες συμβατικά ιδιότητες, ωστόσο η άσκηση των δικαιωμάτων σας αυτών μπορεί να εξαρτάται από διάφορους παράγοντες. Τα νόμιμα δικαιώματα των καταναλωτών δεν περιορίζονται ούτε επηρεάζονται καθ' οιονδήποτε τρόπο από την Περιορισμένη εγγύηση ΗΡ. Για περισσότερες πληροφορίες, συμβουλευτείτε την ακόλουθη τοποθεσία web: Νόμιμη εγγύηση καταναλωτή (<a href="http://ec.europa.eu/consumers/solving\_consumer\_disputes/non-judicial\_redress/ecc-net/index\_en.htm">http://ec.europa.eu/consumers/solving\_consumer\_disputes/non-judicial\_redress/ecc-net/index\_en.htm</a>). Οι καταναλωτές έχουν το δικαίωμα να επιλέξουν αν θα αξιώσουν την υπηρεσία στα πλαίσια της Περιορισμένης εγγύησης ΗΡ ή από τον πωλητή στα πλαίσια της νόμιμης εγγύησης δύο ετών.

## Hungary

A HP korlátozott jótállás egy olyan kereskedelmi jótállás, amelyet a HP a saját elhatározásából biztosít. Az egyes országokban a HP mint gyártó által vállalt korlátozott jótállást biztosító HP vállalatok neve és címe:

Magyarország: HP Inc Magyarország Kft., H-1117 Budapest, Alíz utca 1.

A HP korlátozott jótállásban biztosított jogok azokon a jogokon felül illetik meg Önt, amelyek a termékeknek az adásvételi szerződés szerinti minőségére vonatkozó kétéves, jogszabályban foglalt eladói szavatosságból, továbbá ha az Ön által vásárolt termékre alkalmazandó, a jogszabályban foglalt kötelező eladói jótállásból erednek, azonban számos körülmény hatással lehet arra, hogy ezek a jogok Önt megilletik-e. További információért kérjük, keresse fel a következő webhelyet: Jogi Tájékoztató Fogyasztóknak (www.hp.com/go/eu-leqal) vagy látogassa meg az Európai Fogyasztói Központok webhelyét (http://ec.europa.eu/consumers/solving\_consumer\_disputes/non-judicial\_redress/ecc-net/index\_en.htm). A fogyasztóknak jogában áll, hogy megválasszák, hogy a jótállással kapcsolatos igényüket a HP korlátozott jótállás alapján vagy a kétéves,

jogszabályban foglalt eladói szavatosság, illetve, ha alkalmazandó, a jogszabályban foglalt kötelező eladói jótállás alapján érvényesítik.

## Czech Republic

Omezená záruka HP je obchodní zárukou dobrovolně poskytovanou společností HP. Názvy a adresy společností skupiny HP, které odpovídají za plnění omezené záruky HP ve vaší zemi, jsou následující:

Česká republika: HP Inc Czech Republic s. r. o., Za Brumlovkou 5/1559, 140 00 Praha 4

Výhody, poskytované omezenou zárukou HP, se uplatňuji jako doplňek k jakýmkoli právním nárokům na dvouletou záruku poskytnutou prodejcem v případě nesouladu zboží s kupní smlouvou. Váš nárok na uznání těchto práv však může záviset na mnohých faktorech. Omezená záruka HP žádným způsobem neomezuje ani neovlivňuje zákonná práva zákazníka. Další informace získáte kliknutím na následující odkaz: Zákonná záruka spotřebitele (<a href="www.hp.com/qo/eu-legal">www.hp.com/qo/eu-legal</a>) případně můžete navštívit webové stránky Evropského spotřebitelského centra (<a href="http://ec.europa.eu/consumers/solving\_consumer\_disputes/non-judicial\_redress/ecc-net/index\_en.htm">http://ec.europa.eu/consumers/solving\_consumer\_disputes/non-judicial\_redress/ecc-net/index\_en.htm</a>). Spotřebitelé mají právo se rozhodnout, zda chtějí službu reklamovat v rámci omezené záruky HP nebo v rámci zákonem stanovené dvouleté záruky u prodejce.

### Slovakia

Obmedzená záruka HP je obchodná záruka, ktorú spoločnosť HP poskytuje dobrovoľne. Meno a adresa subjektu HP, ktorý zabezpečuje plnenie vyplývajúce z Obmedzenej záruky HP vo vašej krajine:

Slovenská republika: HP Inc Slovakia, s.r.o., Galvaniho 7, 821 04 Bratislava

Výhody Obmedzenej záruky HP sa uplatnia vedľa prípadných zákazníkových zákonných nárokov voči predávajúcemu z vád, ktoré spočívajú v nesúlade vlastností tovaru s jeho popisom podľa predmetnej zmluvy. Možnosť uplatnenia takých prípadných nárokov však môže závisieť od rôznych faktorov. Služby Obmedzenej záruky HP žiadnym spôsobom neobmedzujú ani neovplyvňujú zákonné práva zákazníka, ktorý je spotrebiteľom. Ďalšie informácie nájdete na nasledujúcom prepojení: Zákonná záruka spotrebiteľa (www.hp.com/qo/eu-legal), prípadne môžete navštíviť webovú lokalitu európskych zákazníckych stredísk (http://ec.europa.eu/consumers/solving\_consumer\_disputes/non-judicial\_redress/ecc-net/index\_en.htm). Spotrebitelia majú právo zvoliť si, či chcú uplatniť servis v rámci Obmedzenej záruky HP alebo počas zákonnej dvojročnej záručnej lehoty u predajcu.

#### Poland

Ograniczona gwarancja HP to komercyjna gwarancja udzielona dobrowolnie przez HP. Nazwa i adres podmiotu HP odpowiedzialnego za realizację Ograniczonej gwarancji HP w Polsce:

**Polska**: HP Inc Polska sp. z o.o., Szturmowa 2a, 02-678 Warszawa, wpisana do rejestru przedsiębiorców prowadzonego przez Sąd Rejonowy dla m.st. Warszawy w Warszawie, XIII Wydział Gospodarczy Krajowego Rejestru Sądowego, pod numerem KRS 0000546115, NIP 5213690563, REGON 360916326, GIOŚ E0020757WZBW, kapitał zakładowy 480.000 PLN.

Świadczenia wynikające z Ograniczonej gwarancji HP stanowią dodatek do praw przysługujących nabywcy w związku z dwuletnią odpowiedzialnością sprzedawcy z tytułu niezgodności towaru z umową (rękojmia). Niemniej, na możliwość korzystania z tych praw mają wpływ różne czynniki. Ograniczona gwarancja HP w żaden sposób nie ogranicza praw konsumenta ani na nie nie wpływa. Więcej informacji można znaleźć pod następującym łączem: Gwarancja prawna konsumenta (www.hp.com/go/eu-legal), można także odwiedzić stronę internetową Europejskiego Centrum Konsumenckiego (http://ec.europa.eu/consumers/solving\_consumer\_disputes/non-judicial\_redress/ecc-net/index\_en.htm). Konsumenci mają prawo wyboru co do możliwosci skorzystania albo z usług gwarancyjnych przysługujących w ramach Ograniczonej gwarancji HP albo z uprawnień wynikających z dwuletniej rękojmi w stosunku do sprzedawcy.

## Bulgaria

Ограничената гаранция на HP представлява търговска гаранция, доброволно предоставяна от HP. Името и адресът на дружеството на HP за вашата страна, отговорно за предоставянето на гаранционната поддръжка в рамките на Ограничената гаранция на HP, са както следва:

HP Inc Bulgaria EOOD (Ейч Пи Инк България EOOД), гр. София 1766, район р-н Младост, бул. Околовръстен Път No 258, Бизнес Център Камбаните

Предимствата на Ограничената гаранция на НР се прилагат в допълнение към всички законови права за двугодишна гаранция от продавача при несъответствие на стоката с договора за продажба. Въпреки това, различни фактори могат да окажат влияние върху условията за получаване на тези права. Законовите права на потребителите не са ограничени или засегнати по никакъв начин от Ограничената гаранция на НР. За допълнителна информация, моля вижте Правната гаранция на потребителя (<a href="https://ec.europa.eu/consumers/solving\_consumer\_disputes/non-judicial\_redress/ecc-net/index\_en.htm">https://ec.europa.eu/consumers/solving\_consumer\_disputes/non-judicial\_redress/ecc-net/index\_en.htm</a>). Потребителите имат правото да избират дали да претендират за извършване на услуга в рамките на Ограничената гаранция на НР или да потърсят такава от търговеца в рамките на двугодишната правна гаранция.

### Romania

Garanția limitată HP este o garanție comercială furnizată în mod voluntar de către HP. Numele și adresa entității HP răspunzătoare de punerea în aplicare a Garanției limitate HP în țara dumneavoastră sunt următoarele:

**Romănia**: HP Inc Romania SRL, 5 Fabrica de Glucoza Str., Building F, Ground Floor and Floor 8, 2nd District, București

Beneficiile Garanției limitate HP se aplică suplimentar față de orice drepturi privind garanția de doi ani oferită de vânzător pentru neconformitatea bunurilor cu contractul de vânzare; cu toate acestea, diverși factori pot avea impact asupra eligibilității dvs. de a beneficia de aceste drepturi. Drepturile legale ale consumatorului nu sunt limitate sau afectate în vreun fel de Garanția limitată HP. Pentru informații suplimentare consultați următorul link: garanția acordată consumatorului prin lege (<a href="https://ex.europa.eu/consumers/solving\_consumer\_disputes/non-judicial\_redress/ecc-net/index\_en.htm">https://ec.europa.eu/consumers/solving\_consumer\_disputes/non-judicial\_redress/ecc-net/index\_en.htm</a>). Consumatorii au dreptul să aleagă dacă să pretindă despăgubiri în cadrul Garanței limitate HP sau de la vânzător, în cadrul garanției legale de doi ani.

## Belgium and the Netherlands

De Beperkte Garantie van HP is een commerciële garantie vrijwillig verstrekt door HP. De naam en het adres van de HP-entiteit die verantwoordelijk is voor het uitvoeren van de Beperkte Garantie van HP in uw land is als volgt:

Nederland: HP Nederland B.V., Startbaan 16, 1187 XR Amstelveen

België: HP Belgium BVBA, Hermeslaan 1A, B-1831 Diegem

De voordelen van de Beperkte Garantie van HP vormen een aanvulling op de wettelijke garantie voor consumenten gedurende twee jaren na de levering te verlenen door de verkoper bij een gebrek aan conformiteit van de goederen met de relevante verkoopsovereenkomst. Niettemin kunnen diverse factoren een impact hebben op uw eventuele aanspraak op deze wettelijke rechten. De wettelijke rechten van de consument worden op geen enkele wijze beperkt of beïnvloed door de Beperkte Garantie van HP. Raadpleeg voor meer informatie de volgende webpagina: Wettelijke garantie van de consument (<a href="www.hp.com/go/eu-legal">www.hp.com/go/eu-legal</a>) of u kan de website van het Europees Consumenten Centrum bezoeken (<a href="http://ec.europa.eu/consumers/solving\_consumer\_disputes/non-judicial\_redress/ecc-net/index\_en.htm">http://ec.europa.eu/consumers/solving\_consumer\_disputes/non-judicial\_redress/ecc-net/index\_en.htm</a>). Consumenten hebben het recht om te kiezen tussen enerzijds de Beperkte Garantie van HP of anderzijds het aanspreken van de verkoper in toepassing van de wettelijke garantie.

#### **Finland**

HP:n rajoitettu takuu on HP:n vapaaehtoisesti antama kaupallinen takuu. HP:n myöntämästä takuusta maassanne vastaavan HP:n edustajan yhteystiedot ovat:

**Suomi**: HP Finland Oy, Piispankalliontie, FIN - 02200 Espoo

HP:n takuun edut ovat voimassa mahdollisten kuluttajansuojalakiin perustuvien oikeuksien lisäksi sen varalta, että tuote ei vastaa myyntisopimusta. Saat lisätietoja seuraavasta linkistä: Kuluttajansuoja (www.hp.com/go/eu-legal) tai voit käydä Euroopan kuluttajakeskuksen sivustolla (http://ec.europa.eu/consumers/solving\_consumer\_disputes/non-judicial\_redress/ecc-net/index\_en.htm). Kuluttajilla on oikeus vaatia virheen korjausta HP:n takuun ja kuluttajansuojan perusteella HP:lta tai myyjältä.

### Slovenia

Omejena garancija HP je prostovoljna trgovska garancija, ki jo zagotavlja podjetje HP. Ime in naslov poslovne enote HP, ki je odgovorna za omejeno garancijo HP v vaši državi, sta naslednja:

Slovenija: Hewlett-Packard Europe B.V., Amsterdam, Meyrin Branch, Route du Nant-d'Avril 150, 1217 Meyrin, Switzerland

Ugodnosti omejene garancije HP veljajo poleg zakonskih pravic, ki ob sklenitvi kupoprodajne pogodbe izhajajo iz dveletne garancije prodajalca v primeru neskladnosti blaga, vendar lahko na izpolnjevanje pogojev za uveljavitev pravic vplivajo različni dejavniki. Omejena garancija HP nikakor ne omejuje strankinih z zakonom predpisanih pravic in ne vpliva nanje. Za dodatne informacije glejte naslednjo povezavo: Strankino pravno jamstvo (www.hp.com/qo/eu-leqal); ali pa obiščite spletno mesto evropskih središč za potrošnike (http://ec.europa.eu/consumers/solving\_consumer\_disputes/non-judicial\_redress/ecc-net/index\_en.htm). Potrošniki imajo pravico izbrati, ali bodo uveljavljali pravice do storitev v skladu z omejeno garancijo HP ali proti prodajalcu v skladu z dvoletno zakonsko garancijo.

### Croatia

HP ograničeno jamstvo komercijalno je dobrovoljno jamstvo koje pruža HP. Ime i adresa HP subjekta odgovornog za HP ograničeno jamstvo u vašoj državi:

Hrvatska: HP Computing and Printing d.o.o. za računalne i srodne aktivnosti, Radnička cesta 41, 10000 Zagreb

Pogodnosti HP ograničenog jamstva vrijede zajedno uz sva zakonska prava na dvogodišnje jamstvo kod bilo kojeg prodavača s obzirom na nepodudaranje robe s ugovorom o kupnji. Međutim, razni faktori mogu utjecati na vašu mogućnost ostvarivanja tih prava. HP ograničeno jamstvo ni na koji način ne utječe niti ne ograničava zakonska prava potrošača. Dodatne informacije potražite na ovoj adresi: Zakonsko jamstvo za potrošače (<a href="www.hp.com/qo/eu-legal">www.hp.com/qo/eu-legal</a>) ili možete posjetiti web-mjesto Europskih potrošačkih centara (<a href="http://ec.europa.eu/consumers/solving\_consumer\_disputes/non-judicial\_redress/ecc-net/index\_en.htm">http://ec.europa.eu/consumers/solving\_consumer\_disputes/non-judicial\_redress/ecc-net/index\_en.htm</a>). Potrošači imaju pravo odabrati žele li ostvariti svoja potraživanja u sklopu HP ograničenog jamstva jili pravnog jamstva prodavača u trajanju ispod dvije godine.

#### Latvia

HP ierobežotā garantija ir komercgarantija, kuru brīvprātīgi nodrošina HP. HP uzņēmums, kas sniedz HP ierobežotās garantijas servisa nodrošinājumu jūsu valstī:

Latvija: HP Finland Oy, PO Box 515, 02201 Espoo, Finland

HP ierobežotās garantijas priekšrocības tiek piedāvātas papildus jebkurām likumīgajām tiesībām uz pārdevēja un/vai rażotāju nodrošinātu divu gadu garantiju gadījumā, ja preces neatbilst pirkuma līgumam, tomēr šo tiesību saņemšanu var ietekmēt vairāki faktori. HP ierobežotā garantija nekādā veidā neierobežo un neietekmē patērētāju likumīgās tiesības. Lai iegūtu plašāku informāciju, izmantojiet šo saiti: Patērētāju

likumīgā garantija (www.hp.com/go/eu-legal) vai arī Eiropas Patērētāju tiesību aizsardzības centra tīmekļa vietni (http://ec.europa.eu/consumers/solving\_consumer\_disputes/non-judicial\_redress/ecc-net/index\_en.htm). Patērētājiem ir tiesības izvēlēties, vai pieprasīt servisa nodrošinājumu saskaņā ar HP ierobežoto garantiju, vai arī pārdevēja sniegto divu gadu garantiju.

#### Lithuania

HP ribotoji garantija yra HP savanoriškai teikiama komercinė garantija. Toliau pateikiami HP bendrovių, teikiančių HP garantiją (gamintojo garantiją) jūsų šalyje, pavadinimai ir adresai:

Lietuva: HP Finland Oy, PO Box 515, 02201 Espoo, Finland

HP ribotoji garantija papildomai taikoma kartu su bet kokiomis kitomis įstatymais nustatytomis teisėmis į pardavėjo suteikiamą dviejų metų laikotarpio garantiją dėl prekių atitikties pardavimo sutarčiai, tačiau tai, ar jums ši teisė bus suteikiama, gali priklausyti nuo įvairių aplinkybių. HP ribotoji garantija niekaip neapriboja ir neįtakoja įstatymais nustatytų vartotojo teisių. Daugiau informacijos rasite paspaudę šią nuorodą: Teisinė vartotojo garantija (<a href="www.hp.com/qo/eu-legal">www.hp.com/qo/eu-legal</a>) arba apsilankę Europos vartotojų centro internetinėje svetainėje (<a href="http://ec.europa.eu/consumers/solving\_consumer\_disputes/non-judicial\_redress/ecc-net/index\_en.htm">http://ec.europa.eu/consumers/solving\_consumer\_disputes/non-judicial\_redress/ecc-net/index\_en.htm</a>). Vartotojai turi teisę prašyti atlikti techninį aptarnavimą pagal HP ribotąją garantiją arba pardavėjo teikiamą dviejų metų įstatymais nustatytą garantiją.

#### Estonia

HP piiratud garantii on HP poolt vabatahtlikult pakutav kaubanduslik garantii. HP piiratud garantii eest vastutab HP üksus aadressil:

Eesti: HP Finland Oy, PO Box 515, 02201 Espoo, Finland

HP piiratud garantii rakendub lisaks seaduses ettenähtud müüjapoolsele kaheaastasele garantiile, juhul kui toode ei vasta müügilepingu tingimustele. Siiski võib esineda asjaolusid, mille puhul teie jaoks need õigused ei pruugi kehtida. HP piiratud garantii ei piira ega mõjuta mingil moel tarbija seadusjärgseid õigusi. Lisateavet leiate järgmiselt lingilt: tarbija õiguslik garantii (www.hp.com/qo/eu-legal) või võite külastada Euroopa tarbijakeskuste veebisaiti (http://ec.europa.eu/consumers/solving\_consumer\_disputes/non-judicial\_redress/eccnet/index\_en.htm). Tarbijal on õigus valida, kas ta soovib kasutada HP piiratud garantiid või seadusega ette nähtud müüjapoolset kaheaastast garantiid.

# HP's Premium Protection Warranty: LaserJet toner cartridge limited warranty statement

This HP product is warranted to be free from defects in materials and workmanship.

This warranty does not apply to products that (a) have been refilled, refurbished, remanufactured or tampered with in any way, (b) experience problems resulting from misuse, improper storage, or operation outside of the published environmental specifications for the printer product or (c) exhibit wear from ordinary use.

To obtain warranty service, please return the product to place of purchase (with a written description of the problem and print samples) or contact HP customer support. At HP's option, HP will either replace products that prove to be defective or refund your purchase price.

TO THE EXTENT ALLOWED BY LOCAL LAW, THE ABOVE WARRANTY IS EXCLUSIVE AND NO OTHER WARRANTY OR CONDITION, WHETHER WRITTEN OR ORAL, IS EXPRESSED OR IMPLIED AND HP SPECIFICALLY DISCLAIMS ANY IMPLIED WARRANTIES OR CONDITIONS OF MERCHANTABILITY, SATISFACTORY QUALITY, AND FITNESS FOR A PARTICULAR PURPOSE.

TO THE EXTENT ALLOWED BY LOCAL LAW, IN NO EVENT WILL HP OR ITS SUPPLIERS BE LIABLE FOR DIRECT, SPECIAL, INCIDENTAL, CONSEQUENTIAL (INCLUDING LOST PROFIT OR DATA), OR OTHER DAMAGE, WHETHER BASED IN CONTRACT, TORT, OR OTHERWISE.

THE WARRANTY TERMS CONTAINED IN THIS STATEMENT, EXCEPT TO THE EXTENT LAWFULLY PERMITTED, DO NOT EXCLUDE. RESTRICT OR MODIFY AND ARE IN ADDITION TO THE MANDATORY STATUTORY RIGHTS APPLICABLE TO THE SALE OF THIS PRODUCT TO YOU.

# Long life consumable and maintenance kit limited warranty statement

This HP product is warranted to be free from defects in materials and workmanship until the earlier of a) the printer providing a low-life indicator on the control panel, or b) the expiration of the warranty period. Replacement Preventative Maintenance kits or LLCs products carry a 90 day parts only limited warranty, from the last purchase date.

This warranty does not apply to products that (a) have been refurbished, remanufactured or tampered with in any way, (b) experience problems resulting from misuse, improper storage, or operation outside of the published environmental specifications for the printer product or (c) exhibit wear from ordinary use.

To obtain warranty service, please return the product to place of purchase (with a written description of the problem) or contact HP customer support. At HP's option, HP will either replace products that prove to be defective or refund your purchase price.

TO THE EXTENT ALLOWED BY LOCAL LAW. THE ABOVE WARRANTY IS EXCLUSIVE AND NO OTHER WARRANTY OR CONDITION, WHETHER WRITTEN OR ORAL, IS EXPRESSED OR IMPLIED. HP SPECIFICALLY DISCLAIMS ANY IMPLIED WARRANTIES OR CONDITIONS OF MERCHANTABILITY, SATISFACTORY QUALITY, AND FITNESS FOR A PARTICULAR PURPOSE.

TO THE EXTENT ALLOWED BY LOCAL LAW, IN NO EVENT WILL HP OR ITS SUPPLIERS BE LIABLE FOR DIRECT, SPECIAL, INCIDENTAL, CONSEQUENTIAL (INCLUDING LOST PROFIT OR DATA), OR OTHER DAMAGE, WHETHER BASED IN CONTRACT, TORT, OR OTHERWISE.

THE WARRANTY TERMS CONTAINED IN THIS STATEMENT, EXCEPT TO THE EXTENT LAWFULLY PERMITTED, DO NOT EXCLUDE, RESTRICT OR MODIFY AND ARE IN ADDITION TO THE MANDATORY STATUTORY RIGHTS APPLICABLE TO THE SALE OF THE PRODUCT TO YOU.

# HP policy on non-HP supplies

HP cannot recommend the use of non-HP toner cartridges, either new or remanufactured.

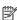

NOTE: For HP printer products, the use of a non-HP toner cartridge or a refilled toner cartridge does not affect either the warranty to the customer or any HP support contract with the customer. However, if product failure or damage is attributable to the use of a non-HP toner cartridge or refilled toner cartridge, HP will charge its standard time and materials charges to service the product for the particular failure or damage.

# HP anticounterfeit Web site

Go to www.hp.com/go/anticounterfeit when you install an HP cartridge and the control-panel message indicates the cartridge is non-HP. HP will help determine if the cartridge is genuine and take steps to resolve the problem.

Your cartridge might not be a genuine HP cartridge if you notice the following:

- The supplies status page indicates that a non-HP supply is installed.
- You are experiencing a high number of problems with the cartridge.
- The cartridge does not look like it usually does (for example, the packaging differs from HP packaging).

# Data stored on the toner cartridge

The HP toner cartridges used with this product contain a memory chip that assists in the operation of the product.

In addition, this memory chip collects a limited set of information about the usage of the product, which might include the following: the date when the toner cartridge was first installed, the date when the toner cartridge was last used, the number of pages printed using the toner cartridge, the page coverage, the printing modes used, any printing errors that might have occurred, and the product model. This information helps HP design future products to meet our customers' printing needs.

The data collected from the toner cartridge memory chip does not contain information that can be used to identify a customer or user of the toner cartridge or their product.

HP collects a sampling of the memory chips from toner cartridges returned to HP's free return and recycling program (HP Planet Partners: <a href="www.hp.com/recycle">www.hp.com/recycle</a>). The memory chips from this sampling are read and studied in order to improve future HP products. HP partners who assist in recycling this toner cartridge might have access to this data, as well.

Any third party possessing the toner cartridge might have access to the anonymous information on the memory chip.

# **End User License Agreement**

READ CAREFULLY BEFORE USING THIS SOFTWARE EQUIPMENT: This End-User License Agreement ("EULA") is a legal agreement between (a) you (either an individual or a single entity) and (b) HP Inc. ("HP") that governs your use of the Sign-In Once application installed on or made available by HP for use with your printing device (the "Software").

An amendment or addendum to this EULA may accompany the HP Product.

RIGHTS IN THE SOFTWARE ARE OFFERED ONLY ON THE CONDITION THAT YOU AGREE TO ALL TERMS AND CONDITIONS OF THIS EULA. BY INSTALLING, COPYING, DOWNLOADING, OR OTHERWISE USING THE SOFTWARE, YOU AGREE TO BE BOUND BY THE TERMS OF THIS EULA. IF YOU DO NOT ACCEPT THESE LICENSE TERMS, YOUR SOLE REMEDY IS TO IMMEDIATELY STOP USING SOFTWARE AND TO UNINSTALL THE PRODUCT FROM YOUR DEVICE.

THIS EULA IS A GLOBAL AGREEMENT AND IS NOT SPECIFIC TO ANY PARTICULAR COUNTRY, STATE OR TERRITORY. IF YOU ACQUIRED THE SOFTWARE AS A CONSUMER WITHIN THE MEANING OF RELEVANT CONSUMER LEGISLATION IN YOUR COUNTRY, STATE OR TERRITORY, THEN DESPITE ANYTHING TO THE CONTRARY IN THIS EULA, NOTHING IN THIS EULA AFFECTS ANY NON EXCLUDABLE STATUTORY RIGHTS OR REMEDIES THAT YOU MAY HAVE UNDER SUCH CONSUMER LEGISLATION AND THIS EULA IS SUBJECT TO THOSE RIGHTS AND REMEDIES. REFER TO SECTION 17 FOR FURTHER INFORMATION ON YOUR CONSUMER RIGHTS.

GRANT OF LICENSE. HP grants you the following rights provided you comply with all terms and conditions of
this EULA. In the case you are representing an entity or organization, the same terms and conditions in this
Section 1 shall also apply with respect to the use, copying, and storage of the Software on the devices of
your respective entity or organization.

- a. Use. You may use one copy of the Software on your device for the purpose of accessing and using the Software. You may not separate component parts of the Software for use on more than one device. You do not have the right to distribute the Software, nor do you have the right to modify the Software or disable any licensing or control feature of the Software. You may load the Software into the temporary memory (RAM)of your device for purposes of using the Software.
- b. Storage. You may copy the Software into the local memory or storage device of your device.
- c. Copying. You may make archival or back-up copies of the Software, provided the copy contains all of the original Software's proprietary notices and that it is used only for back-up purposes.
- d. Reservation of Rights. HP and its suppliers reserve all rights not expressly granted to you in this EULA.
- e. Freeware. Notwithstanding the terms and conditions of this EULA, all or any portion of the Software which constitutes non-proprietary HP software or software provided under public license by third parties ("Freeware"), is licensed to you subject to the terms and conditions of the software license agreement or other documentation accompanying such Freeware at the time of download, installation, or use of the Freeware. Use of the Freeware by you shall be governed entirely by the terms and conditions of such license.
- 2. **UPGRADES**. To use Software identified as an upgrade, you must first be licensed for the original Software identified by HP as eligible for the upgrade. After upgrading, you may no longer use the original Software Product that formed the basis for your upgrade eligibility.
- 3. **ADDITIONAL SOFTWARE**. This EULA applies to updates or supplements to the original Software provided by HP unless HP provides other terms along with the update or supplement. In case of a conflict between such terms, the other terms will prevail.

#### 4. TRANSFER.

- a. Third Party. The initial user of the Software may make a one-time transfer of the Software to another end user. Any transfer must include all component parts, media, printed materials, this EULA, and if applicable, the Certificate of Authenticity. The transfer may not be an indirect transfer, such as a consignment. Prior to the transfer, the end user receiving the transferred product must agree to all the EULA terms. Upon transfer of the Software, your license is automatically terminated.
- b. Restrictions. You may not rent, lease or lend the Software or use the Software for commercial timesharing or bureau use. You may not sublicense, assign or transfer the license or Software except as expressly provided in this EULA.
- 5. **PROPRIETARY RIGHTS**. All intellectual property rights in the Software and user documentation are owned by HP or its suppliers and are protected by law, including but not limited to United States copyright, trade secret, and trademark law, as well as other applicable laws and international treaty provisions. You shall not remove any product identification, copyright notices or proprietary restrictions from the Software.
- 6. **LIMITATION ON REVERSE ENGINEERING**. You may not reverse engineer, decompile, or disassemble the Software, except and only to the extent that the right to do so is mandated under applicable law notwithstanding this limitation or it is expressly provided for in this EULA.
- 7. **TERM**. This EULA is effective unless terminated or rejected. This EULA will also terminate upon conditions set forth elsewhere in this EULA or if you fail to comply with any term or condition of this EULA.

#### 8. ACCOUNT SET-UP.

a. You must register and establish an account on HP ID in order to use the Software. It is your responsibility to obtain and maintain all equipment, services and software needed for access to and use of the HP ID account, any applications linked via this Software, and your device(s), as well as paying any applicable charges.

- b. YOU ARE SOLELY AND FULLY RESPONSIBLE FOR MAINTAINING THE CONFIDENTIALITY OF ANY USERNAMES AND PASSWORDS COLLECTED BY THE SOFTWARE. You must notify HP immediately of any unauthorized use of your HP ID account or any other breach of security related to this Software or the device(s) it is installed on.
- 9. NOTICE OF DATA COLLECTION. HP may collect usernames, passwords, device IP addresses, and/or other authentication information used by you to access HP ID and the various applications connected via this Software. HP may use this data to optimize Software performance based on user preferences, provide support and maintenance, and assure security and software integrity. You can read more about the data collection in the sections titled "What Data We Collect" and "How We Use Data" in the HP Privacy Statement.
- 10. DISCLAIMER OF WARRANTIES. TO THE MAXIMUM EXTENT PERMITTED BY APPLICABLE LAW, HP AND ITS SUPPLIERS PROVIDE THE SOFTWARE "AS IS" AND WITH ALL FAULTS, AND HEREBY DISCLAIM ALL OTHER WARRANTIES, DUTIES, AND CONDITIONS, EITHER EXPRESS, IMPLIED, OR STATUTORY, INCLUDING, BUT NOT LIMITED TO, WARRANTIES: (i) OF TITLE AND NON-INFRINGEMENT; (ii) OF MERCHANTABILITY; (iii) OF FITNESS FOR A PARTICULAR PURPOSE; (iv) THAT THE SOFTWARE WILL FUNCTION WITH NON-HP SUPPLIES OR ACCESSORIES; AND (v), OF LACK OF VIRUSES ALL WITH REGARD TO THE SOFTWARE. Some states/ jurisdictions do not allow exclusion of implied warranties or limitations on the duration of implied warranties, so the above disclaimer may not apply to you in its entirety.
- 11. LIMITATION OF LIABILITY. Subject to local law, notwithstanding any damages that you might incur, the entire liability of HP and any of its suppliers under any provision of this EULA and your exclusive remedy for all of the foregoing shall be limited to the greater of the amount actually paid by you separately for the Software or U.S. \$5.00. TO THE MAXIMUM EXTENT PERMITTED BY APPLICABLE LAW, IN NO EVENT SHALL HP OR ITS SUPPLIERS BE LIABLE FOR ANY SPECIAL, INCIDENTAL, INDIRECT, OR CONSEQUENTIAL DAMAGES WHATSOEVER (INCLUDING, BUT NOT LIMITED TO, DAMAGES FOR LOSS OF PROFITS OR CONFIDENTIAL OR OTHER INFORMATION, FOR BUSINESS INTERRUPTION, FOR PERSONAL INJURY, OR FOR LOSS OF PRIVACY) ARISING OUT OF OR IN ANY WAY RELATED TO THE USE OF OR INABILITY TO USE THE SOFTWARE, OR OTHERWISE IN CONNECTION WITH ANY PROVISION OF THIS EULA, EVEN IF HP OR ANY SUPPLIER HAS BEEN ADVISED OF THE POSSIBILITY OF SUCH DAMAGES AND EVEN IF THE REMEDY FAILS OF ITS ESSENTIAL PURPOSE. Some states/jurisdictions do not allow the exclusion or limitation of incidental or consequential damages, so the above limitation or exclusion may not apply to you.
- 12. U.S. GOVERNMENT CUSTOMERS. Consistent with FAR 12.211 and 12.212, Commercial Computer Software, Computer Software Documentation, and Technical Data for Commercial Items are licensed to the U.S. Government under HP's standard commercial license.
- 13. **COMPLIANCE WITH EXPORT LAWS**. You shall comply with all laws and regulations of the United States and other countries ("Export Laws") to assure that the Software is not (1) exported, directly or indirectly, in violation of Export Laws, or (2) used for any purpose prohibited by Export Laws, including, without limitation, nuclear, chemical, or biological weapons proliferation.
- **14. CAPACITY AND AUTHORITY TO CONTRACT.** You represent that you are of the legal age of majority in your state of residence and, if applicable, you are duly authorized by your employer to enter into this contract.
- 15. APPLICABLE LAW. This EULA is governed by the laws of the State of California, U.S.A.
- 16. ENTIRE AGREEMENT. Unless you have entered into a separate license agreement for the Software, this EULA (including any addendum or amendment to this EULA which is included with the HP Product) is the entire agreement between you and HP relating to the Software and it supersedes all prior or contemporaneous oral or written communications, proposals and representations with respect to the Software or any other subject matter covered by this EULA. To the extent the terms of any HP policies or programs for support services conflict with the terms of this EULA, the terms of this EULA shall control.

17. CONSUMER RIGHTS. Consumers in some countries, states or territories may have the benefit of certain statutory rights and remedies under consumer legislation in respect of which HP's liability cannot lawfully be excluded or limited. If you acquired the Software as a consumer within the meaning of relevant consumer legislation in your country, state or territory, the provisions of this EULA (including the disclaimers of warranties, limitations and exclusions of liability) must be read subject to applicable law and apply only to the maximum extent permitted by that applicable law.

**Australian Consumers**: If you acquired the Software as a consumer within the meaning of the 'Australian Consumer Law' under the Australian Competition and Consumer Act 2010 (Cth) then despite any other provision of this EULA:

- a. the Software comes with guarantees that cannot be excluded under the Australian Consumer Law, including that goods will be of acceptable quality and services will be supplied with due care and skill. You are entitled to a replacement or refund for a major failure and compensation for any other reasonably foreseeable loss or damage. You are also entitled to have the Software repaired or replaced if it is not of acceptable quality and the failure does not amount to a major failure
- nothing in this EULA excludes, restricts or modifies any right or remedy, or any guarantee, warranty or other term or condition implied or imposed by the Australian Consumer Law which cannot be lawfully excluded or limited; and
- c. the benefits provided to you by the express warranties in this EULA are in addition to other rights and remedies available to you under the Australian Consumer Law. Your rights under the Australian Consumer Law prevail to the extent that they are inconsistent with any limitations contained in the express warranty.

The Software may be capable of retaining user-generated data. HP hereby provides you with notice that if HP repairs your Software, that repair may result in the loss of that data. To the full extent permitted by law, the limitations and exclusions of HP's liability in this EULA apply in respect of any such loss of data.

If you think that you are entitled to any warranty under this agreement or any of the above remedies, please contact HP:

Table A-1

| <br>HP PPS Australia Pty Ltd        |
|-------------------------------------|
| Building F, 1 Homebush Bay<br>Drive |
| Rhodes, NSW 2138                    |
| Australia                           |

To initiate a support request or warranty claim, please call 13 10 47 (within Australia) or +61 2 8278 1039 (if dialing internationally) or visit www.hp.com.au and select the "Support" tab for the most current customer service options.

If you are a consumer within the meaning of the Australia Consumer Law and you are purchasing the Software or warranty and support services for the Software which are not of a kind ordinarily acquired for personal, domestic or household use or consumption, then despite any other provision of this EULA, HP limits its liability for failure to comply with a consumer quarantee as follows:

a. provision of warranty or support services for the Software: to any one or more of the following: re-supply of the services or payment of the costs of having the services re-supplied;

- b. provision of the Software: to any one or more of the following: replacement of the Software or the supply of equivalent software; repair of the Software; payment of the costs of replacing the Software or of acquiring equivalent software; or payment of the costs of having the Software repaired; and
- c. otherwise, to the maximum extent permitted by law.

New Zealand Consumers: In New Zealand, the Software comes with guarantees that cannot be excluded under the Consumer Guarantees Act 1993. In New Zealand, Consumer Transaction means a transaction involving a person who is purchasing goods for personal, domestic or household use or consumption and not for the purpose of a business. New Zealand consumers who are purchasing goods for personal, domestic or household use or consumption and not for the purpose of a business ("New Zealand Consumers") are entitled to repair, replacement or refund for a failure and compensation for other reasonably foreseeable loss or damage. A New Zealand Consumer (as defined above) may recover the costs of returning the product to the place of purchase if there is a breach of the New Zealand consumer law; furthermore, if it will be of significant cost to the New Zealand Consumer to return the goods to HP then HP will collect such goods at its own cost. Where any supply of products or services is for business purposes, you agree that the Consumer Guarantees Act 1993 does not apply and that given the nature and value of the transaction, this is fair and reasonable.

© Copyright 2019 HP Development Company, L.P.

The information contained herein is subject to change without notice. All other product names mentioned herein may be trademarks of their respective companies. To the extent permitted by applicable law, the only warranties for HP products and services are set forth in the express warranty statements accompanying such products and services. Nothing herein should be construed as constituting an additional warranty. To the extent permitted by applicable law, HP shall not be liable for technical or editorial errors or omissions contained herein.

Version: April 2019

# Customer self-repair warranty service

HP products are designed with many Customer Self Repair (CSR) parts to minimize repair time and allow for greater flexibility in performing defective parts replacement. If during the diagnosis period, HP identifies that the repair can be accomplished by the use of a CSR part, HP will ship that part directly to you for replacement. There are two categories of CSR parts: 1) Parts for which customer self repair is mandatory. If you request HP to replace these parts, you will be charged for the travel and labor costs of this service. 2) Parts for which customer self repair is optional. These parts are also designed for Customer Self Repair. If, however, you require that HP replace them for you, this may be done at no additional charge under the type of warranty service designated for your product.

Based on availability and where geography permits, CSR parts will be shipped for next business day delivery. Same-day or four-hour delivery may be offered at an additional charge where geography permits. If assistance is required, you can call the HP Technical Support Center and a technician will help you over the phone. HP specifies in the materials shipped with a replacement CSR part whether a defective part must be returned to HP. In cases where it is required to return the defective part to HP, you must ship the defective part back to HP within a defined period of time, normally five (5) business days. The defective part must be returned with the associated documentation in the provided shipping material. Failure to return the defective part may result in HP billing you for the replacement. With a customer self repair, HP will pay all shipping and part return costs and determine the courier/carrier to be used.

# Customer support

| Get telephone support for your country/region  Have the product name, serial number, date of purchase, and problem description ready. | Country/region phone numbers are on the flyer that was in the box with your product or at <a href="https://www.hp.com/support/">www.hp.com/support/</a> . |
|----------------------------------------------------------------------------------------------------|----------------------------------------------------------------------------------------------------|
| Get 24-hour Internet support, and download software utilities and drivers                                                             | http://www.hp.com/support/colorljE45028                                                                                                    |
| Order additional HP service or maintenance agreements                                                                                 | www.hp.com/go/carepack                                                                                                    |
| Register your product                                                                                                    | www.register.hp.com                                                                                                    |

# B Environmental product stewardship program

# Protecting the environment

HP is committed to providing quality products in an environmentally sound manner. This product has been designed with several attributes to minimize impacts on our environment.

# Ozone production

The airborne emissions of ozone for this product has been measured according to a standardized protocol\* and when these emissions data are applied to an anticipated high-use scenario in an office workspace\*\*, HP has determined there is no appreciable amount of ozone generated during printing and the levels are well within current indoor air quality standards and guidelines.

- \* Test method for the determination of emissions from hardcopy devices with respect to awarding the environmental label for office devices with printing function; DE-UZ 205 BAM January, 2018
- \*\* Based on ozone concentration when printing 2 hours per day in 30.6 cubic meter room with a ventilation rate of 0.68 air changes per hour with HP printing supplies

# Power consumption

Power usage drops significantly while in Ready, Sleep, or Off mode, which saves natural resources and saves money without affecting the high performance of this product. HP printing and imaging equipment marked with the ENERGY STAR® logo is qualified to the U.S. Environmental Protection Agency's ENERGY STAR specifications for imaging equipment. The following mark will appear on ENERGY STAR qualified imaging products:

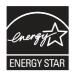

Additional ENERGY STAR qualified imaging product model information is listed at:

www.hp.com/go/energystar

## Toner consumption

EconoMode uses less toner, which might extend the life of the print cartridge. HP does not recommend the full-time use of EconoMode. If EconoMode is used full-time, the toner supply might outlast the mechanical parts in the print cartridge. If print quality begins to degrade and is no longer acceptable, consider replacing the print cartridge.

## Paper use

This product's duplex feature (manual or automatic) and N-up printing (multiple pages printed on one page) capability can reduce paper usage and the resulting demands on natural resources.

## **Plastics**

Plastic parts over 25 grams are marked according to international standards that enhance the ability to identify plastics for recycling purposes at the end of the product's life.

# HP LaserJet print supplies

Original HP Supplies were designed with the environment in mind. HP makes it easy to conserve resources and paper when printing. And when you are done, we make it easy and free to recycle.<sup>1</sup>

All HP cartridges returned to HP Planet Partners go through a multiphase recycling process where materials are separated and refined for use as raw material in new Original HP cartridges and everyday products. No Original HP cartridges returned through HP Planet Partners are ever sent to a landfill, and HP never refills or resells Original HP cartridges.

To participate in HP Planet Partners return and recycling program, visit www.hp.com/recycle. Select your country/ region for information on how to return HP printing supplies. Multi-lingual program information and instructions are also included in every new HP LaserJet print cartridge package.

# **Paper**

This product is capable of using recycled paper and lightweight paper (EcoFFICIENT™) when the paper meets the guidelines outlined in the HP LaserJet Printer Family Print Media Guide. This product is suitable for the use of recycled paper and lightweight paper (EcoFFICIENT™) according to EN12281:2002.

# Material restrictions

This HP product does not contain added mercury.

# **Battery** information

This product may contain a:

- Poly-carbonmonofluoride lithium (BR type) or
- Manganese dioxide lithium (CR type)

battery that may require special handling at end-of-life.

NOTE: NOTE for CR type only: Perchlorate material - special handling may apply. See http://dtsc.ca.gov/ hazardouswaste/perchlorate.

Weight: ~3 q

Location: On motherboard

<sup>&</sup>lt;sup>1</sup> Program availability varies. For more information, visit www.hp.com/recycle.

User Removable: No

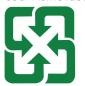

#### 廢電池請回收

For recycling information, you can contact <a href="http://www.hp.com/recycle">http://www.hp.com/recycle</a> or contact your local authorities or the Electronics Industries Alliance: <a href="http://www.eiae.org">http://www.eiae.org</a>.

# Disposal of waste equipment by users (EU, UK, and India)

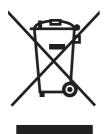

This symbol means do not dispose of your product with your other household waste. Instead, you should protect human health and the environment by handing over your waste equipment to a designated collection point for the recycling of waste electrical and electronic equipment. For more information, please contact your household waste disposal service, or go to: <a href="https://www.hp.com/recycle">www.hp.com/recycle</a>.

# Electronic hardware recycling

HP encourages customers to recycle used electronic hardware. For more information about recycling programs go to: www.hp.com/recycle.

# Brazil hardware recycling information

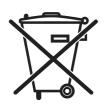

Não descarte o produto eletrônico em lixo comum

Este produto eletrônico e seus componentes não devem ser descartados no lixo comum, pois embora estejam em conformidade com padrões mundiais de restrição a substâncias nocivas, podem conter, ainda que em quantidades mínimas, substâncias impactantes ao meio ambiente. Ao final da vida útil deste produto, o usuário deverá entregá-lo à HP. A não observância dessa orientação sujeitará o infrator às sanções previstas em lei.

Após o uso, as pilhas e/ou baterias dos produtos HP deverão ser entregues ao estabelecimento comercial ou rede de assistência técnica autorizada pela HP.

Para maiores informações, inclusive sobre os pontos de recebimento, acesse:

www.hp.com.br/reciclar

## Chemical substances

HP is committed to providing our customers with information about the chemical substances in our products as needed to comply with legal requirements such as REACH (Regulation EC No 1907/2006 of the European Parliament and the Council). A chemical information report for this product can be found at: <a href="www.hp.com/qo/reach">www.hp.com/qo/reach</a>.

# Product Power Data per European Union Commission Regulation 1275/2008 and the UK Relevant Statutory Requirements

For product power data, including the power consumption of the product in networked standby if all wired network ports are connected and all wireless network ports are activated, please refer to section P14 'Additional Information' of the product IT ECO Declaration at <a href="https://www.hp.com/hpinfo/globalcitizenship/environment/">www.hp.com/hpinfo/globalcitizenship/environment/</a> productdata/itecodesktop-pc.html.

## SEPA Ecolabel User Information (China)

中国环境标识认证产品用户说明

噪声大于 63.0 dB(A)的办公设备不宜放置于办公室内, 请在独立的隔离区域使用。

如需长时间使用本产品或打印大量文件, 请确保在通风良好的房间内使用。

如您需要确认本产品处于零能耗状态,请按下电源关闭按钮,并将插头从电源插座断开。

您可以使用再生纸,以减少资源耗费。

# The regulation of the implementation on China energy label for printer, fax, and copier

依据"复印机、打印机和传真机能源效率标识实施规则",本打印机具有中国能效标签。根据"复印机、打印机和传真机能效限定值及能效等级" ("GB21521") 决定并计算得出该标签上所示的能效等级和 TEC (典型能耗) 值。

1. 能效等级

能效等级分为三个等级,等级1级能效最高。根据产品类型和打印速度标准决定能效限定值。

- 2. 能效信息
- 2.1 LaserJet 打印机和高性能喷墨打印机
- 典型能耗

典型能耗是正常运行 GB21521 测试方法中指定的时间后的耗电量。此数据表示为每周千瓦时 (kWh)。

标签上所示的能效数字按涵盖根据"复印机、打印机和传真机能源效率标识实施规则"选择的登记装置中所有配置的代表性配置测定而得。因此,本特定产品型号的实际能耗可能与标签上所示的数据不同。

有关规格的详细信息, 请参阅 GB21521 标准的当前版本。

## Restriction on Hazardous Substances statement (India)

This product, as well as its related consumables and spares, complies with the reduction in hazardous substances provisions of the "India E-waste Rule 2016." It does not contain lead, mercury, hexavalent chromium, polybrominated biphenyls or polybrominated diphenyl ethers in concentrations exceeding 0.1 weight % and 0.01 weight % for cadmium, except where allowed pursuant to the exemptions set in Schedule 2 of the Rule.

# WEEE (Turkey)

Türkiye Cumhuriyeti: AEEE Yönetmeliğine Uygundur

# Substances Table (China)

产品中有害物质或元素的名称及含量
The Table of Hazardous Substances/Elements and their Content
根据中国《电器电子产品有害物质限制使用管理办法》
As required by China's Management Methods for Restricted Use of
Hazardous Substances in Electrical and Electronic Products

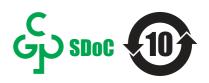

|                   | 有害物质<br>Hazardous Substances |                      |                      |                                           |                                              |                                                      |
|-------------------|------------------------------|----------------------|----------------------|-------------------------------------------|----------------------------------------------|------------------------------------------------------|
| 部件名称<br>Part Name | 铅<br>Lead<br>(Pb)            | 汞<br>Mercury<br>(Hg) | 镉<br>Cadmium<br>(Cd) | 六价铬<br>Hexavalent<br>Chromium<br>(Cr(VI)) | 多溴联苯<br>Polybrominated<br>biphenyls<br>(PBB) | 多溴二苯醚<br>Polybrominated<br>diphenyl ethers<br>(PBDE) |
| 打印引擎              | X                            | О                    | О                    | О                                         | О                                            | О                                                    |
| 控制面板              | X                            | О                    | О                    | O                                         | О                                            | О                                                    |
| 塑料外壳              | О                            | О                    | О                    | О                                         | О                                            | О                                                    |
| 格式化板组件            | X                            | О                    | О                    | О                                         | О                                            | О                                                    |
| 碳粉盒               | Х                            | О                    | О                    | О                                         | О                                            | О                                                    |

CHR-LJ-PK-SF-02

表格依据SJ/T 11364 的规定编制。

This form has been prepared in compliance with the provisions of SJ/T 11364.

O: 表示该有害物质在该部件所有均质材料中的含量均在GB/T 26572 规定的限量要求以下。O: Indicates that the content of said hazardous substance in all of the homogenous materials in the component is within the limits required by GB/T 26572.

X: 表示该有害物质至少在该部件的某一均质材料中的含量超出GB/T 26572 规定的限量要求。 X: Indicates that the content of said hazardous substance exceeds the limits required by GB/T 26572 in at least one homogenous material in the component.

此表中所有名称中含 "X" 的部件均符合中国 RoHS达标管理目录限用物质应用例外清单的豁免。 All parts named in this table with an "X" are in compliance with the China RoHS "List of Exceptions to RoHS Compliance Management Catalog (or China RoHS Exemptions)".

此表中所有名称中含 "X" 的部件均符合欧盟 RoHS 立法。

All parts named in this table with an "X" are in compliance with the European Union's RoHS Legislation.

注:环保使用期限的参考标识取决于产品正常工作的温度和湿度等条件

Note: The referenced Environmental Protection Use Period Marking was determined according to normal operating use conditions of the product such as temperature and humidity.

# Material Safety Data Sheet (MSDS)

Material Safety Data Sheets (MSDS) for supplies containing chemical substances (for example, toner) can be obtained by accessing the HP Web site at <a href="https://www.hp.com/go/msds">www.hp.com/go/msds</a>.

## **FPFAT**

Many HP products are designed to meet EPEAT. EPEAT is a comprehensive environmental rating that helps identify greener electronics equipment. For more information on EPEAT go to <a href="www.epeat.net">www.epeat.net</a>. For information on HP's EPEAT registered products go to <a href="www.hp.com/hpinfo/qlobalcitizenship/environment/pdf/epeat\_printers.pdf">www.hp.com/hpinfo/qlobalcitizenship/environment/pdf/epeat\_printers.pdf</a>.

# Substances Table (Taiwan)

## 台灣限用物質含有情況標示聲明書

Taiwan Declaration of the Presence Condition of the Restricted Substances Marking

若要存取產品的最新使用指南或手冊,請前往 http://www.hp.com/support 。選取**搜尋您的產品**,然後依照畫面上的指示繼續執行。

To access the latest user guides or manuals for your product. Go to

http://www.support.hp.com. Select Find your product, and then follow the on-screen instructions.

| 單元                                      | 限用物質及其化學符號<br>Restricted substances and chemical symbols |           |           |                            |               |                 |
|-----------------------------------------|----------------------------------------------------------|-----------|-----------|----------------------------|---------------|-----------------|
| unit                                    | 鉛<br>(Pb)                                                | 汞<br>(Hg) | 鎘<br>(Cd) | 六價鉻<br>(Cr <sup>+6</sup> ) | 多溴聯苯<br>(PBB) | 多溴二苯醚<br>(PBDE) |
| 列印引擎<br>Print engine                    | _                                                        | О         | О         | О                          | 0             | 0               |
| 外殼和纸匣<br>External Casing<br>and Trays   | О                                                        | О         | О         | О                          | 0             | О               |
| 電源供應器<br>Power Supply                   | _                                                        | О         | О         | О                          | 0             | О               |
| 電線<br>Cables                            | О                                                        | О         | О         | О                          | 0             | О               |
| 印刷電路板<br>Print printed<br>circuit board | _                                                        | О         | О         | О                          | О             | О               |
| 控制面板<br>Control panel                   | _                                                        | О         | О         | О                          | 0             | О               |
| 碳粉匣<br>Cartridge                        | О                                                        | О         | О         | О                          | 0             | О               |

備考 1. "超出 0.1wt%"及"超出 0.01wt%"係指限用物質之百分比含量超出百分比含量基準值。

Note 1: "Exceeding 0.1 wt %" and "exceeding 0.01 wt %" indicate that the percentage content of the restricted substance exceeds the reference percentage value of presence condition.

備考 2. "o"係指該項限用物質之百分比含量未超出百分比含量基準值。

Note 2: "o" indicates that the percentage content of the restricted substance does not exceed the percentage of reference value of presence.

備考 3."二"係指該項限用物質為排除項目

Note 3: "—" indicates that the restricted substance corresponds to the exemption.

TWR-LJ-SF-02

# For more information

To obtain information about these environmental topics:

- Product environmental profile sheet for this and many related HP products
- HP's commitment to the environment
- HP's environmental management system
- HP's end-of-life product return and recycling program
- Material Safety Data Sheets

Visit www.hp.com/go/environment.

Also, visit www.hp.com/recycle.

# C Regulatory information

# Regulatory statements

## Regulatory model identification numbers

For regulatory identification purposes, your product is assigned a regulatory model number. Regulatory model numbers should not be confused with marketing names or product numbers.

| Product model number             | Regulatory model number |
|----------------------------------|-------------------------|
| HP Color LaserJet Managed E45028 | BOISB-1901-00           |

## European Union & United Kingdom Regulatory Notice

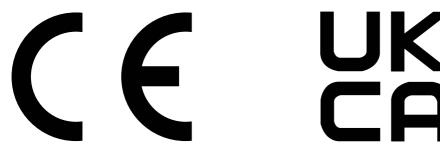

Products bearing the CE marking and UKCA marking comply with one or more of the following EU Directives and/or equivalent UK Statutory Instruments as may be applicable: Low Voltage Directive 2014/35/EU, EMC Directive 2014/30/EU, Eco Design Directive 2009/125/EC, RED 2014/53/EU, RoHS Directive 2011/65/EU.

Compliance with these directives is assessed using applicable European Harmonized Standards. The full EU and UK Declaration of Conformity can be found at the following website: www.hp.com/go/certificates (Search with the product model name or its Regulatory Model Number (RMN), which may be found on the regulatory label.)

The point of contact for regulatory matters is: Email techregshelp@hp.com

The EU point of contact for regulatory matters is:

HP Deutschland GmbH, HP HQ-TRE, 71025 Boeblingen, Germany

The UK point of contact for regulatory matters is:

HP Inc UK Ltd, Regulatory Enquiries, Earley West, 300 Thames Valley Park Drive, Reading, RG6 1PT

The product meets the requirements of EN 55032 and its equivalent UK/BS EN standard, in which case the following applies: 'Warning – This is a Class A product. In a domestic environment this product may cause radio interference in which case the user may be required to take adequate measures.'

## **FCC** regulations

This equipment has been tested and found to comply with the limits for a Class A digital device, pursuant to Part 15 of the FCC rules. These limits are designed to provide reasonable protection against harmful interference when the equipment is operated in a commercial environment. This equipment generates, uses, and can radiate radio frequency energy, and if not installed and used in accordance with the instruction manual, may cause harmful interference to radio communications. Operation of this equipment in a residential area is likely to cause harmful interference in which case the user will be required to correct the interference at his own expense.

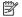

NOTE: Any changes or modifications to the printer that are not expressly approved by HP could void the user's authority to operate this equipment.

Use of a shielded interface cable is required to comply with the Class A limits of Part 15 of FCC rules.

## Canada - Industry Canada ICES-003 Compliance Statement

CAN ICES-3(A)/NMB-3(A)

## VCCI statement (Japan)

VCCI 32-1 規定適合の場合

この装置は、クラスA機器です。この装置を住宅環境で使用すると電波妨害 を引き起こすことがあります。この場合には使用者が適切な対策を講ずるよう 要求されることがあります。 VCCI - A

## EMC statement (Korea)

| A 급 기기       | 이 기기는 업무용 환경에서 사용할     |
|--------------|------------------------|
| (업무용방송통신기자재) | 목적으로 적합성평가를 받은 기기로서    |
|              | 가정용 환경에서 사용하는 경우 전파간섭의 |
|              | 우려가 있습니다.              |

## EMC statement (China)

此为 A 级产品, 在生活环境中, 该 产品可能会造成无线电干扰。在这种情况下,可能需要用户对其干扰采取切实

## Power cord instructions

Make sure your power source is adequate for the product voltage rating. The voltage rating is on the product label. The product uses either 100-127 Vac or 220-240 Vac and 50/60 Hz.

Connect the power cord between the product and a grounded AC outlet.

**A** CAUTION: To prevent damage to the product, use only the power cord that is provided with the product.

## Power cord statement (Japan)

製品には、同梱された電源コードをお使い下さい。 同梱された電源コードは、他の製品では使用出来ません。

## Laser safety

The Center for Devices and Radiological Health (CDRH) of the U.S. Food and Drug Administration has implemented regulations for laser products manufactured since August 1, 1976. Compliance is mandatory for products marketed in the United States. The device is certified as a "Class 1" laser product under the U.S. Department of Health and Human Services (DHHS) Radiation Performance Standard according to the Radiation Control for Health and Safety Act of 1968. Since radiation emitted inside the device is completely confined within protective housings and external covers, the laser beam cannot escape during any phase of normal user operation.

**MARNING!** Using controls, making adjustments, or performing procedures other than those specified in this user guide may result in exposure to hazardous radiation.

For other US/Canada regulatory matters, please contact:

HP Inc.

1501 Page Mill Rd, Palo Alto, CA 94304, USA

Email contact: techregshelp@hp.com or Telephone contact: +1 (650) 857-1501

### Laser statement for Finland

#### Luokan 1 laserlaite

HP Color LaserJet Managed E45028, laserkirjoitin on käyttäjän kannalta turvallinen luokan 1 laserlaite. Normaalissa käytössä kirjoittimen suojakotelointi estää lasersäteen pääsyn laitteen ulkopuolelle. Laitteen turvallisuusluokka on määritetty standardin EN 60825-1 (2014) mukaisesti.

#### VAROITUS!

Laitteen käyttäminen muulla kuin käyttöohjeessa mainitulla tavalla saattaa altistaa käyttäjän turvallisuusluokan 1 ylittävälle näkymättömälle lasersäteilylle.

#### **VARNING!**

Om apparaten används på annat sätt än i bruksanvisning specificerats, kan användaren utsättas för osynlig laserstrålning, som överskrider gränsen för laserklass 1.

#### **HUOLTO**

HP Color LaserJet Managed E45028 - kirjoittimen sisällä ei ole käyttäjän huollettavissa olevia kohteita. Laitteen saa avata ja huoltaa ainoastaan sen huoltamiseen koulutettu henkilö. Tällaiseksi huoltotoimenpiteeksi ei katsota väriainekasetin vaihtamista, paperiradan puhdistusta tai muita käyttäjän käsikirjassa lueteltuja, käyttäjän tehtäväksi tarkoitettuja ylläpitotoimia, jotka voidaan suorittaa ilman erikoistyökaluja.

#### VARO!

Mikäli kirjoittimen suojakotelo avataan, olet alttiina näkymättömällelasersäteilylle laitteen ollessa toiminnassa. Älä katso säteeseen.

#### **VARNING!**

Om laserprinterns skyddshölje öppnas då apparaten är i funktion, utsättas användaren för osynlig laserstrålning. Betrakta ej strålen.

Tiedot laitteessa käytettävän laserdiodin säteilyominaisuuksista: Aallonpituus 775–795 nm Teho 5 m W Luokan 3B laser.

## Nordic Statements (Denmark, Finland, Norway, Sweden)

#### Denmark:

Apparatets stikprop skal tilsuttes en stikkontakt med jord, som giver forbindelse til stikproppens jord.

#### Finland:

Laite on liitettävä suojakoskettimilla varustettuun pistorasiaan.

#### Norway:

Apparatet må tilkoples jordet stikkontakt.

#### Sweden:

Apparaten skall anslutas till jordat uttag.

## GS statement (Germany)

Das Gerät ist nicht für die Benutzung im unmittelbaren Gesichtsfeld am Bildschirmarbeitsplatz vorgesehen. Um störende Reflexionen am Bildschirmarbeitsplatz zu vermeiden, darf dieses Produkt nicht im unmittelbaren Gesichtsfeld platziert werden.

Das Gerät ist kein Bildschirmarbeitsplatz gemäß BildscharbV. Bei ungünstigen Lichtverhältnissen (z. B. direkte Sonneneinstrahlung) kann es zu Reflexionen auf dem Display und damit zu Einschränkungen der Lesbarkeit der dargestellten Zeichen kommen.

Die Bilddarstellung dieses Gerätes ist nicht für verlängerte Bildschirmtätigkeiten geeignet.

## Eurasian Conformity (Armenia, Belarus, Kazakhstan, Kyrgyzstan, Russia)

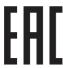

#### Өндіруші және өндіру мерзімі

HP Inc. Мекенжайы: 1501 Page Mill Road, Palo Alto, California 94304, U.S.

Өнімнің жасалу мерзімін табу үшін өнімнің қызмет көрсету жапсырмасындағы 10 таңбадан тұратын сериялық нөмірін қараңыз.

4-ші, 5-ші және 6-шы сандар өнімнің жасалған жылы мен аптасын көрсетеді. 4-ші сан жылын көрсетеді, мысалы «3» саны «2013» дегенді білдіреді.

5-ші және 6-шы сандары берілген жылдың қай аптасында жасалғанын көрсетеді, мысалы, «12» саны «12-ші» апта дегенді білдіреді.

#### Жергілікті өкілдіктері:

Ресей: 000 "ЭйчПи Инк",

Ресей Федерациясы, 125171, Мәскеу, Ленинград шоссесі, 16А блок 3,

Телефон/факс: +7 495 797 35 00 / +7 499 92132 50

**Қазақстан:** "ЭйчПи Глобал Трэйдинг Би.Ви." компаниясынын Қазақстандағы филиалы, Қазақстан

Республикасы, 050040, Алматы к., Бостандык ауданы, Әл-Фараби даңғылы, 77/7,

Телефон/факс: +7 727 355 35 52

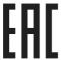

#### Производитель и дата производства

HP Inc. Aдрес: 1501 Page Mill Road, Palo Alto, California 94304, U.S.

Дата производства зашифрована в 10-значном серийном номере, расположенном на наклейке со служебной информацией изделия.

4-я, 5-я и 6-я цифры обозначают год и неделю производства. 4-я цифра обозначает год, например, «3» обозначает, что изделие произведено в «2013» году.

5-я и 6-я цифры обозначают номер недели в году производства, например, «12» обозначает «12-ю» неделю.

#### Местные представители:

Россия: 000 "ЭйчПи Инк",

Российская Федерация, 125171, г. Москва, Ленинградское шоссе, 16А, стр.3,

Телефон/факс: +7 495 797 35 00 / +7 499 92132 50

**Казахстан:** Филиал компании "ЭйчПи Глобал Трэйдинг Би.Ви.", Республика Казахстан, 050040, г. Алматы, Бостандыкский район, проспект Аль-Фараби, 77/7, Телефон/факс: + 7 727 355 35 52

## EMI statement (Taiwan)

#### 警告使用者:

此為甲類資訊技術設備,於居住環境中使用時,可能會造成射頻擾動, 在此種情況下,使用者會被要求採取某些適當的對策。

# **Product stability**

Do not extend more than one paper tray at a time.

Do not use paper tray as a step.

Keep hands out of paper tray when closing.

All trays must be closed when moving the printer.

# Index

| Symbols/Numerics                    | copy settings                           | envelopes                           |
|-------------------------------------|-----------------------------------------|-------------------------------------|
| 550-sheet trays                     | HP Embedded Web Server 49,              | loading 24                          |
| jams 73                             | 50                                      | orientation 24                      |
| jams 73                             | counterfeit supplies 102, 112           | environmental stewardship           |
| Α                                   | customer support                        | program 119                         |
|                                     | online 102, 118                         | error message                       |
| accessories                         |                                         | help 64                             |
| overview 28                         | D                                       | Ethernet (RJ-45) port               |
| acoustic specifications 11          | default gateway, setting 57             | locating 3                          |
| AirPrint 43, 45                     | deleting                                | Eurasian conformity 126, 130        |
| alternative letterhead mode 13, 20, | stored jobs 40, 42                      | Explorer, versions supported        |
| 24                                  | digital send settings                   | HP Embedded Web Server 49           |
| Android devices                     | HP Embedded Web Server 49,              |                                     |
| printing from 43, 45                | 50                                      | F                                   |
| anticounterfeit supplies 102, 112   | dimensions, printer 9                   | fax settings                        |
| _                                   | disposal, end-of-life 119, 120          | HP Embedded Web Server 49,          |
| В                                   | document feeder                         | 50                                  |
| batteries included 119, 120         | paper-feeding problems 66               | FCC regulations 126, 127            |
| bin, output                         | double-sided printing                   | Finnish laser safety statement 126, |
| locating 2                          | Mac 37                                  | 128                                 |
| Bonjour                             | Windows 34                              | fraud Web site 102, 112             |
| identifying 49                      | duplex printing                         | fuser                               |
| browser requirements                | Mac 37                                  | jams 82, 84                         |
| HP embedded Web Server 49           | duplex printing (double-sided)          | ja5 02, 0 1                         |
| HP Embedded Web Server 49           | settings (Windows) 34                   | G                                   |
|                                     | Windows 34                              |                                     |
| C                                   | duplexer                                | gateway, setting default 57         |
| calibrate                           | clear jams 86                           | general configuration               |
| calibrate colors 93                 | jams 73                                 | HP Embedded Web Server 49,          |
| Cancel button                       | duplexing                               | 50, 52                              |
| locating 4                          | manually (Mac) 37                       | Ш                                   |
| cartridge                           | manually (Windows) 34                   | Н                                   |
| 3                                   | , , , , , , , , , , , , , , , , , , , , | hard disks                          |
| replacing 28 cartridges             | E                                       | encrypted 60, 61                    |
| non-HP 102, 112                     | and a second LICD arinting 45           | hardware recycling, Brazil 119, 121 |
| recycling 119, 120                  | easy-access USB printing 45             | help, control panel 64              |
| warranty 102, 111                   | electronic hardware recycling 119,      | Hi-Speed USB 2.0 printing port      |
| cleaning                            | 121                                     | locating 3                          |
| paper path 89                       | Embedded Web Server                     | HP Customer Care 102, 118           |
| colors                              | changing network settings 57            | HP Embedded Web Server              |
| calibrate 93                        | changing printer name 57 opening 57     | copy settings 49, 50                |
| control panel                       | Embedded Web Server (EWS)               | digital send settings 49, 50        |
| help 64                             |                                         | fax settings 49, 50                 |
| locating 2                          | assigning passwords 60<br>features 49   | network settings 49, 50, 55         |
| locating 2                          | network connection 49                   | print settings 49, 50, 53           |
| control panel buttons               |                                         | scan settings 49, 50                |
| locating 4                          | end-of-life disposal 119, 120           | security settings 49, 50, 54        |
| localing 4                          | energy use, optimizing 61               | supplies 53                         |

| HP Embedded Web Server                                         | K                                      | N                                                      |
|----------------------------------------------------------------|----------------------------------------|--------------------------------------------------------|
| changing network settings 57                                   | keypad                                 | Near Field Communication                               |
| changing printer name 57                                       | locating 2                             | printing 43                                            |
| general configuration 49, 50, 52<br>HP Web Services 49, 50, 55 | Korean EMC statement 126, 127          | Netscape Navigator, versions                           |
| information pages 49-51                                        |                                        | supported                                              |
| opening 57                                                     | L                                      | HP embedded Web Server 49                              |
| other links list 49, 50, 53                                    | label                                  | HP Embedded Web Server 49                              |
| troubleshooting tools 49, 50, 53                               | orientation 25                         | network                                                |
| HP Embedded Web Server (EWS)                                   | labels                                 | printer name, changing 57 settings, changing 57        |
| features 49                                                    | printing (Windows) 34                  | settings, changing 37<br>settings, viewing 57          |
| network connection 49                                          | printing on 25                         | network duplex settings,                               |
| HP ePrint 43                                                   | labels, loading 25                     | changing 57                                            |
| HP ePrint software 43                                          | LAN port<br>locating 3                 | network link speed settings,                           |
| HP fraud Web site 102, 112 HP Web Jetadmin 63                  | laser safety statements 126, 128       | changing 57                                            |
| HP Web Services                                                | license, software 102, 113             | network settings                                       |
| enabling 49, 50, 55                                            | loading                                | HP Embedded Web Server 49,                             |
| chasting 13, 30, 33                                            | paper in Tray 1 13                     | 50, 55                                                 |
| I                                                              | paper in Tray 2 16                     | networks                                               |
| image quality                                                  | paper in Tray 3 20                     | default gateway 57<br>HP Web Jetadmin 63               |
| check toner-cartridge status 89,                               | local area network (LAN) port          | IPv4 address 57                                        |
| 90                                                             | locating 3                             | IPv6 address 57                                        |
| information pages                                              | lock                                   | subnet mask 57                                         |
| HP Embedded Web                                                | formatter 60, 61                       | supported 7                                            |
| Server 49-51                                                   | М                                      | NFC connect and print 43                               |
| interface ports                                                |                                        | non-HP supplies 102, 112                               |
| locating 3                                                     | Mac driver settings                    |                                                        |
| Internet Explorer, versions supported                          | Job Storage 40<br>managing network 57  | 0                                                      |
| HP Embedded Web Server 49 IP Security 60, 61                   | managing the printer                   | OK button                                              |
| IPsec 60, 61                                                   | overview 49                            | locating 4                                             |
| IPv4 address 57                                                | manual duplex                          | on/off button                                          |
| IPv6 address 57                                                | Mac 37                                 | locating 2                                             |
|                                                                | Windows 34                             | online support 102, 118 operating systems, supported 8 |
| J                                                              | material restrictions 119, 120         | other links list                                       |
| jams                                                           | Material Safety Data Sheet             | HP Embedded Web Server 49,                             |
| 550-sheet trays 73                                             | (MSDS) 119, 124                        | 50, 53                                                 |
| auto-navigation 73                                             | memory<br>included 7                   | output bin                                             |
| causes of 73                                                   | memory chip (toner)                    | clear jams 73, 88                                      |
| duplexer 73, 86                                                | locating 28                            | locating 2                                             |
| fuser 82, 84                                                   | memory chip, toner cartridge           |                                                        |
| locations 73                                                   | description 102, 113                   | Р                                                      |
| output bin 73, 88<br>Tray 1 73, 74                             | mercury-free product 119, 120          | pages per minute 7                                     |
| Tray 2 73, 77                                                  | minimum system requirements            | pages per sheet                                        |
| Tray 3 79                                                      | macOS 8                                | selecting (Mac) 37                                     |
| Japanese VCCI statement 126, 127                               | Windows 8                              | selecting (Windows) 34                                 |
| Jetadmin, HP Web 63                                            | mobile printing Android devices 43, 45 | paper<br>jams 73                                       |
| jobs, stored                                                   | multiple pages per sheet               | loading Tray 1 13                                      |
| creating (Windows) 40                                          | printing (Mac) 37                      | loading Tray 2 16                                      |
| deleting 40, 42                                                | printing (Windows) 34                  | loading Tray 3 20                                      |
| Mac settings 40                                                | , 5,                                   | selecting 89, 92                                       |
| printing 40                                                    |                                        | <u>-</u> .                                             |

| Tray 1 orientation 13, 15  | private printing 40                   | replacing toner cartridges 28   |
|----------------------------|---------------------------------------|---------------------------------|
| Tray 2 orientation 19      | product number                        | using when low 66               |
| Tray 3 orientation 22      | locating 2, 3                         | support                         |
| paper jams                 |                                       | online 102, 118                 |
| 550-sheet trays 73         | R                                     | supported operating systems 8   |
| duplexer 73, 86            | recusing 110 120                      | system requirements             |
| fuser 82, 84               | recycling 119, 120                    | HP Embedded Web Server 49       |
| locations 73               | electronic hardware 119, 121          |                                 |
| output bin 73, 88          | replacing                             | T                               |
| Tray 1 73, 74              | toner cartridges 28                   |                                 |
| Tray 2 73, 77              | reset factory settings 65             | Taiwan EMI statement 126, 130   |
| Tray 3 79                  | RJ-45 port                            | TCP/IP                          |
| paper pickup problems      | locating 3                            | manually configuring IPv4       |
| solving 66, 67, 70         | _                                     | parameters 57                   |
| <del>-</del>               | S                                     | manually configuring IPv6       |
| paper trays                | safety statements 126, 128            | parameters 57                   |
| overview 13                | scan settings                         | technical support               |
| paper type                 | HP Embedded Web Server 49,            | online 102, 118                 |
| selecting (Windows) 34     | 50                                    | toner cartridge                 |
| paper types                | security                              | components 28                   |
| selecting (Mac) 37         | · · · · · · · · · · · · · · · · · · · | low threshold settings 66       |
| parts                      | encrypted hard disk 60, 61            | using when low 66               |
| overview 28                | security settings                     | toner cartridges                |
| ports                      | HP Embedded Web Server 49,            | components 28                   |
| locating 3                 | 50, 54                                | memory chips 102, 113           |
| potential shock hazard 2   | serial number                         | non-HP 102, 112                 |
| power                      | locating 2                            | recycling 119, 120              |
| consumption 11             | settings                              | replacing 28                    |
| power connection           | reset to factory (default)            | See toner cartridges            |
| locating 3                 | settings 65                           | warranty 102, 111               |
| power switch               | sleep delay                           | transparencies                  |
| locating 2                 | setting 61                            | printing (Windows) 34           |
| power usage 61             | software                              | Tray 1                          |
| print drivers              | software license                      | jams 73, 74                     |
| Linux 8                    | agreement 102, 113                    | loading envelopes 24            |
| macOS 8                    | special paper                         | paper orientation 13, 15        |
| UNIX 8                     | printing (Windows) 34                 | Tray 2                          |
| Windows 8                  | speed, optimizing 61                  |                                 |
| print media                | storage, job                          |                                 |
| loading in Tray 1 13       | Mac settings 40                       | loading 16                      |
| print on both sides        | store print jobs 40                   | Tray 2                          |
| Mac 37                     | stored jobs                           | paper orientation 19            |
| manually, Windows 34       | creating (Mac) 40                     | Tray 3                          |
| Windows 34                 | creating (Windows) 40                 | jams 79                         |
| print settings             | deleting 40, 42                       | loading 20                      |
| HP Embedded Web Server 49, | printing 40                           | paper orientation 22            |
| 50, 53                     | storing jobs                          | trays                           |
| printer                    | with Windows 40                       | capacity 7                      |
| overview 1                 | subnet mask 57                        | included 7                      |
| printing                   | supplies                              | locating 2                      |
| from USB storage           | counterfeit 102, 112                  | use alternative letterhead      |
| accessories 45             | HP Embedded Web Server 53             | mode 20, 24                     |
| overview 34                | low threshold settings 66             | troubleshooting                 |
| stored jobs 40             | non-HP 102, 112                       | check toner-cartridge status 89 |
|                            | overview 28                           | 90                              |
| printing on both sides     | recycling 119, 120                    | jams 73                         |
| settings (Windows) 34      | recycling 115, 120                    |                                 |

```
overview 64
  paper feed problems 66
troubleshooting tools
  HP Embedded Web Server 49,
     50.53
two-sided printing
  settings (Windows) 34
U
USB port
  enabling 45-47
  locating 2, 3
USB storage accessories
  printing from 45
W
warning message
  help 64
warranty
  customer self repair 102, 117
  license 102, 113
  product 102
  toner cartridges 102, 111
waste disposal 119, 121
web browser requirements
  HP Embedded Web Server 49
Web sites
  customer support 102, 118
  fraud reports 102, 112
  Material Safety Data Sheet
     (MSDS) 119, 124
websites
  HP Web Jetadmin,
     downloading 63
weight, printer 9
Wi-Fi Direct Print 43
```